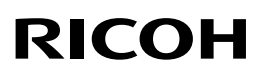

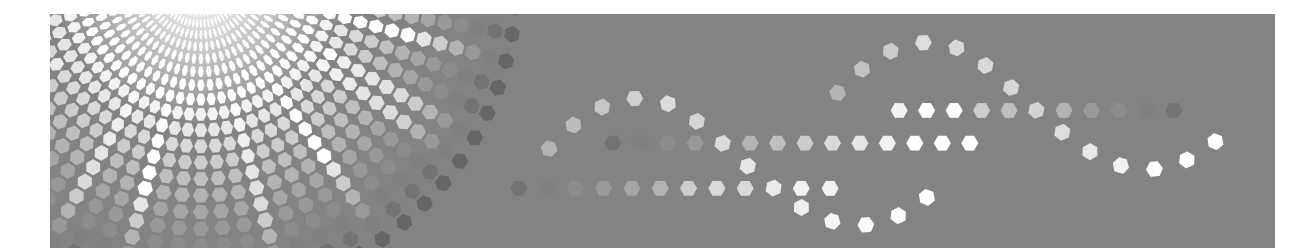

# Aficio MP 2000

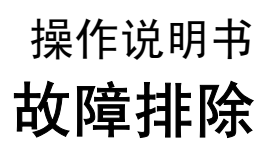

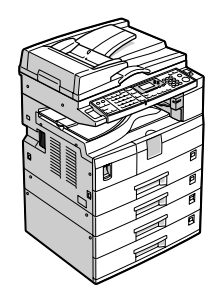

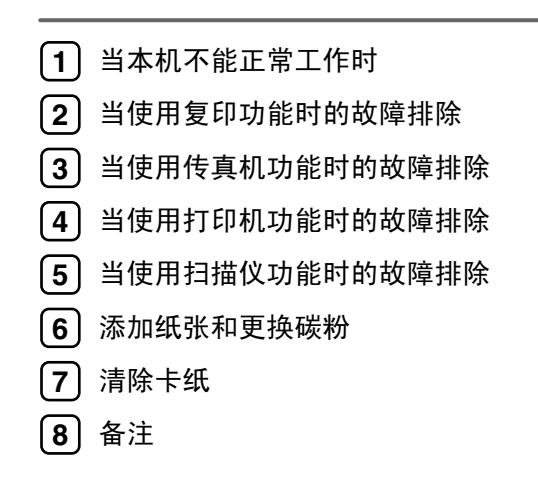

#### 简介

本手册对有关如何操作和使用本机进行详细说明。为了您的安全和利益,请在使用本机前仔细阅读本手 册。请将此手册保存在便于取阅处以备随时参考。

#### 重要信息

本手册的内容如有变动恕不另行通知。对于因操作和使用本机而导致的直接、间接、特殊、偶然或必然 的损失,本公司概不负责。

#### 注:

手册中的某些图例可能与本机稍有不同。 有些选购件在某些国家可能没有销售。如需详细信息,请与当地的经销商联系。 视使用所在国而定,某些配件可能为选购件。如需详细信息,请与当地的经销商联系。

#### 注意:

如果不按照本手册所述控制、调整或执行步骤,则可能导致危险的辐射伤害。

本手册采用两种尺寸符号。本机参照公制。

为了获得良好的复印质量,供应商建议您使用他们提供的原装碳粉。

对因在办公产品上使用非原装部件而导致的任何损坏或损失,供应商概不负责。

#### 电源

220 - 240V, 50/60Hz, 7A 或以上。

请务必将电源线连接到如上所述的电源。有关电源的详细信息,请参见第 91 页 " [电源连接](#page-98-0) " 。

# <span id="page-2-0"></span>本机手册

请参见本机操作的相关手册。

### 进重要信息

- ❒ 所用介质因手册而异。
- ❒ 印刷版手册和电子版手册的内容相同。
- ❒ 必须安装 Adobe Acrobat Reader/Adobe Reader 才能查看 PDF 格式的手册。
- ❒ 视使用所在国而定,可能还有 html 格式的手册。若要查看这些手册,必须安装 Web 浏览器。

#### ❖ 关于本机

在使用本机前,请务必阅读手册中的安全信息。 本手册介绍本机的功能。另外本手册还介绍了控制面板、使用本机的准备步 骤、输入文字的方法以及如何安装附带的光盘。

#### ❖ 常规设置指南

有关用户工具设置及通讯簿操作步骤(例如注册传真号码、电子邮件地址和用 户代码等),请参见本手册。有关本机连接方法的说明,也请参阅本手册。

#### ❖ 故障排除

提供解决常见问题的指导,并介绍如何更换纸张、碳粉和其他耗材。

#### ❖ 安全参考

本手册供本机管理员使用。本手册介绍机器的安全功能,管理员使用这些功能 可以防止数据损坏,以及防止机器未经授权使用。 有关注册管理员及设定用户和管理员验证的步骤,也请参阅本手册。

### ❖ 复印参考

介绍复印机功能及操作。有关放置原稿方法的说明,也请参阅本手册。

#### ❖ 传真机参考

介绍传真机功能及操作。

#### ❖ 打印机参考

介绍打印机功能及操作。

#### ❖ 扫描仪参考

介绍扫描仪功能及操作。

#### ❖ 网络指南

介绍如何在网络环境中配置和操作本机及使用附带的软件。 本手册覆盖所有型号,并介绍了本机上可能无法使用的功能和设置。图片、插 图及所支持的操作系统信息可能与本机也稍稍有所不同。

## ❖ 其它手册

- PostScript3 附录
- UNIX 附录
- DeskTopBinder Lite 手册
	- DeskTopBinder Lite 安装指南
	- DeskTopBinder 入门指南
	- Auto Document Link 指南

## 注

- ❒ 提供的手册因机型而异。
- □ 有关"UNIX 附录",请访问我们的网站或咨询授权经销商。
- ❒ "PostScript3附录"和"UNIX附录"包括可能不适用于本机的功能和设置的说明。

# 目录

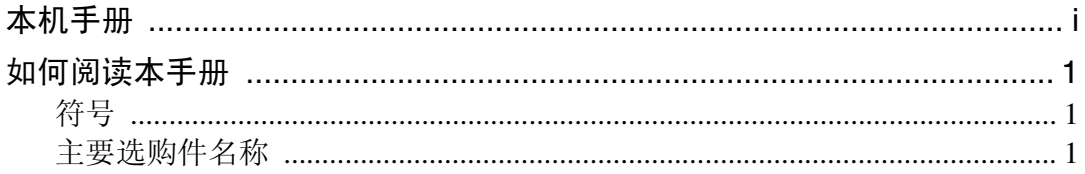

# 1. 当本机不能正常工作时

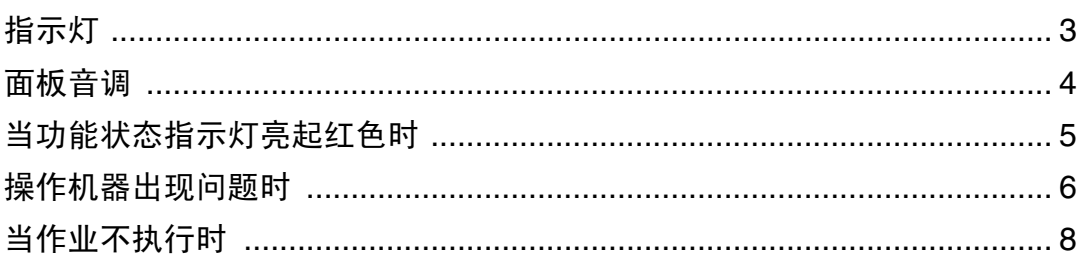

# 2. 当使用复印功能时的故障排除

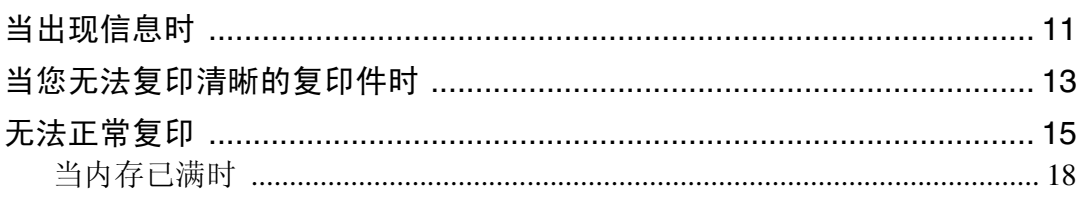

## 3. 当使用传真机功能时的故障排除

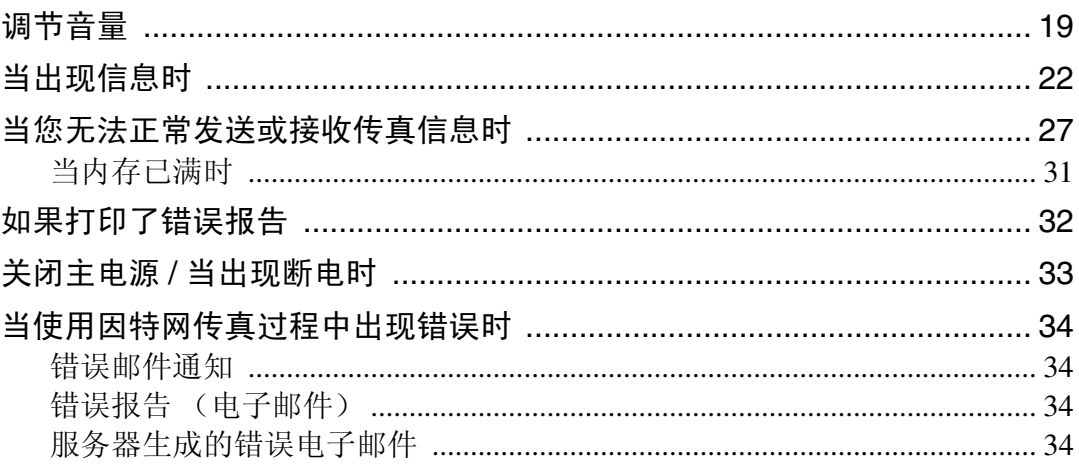

# 4. 当使用打印机功能时的故障排除

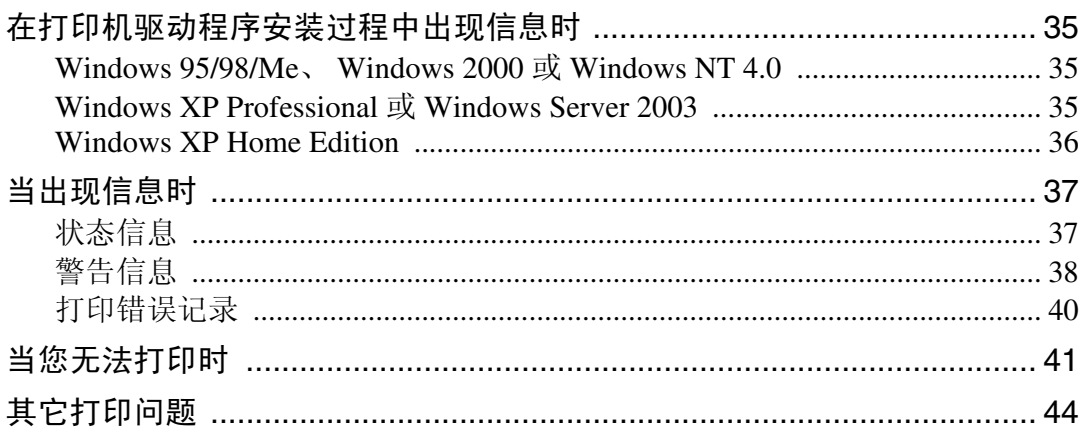

# 5. 当使用扫描仪功能时的故障排除

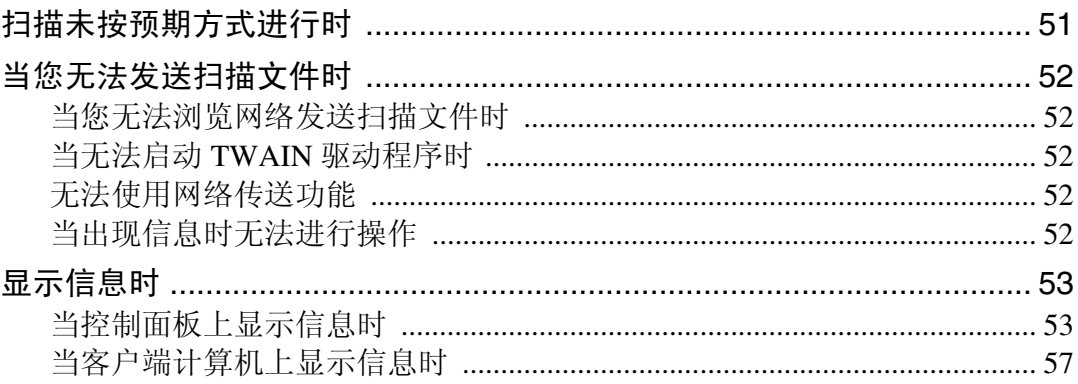

## 6. 添加纸张和更换碳粉

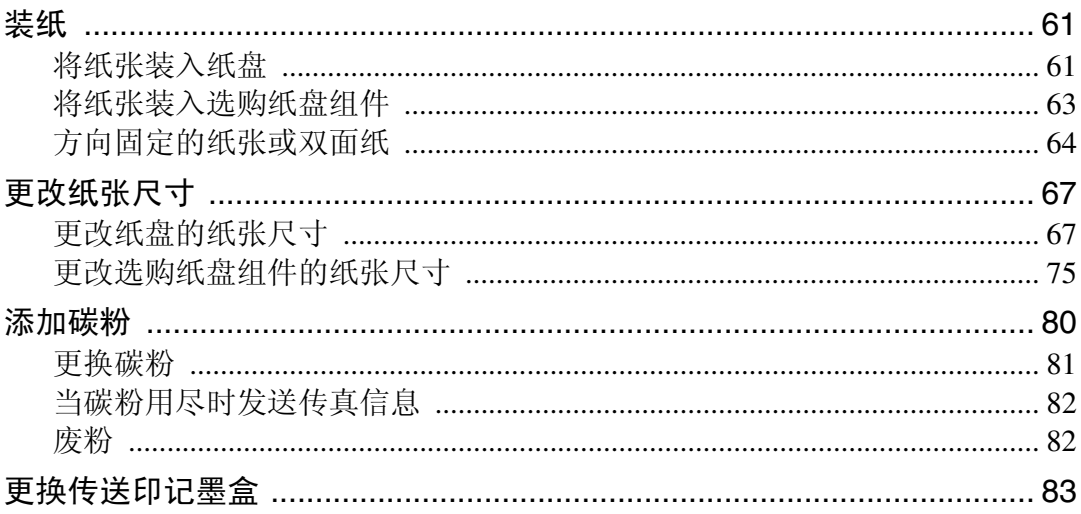

# 7. 清除卡纸

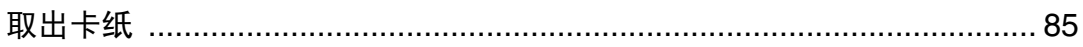

# 8. 备注

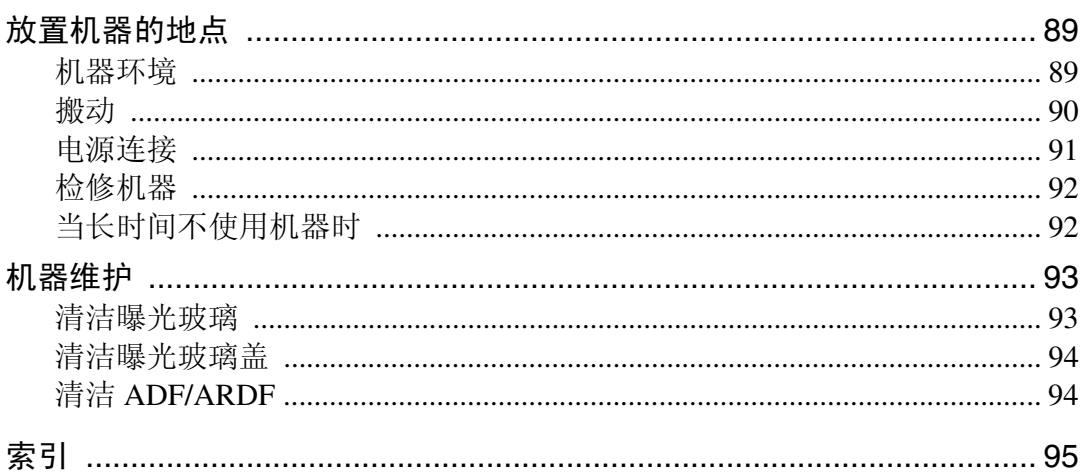

# <span id="page-8-0"></span>如何阅读本手册

## <span id="page-8-1"></span>符号

本手册使用下列符号:

△ 警告:

表示重要安全注意事项。

忽视这些事项可能会造成重伤或死亡。请务必阅读这些事项。您可在关于本机的 "安全信息"一节中找到这些安全注意事项。

#### A 注意:

表示重要安全注意事项。

忽视这些注意事项可能会造成中度或轻度伤害,或造成本机损坏或财产损失。请务 必阅读这些事项。您可在关于本机的"安全信息"一节中找到这些安全注意事项。

#### ▓重要信息

表示使用本机时需要注意的事项,并说明最有可能出现卡纸、原稿损坏或数据丢 失的情况。请务必阅读这些说明。

#### *☆* 注

表示本机功能的补充说明以及有关解决用户错误的说明。

## **P参考**

该符号位于章节的最后。表示可找到更多相关信息的地方。

#### $\Box$

表示出现在本机的显示面板上的按键名称。

### $\blacksquare$

表示出现在本机的控制面板上的按键名称。

## <span id="page-8-2"></span>主要选购件名称

本手册中提到的本机主要选购件如下:

- 自动送稿器 →ADF
- 能够扫描一页双面的自动送稿器 →ARDF

# <span id="page-10-0"></span>1. 当本机不能正常工作时

本节介绍适用于本机所有功能的基本故障排除步骤。

# <span id="page-10-1"></span>指示灯

本节介绍当机器需要用户取出卡纸、加纸或执行其它操作时亮起的指示灯。

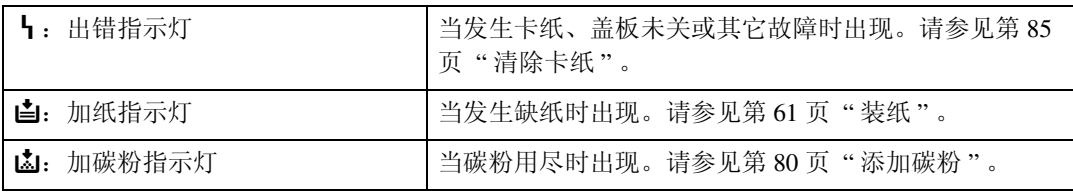

# <span id="page-11-0"></span>面板音调

下表介绍本机所发出的各种蜂鸣声模式,警告用户原稿遗落在机器上及其它机器 情况。

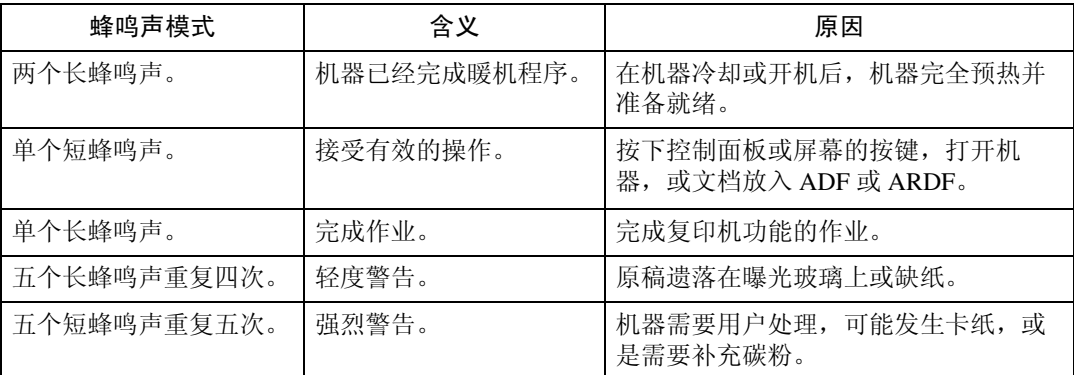

## 注

□ 用户无法关闭本机的蜂鸣声警告。当本机发出蜂鸣声, 警告用户发生卡纸或需 补充碳粉时,如果在短时间内重复开关机盖,即使机器已恢复正常状态,都可 能会持续发出蜂鸣声警告。

## 参考

有关启用或禁用蜂鸣声警告的详细信息,请参见常规设置指南中的 "常规设 置"。

**1**

# <span id="page-12-0"></span>当功能状态指示灯亮起红色时

如果功能键亮起红色,请按此键切换相应功能的画面,然后按出现的信息操作。

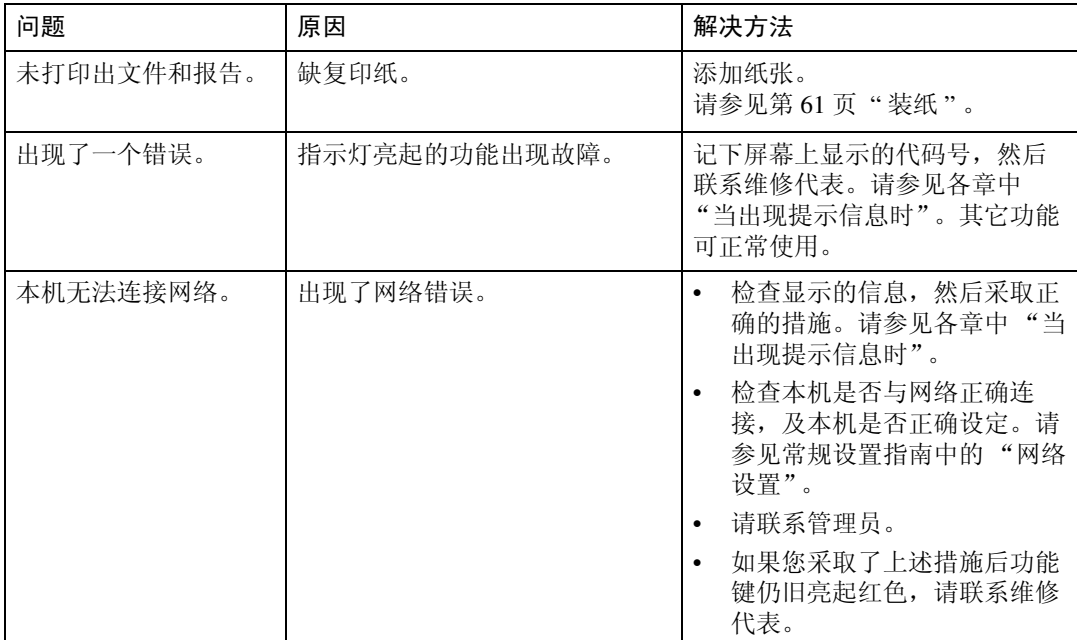

## 注

□ 如果正在使用的功能出现错误,请检查在显示面板上出现的信息,然后参阅相 关功能的 "当显示提示信息时"。

## 参考

第11页"[当使用复印功能时的故障排除](#page-18-0)"

第19页"[当使用传真机功能时的故障排除](#page-26-0)"

第 35 页"[当使用打印机功能时的故障排除](#page-42-0)"

第 51 页 " [当使用扫描仪功能时的故障排除](#page-58-0)"

# <span id="page-13-0"></span>操作机器出现问题时

下表介绍常见问题和信息。 如果出现其它信息,请按显示的说明操作。

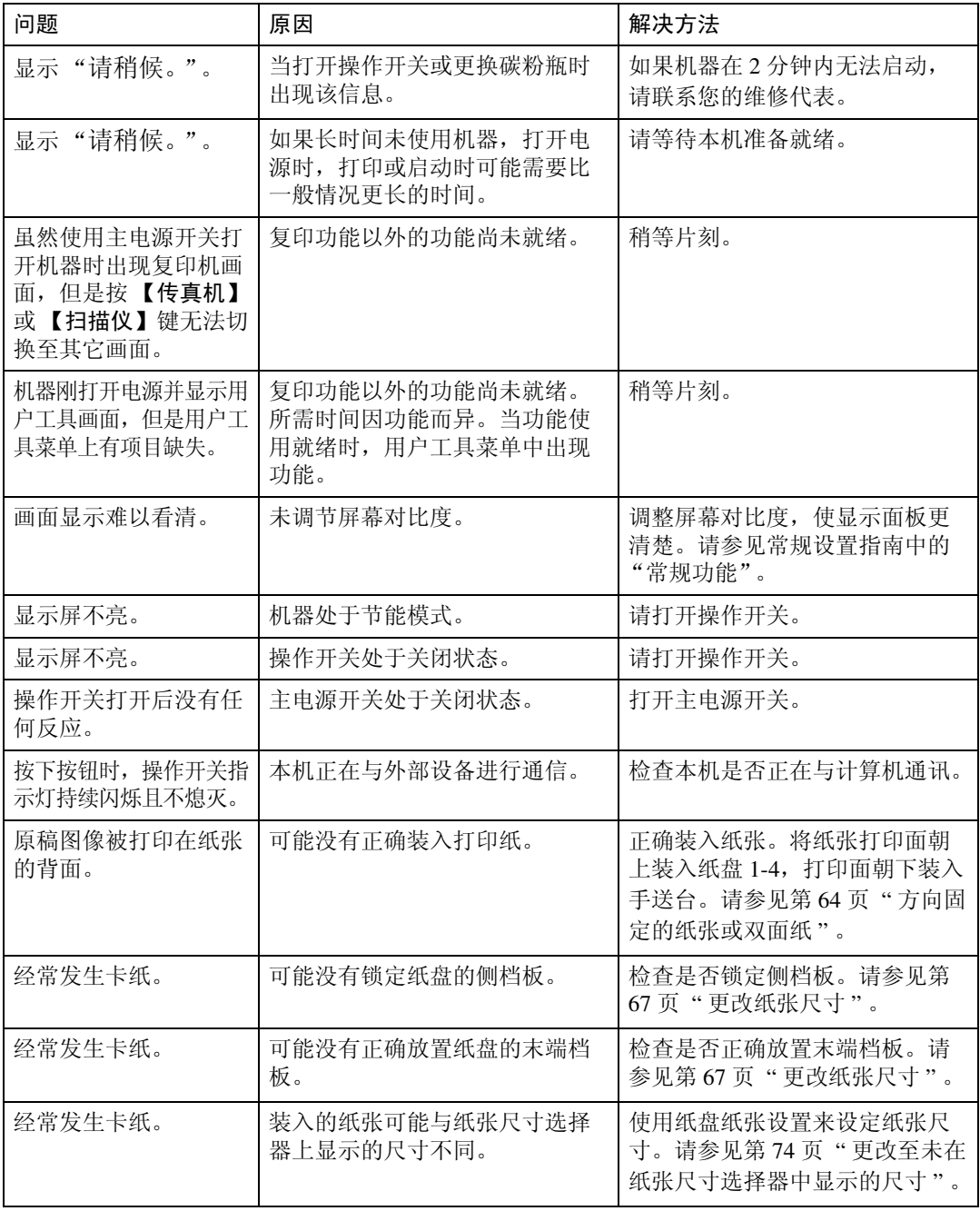

**1**

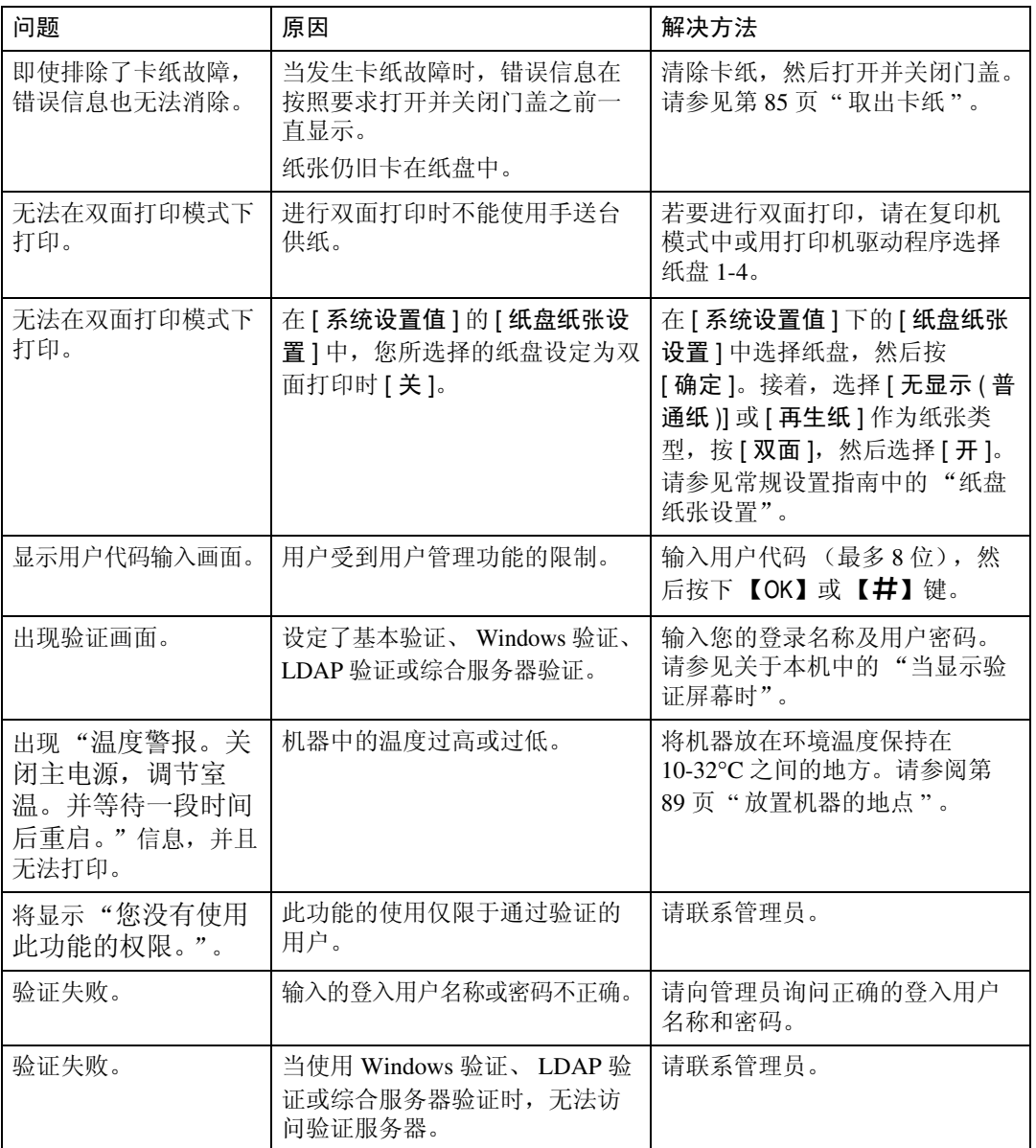

## 注

□ 如果由于纸张类型、纸张尺寸或纸张容量问题无法进行复印,请使用推荐的纸 张。请参见关于本机中的 "复印纸"。

# <span id="page-15-0"></span>当作业不执行时

如果无法执行功能,可能是机器正被其它功能占用。

如果无法执行功能,请终止正在使用的任何其它功能,然后再重试执行该功能。在 某些时候, 您可在不取消当前正在执行的作业的情况下, 执行其它的作业(复印机、 传真机、打印机或扫描仪)。这种可同时执行多项功能的操作称为"多重存取"。

#### ❖ 组合表

**1**

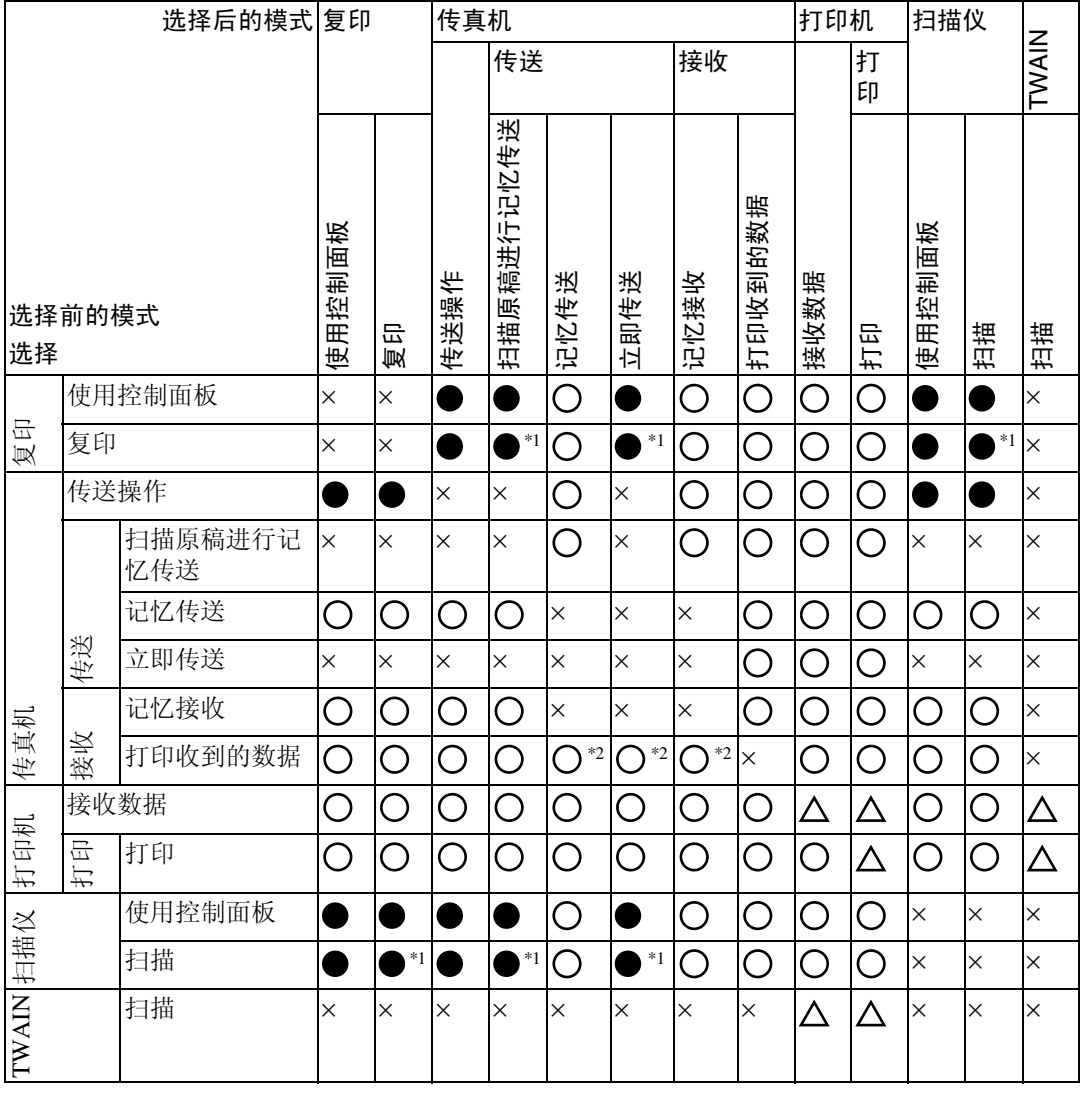

... 表示这些功能可以一起使用。

... 表示您可以用功能键中断当前作业,执行后续作业。

... 表示完成当前作业后自动启动其它作业。

×... 表示完成当前作业后必须手动启动其它作业 (即这些功能不能一起使用)。

<span id="page-15-1"></span>\*1 在扫描完先前作业的所有文档之后,即可扫描新文档。

<span id="page-15-2"></span>\*2 当进行并行接收时,将暂停所有后续作业,直到接收完成为止。

**1**

注

- ❒ 如果机器能够同时执行多项功能,请在 "打印优先"中指定要优先执行的功 能。这项设置在出厂时事先设定为 "显示模式"。有关打印优先功能的设置, 请参见常规设置指南中的 "常规功能"。
- □ 当打印正在进行时, 使用其它功能扫描文档可能需要更长时间。

<span id="page-18-0"></span>2. 当使用复印功能时的故障排除

本章介绍复印机功能问题的可能原因及解决方法。

# <span id="page-18-1"></span>当出现信息时

本节介绍机器的主要信息。如果出现其它信息,请按显示的说明进行操作。

## 重要信息

❒ 对于此处未列出的信息,请参见 "操作机器出现问题时"。

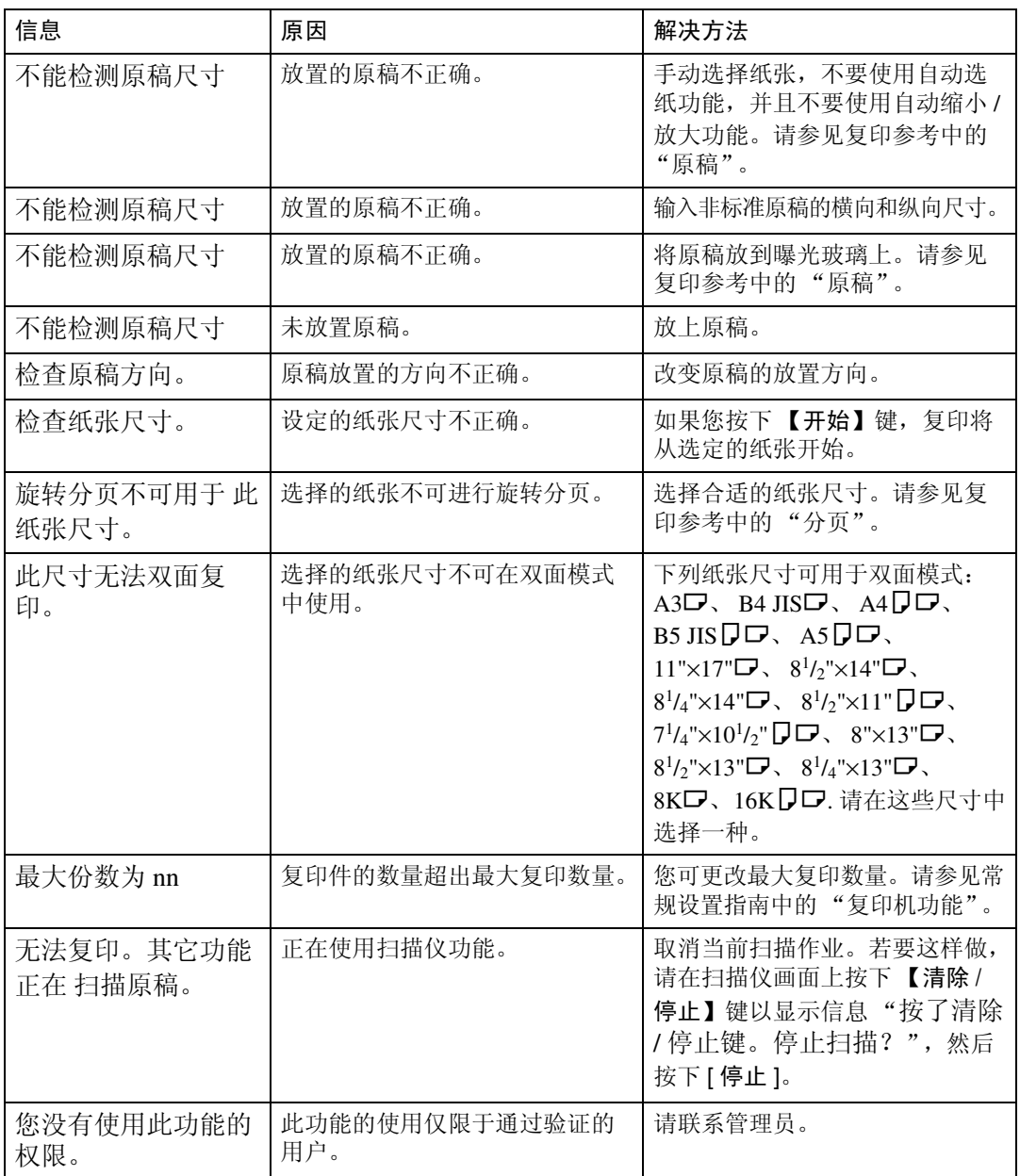

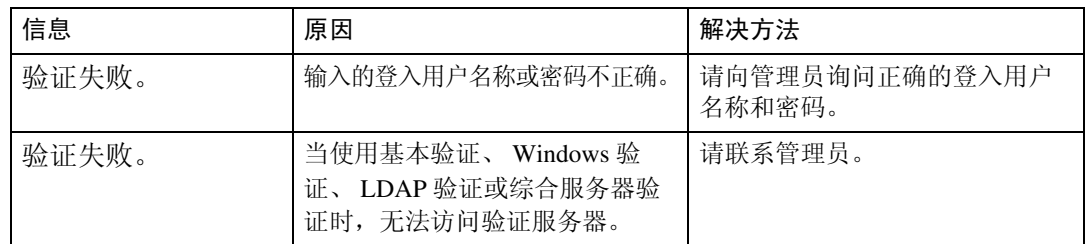

**2** 参考

第6页"[操作机器出现问题时](#page-13-0)"

# <span id="page-20-0"></span>当您无法复印清晰的复印件时

本节介绍复印件不清晰的可能原因及可行的解决方法。

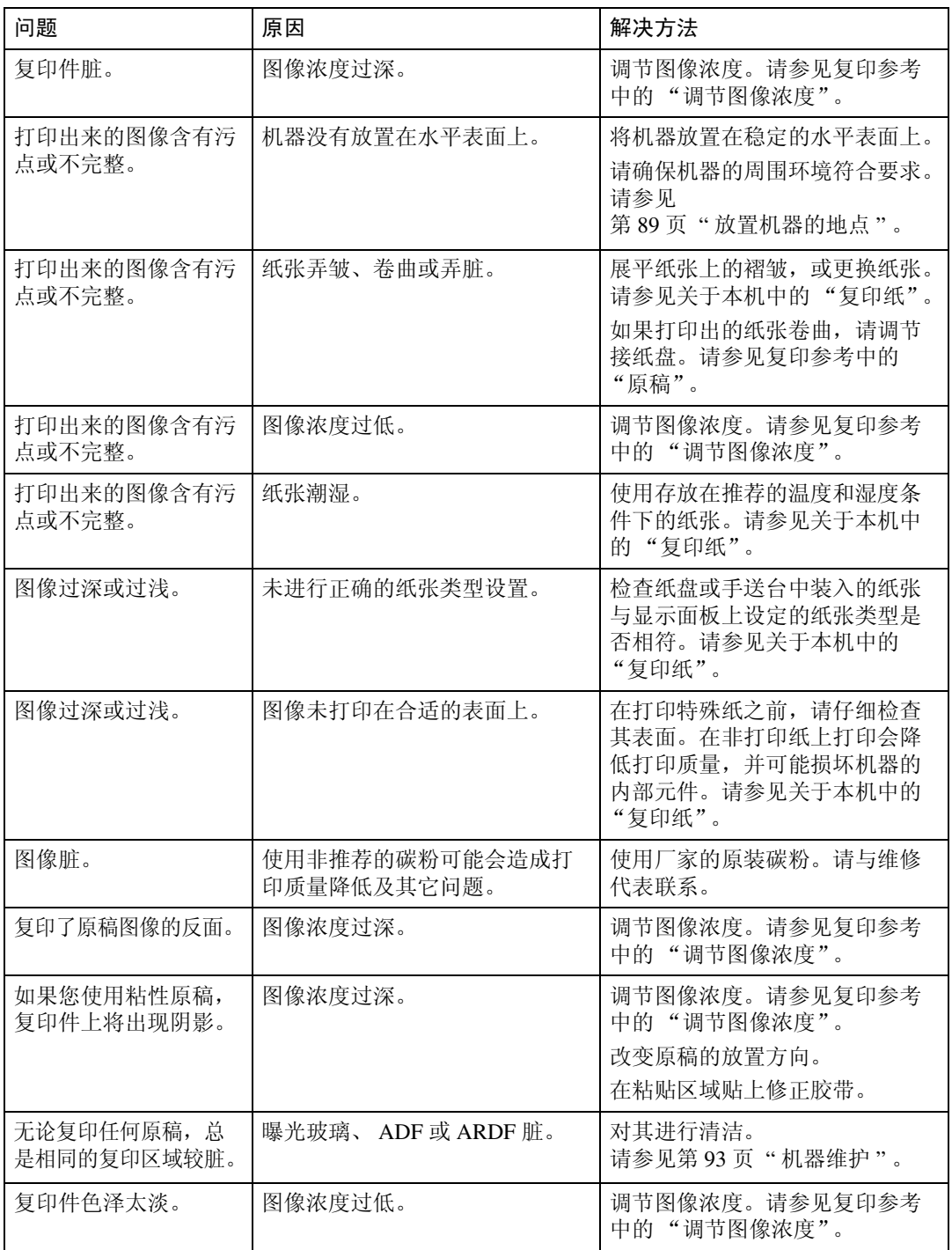

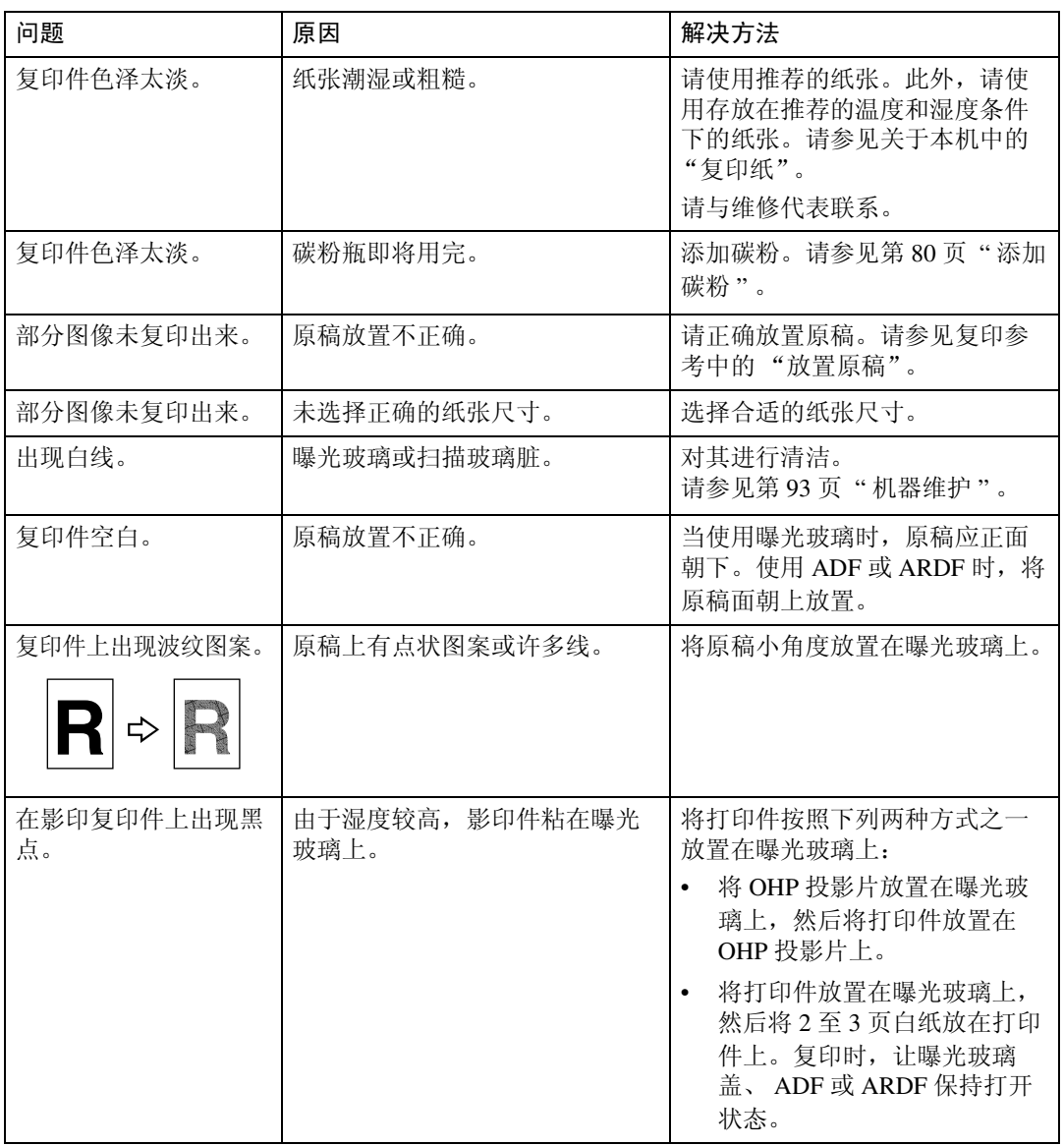

# <span id="page-22-0"></span>无法正常复印

本节介绍复印达不到预期效果的原因及解决方法。

#### ❖ 基本

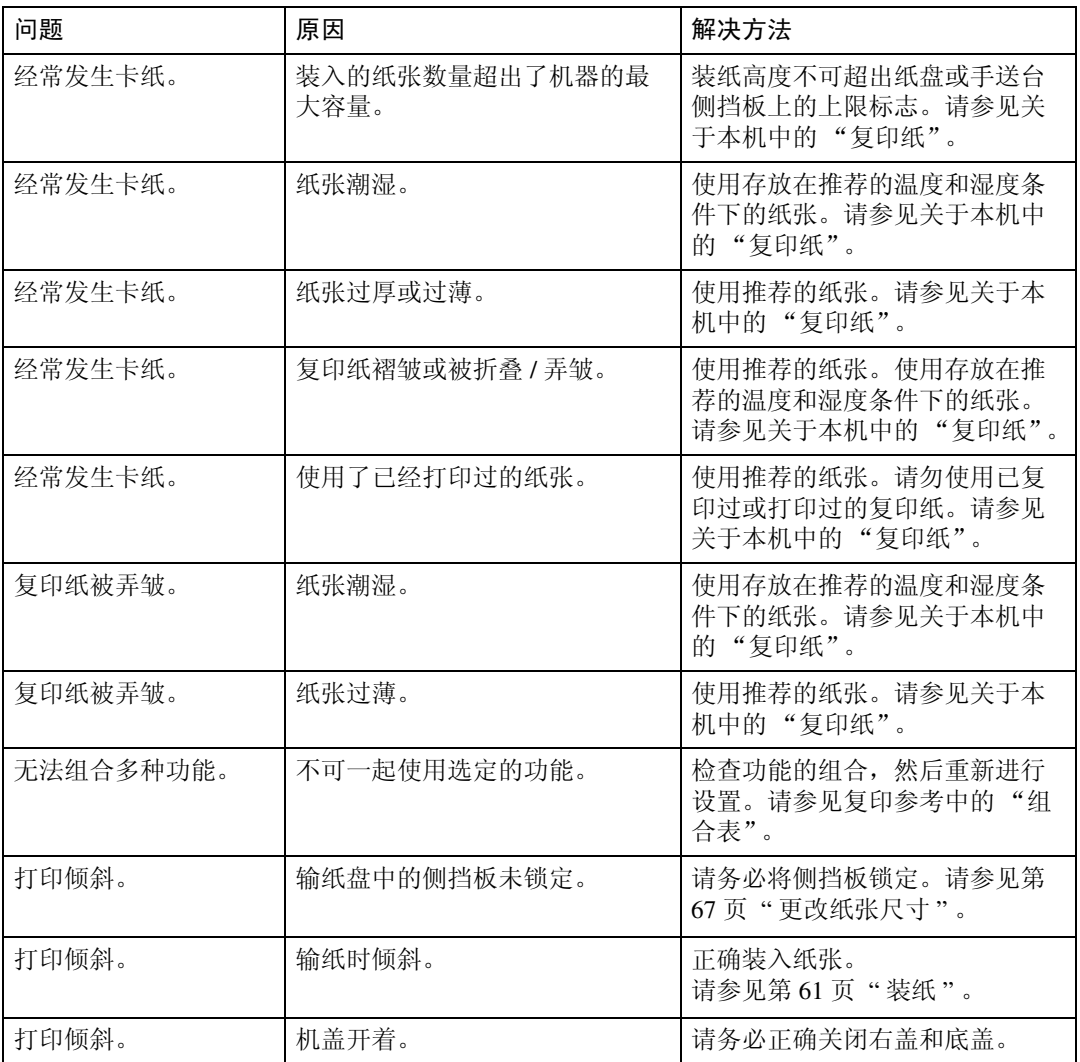

## ❖ 编辑

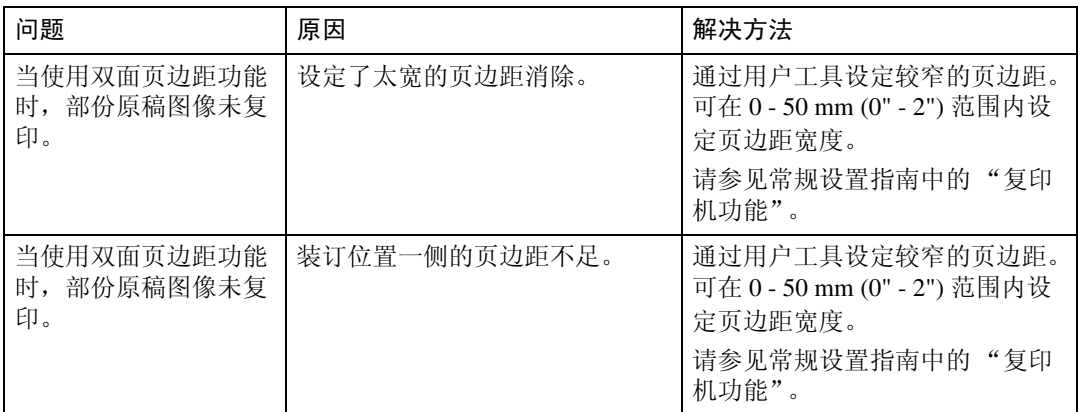

## ❖ 合并

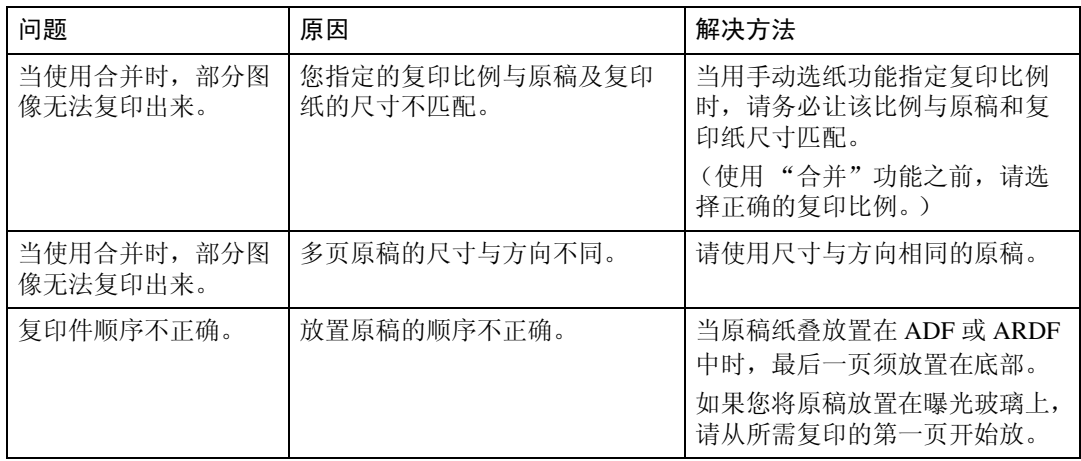

## ❖ 双面

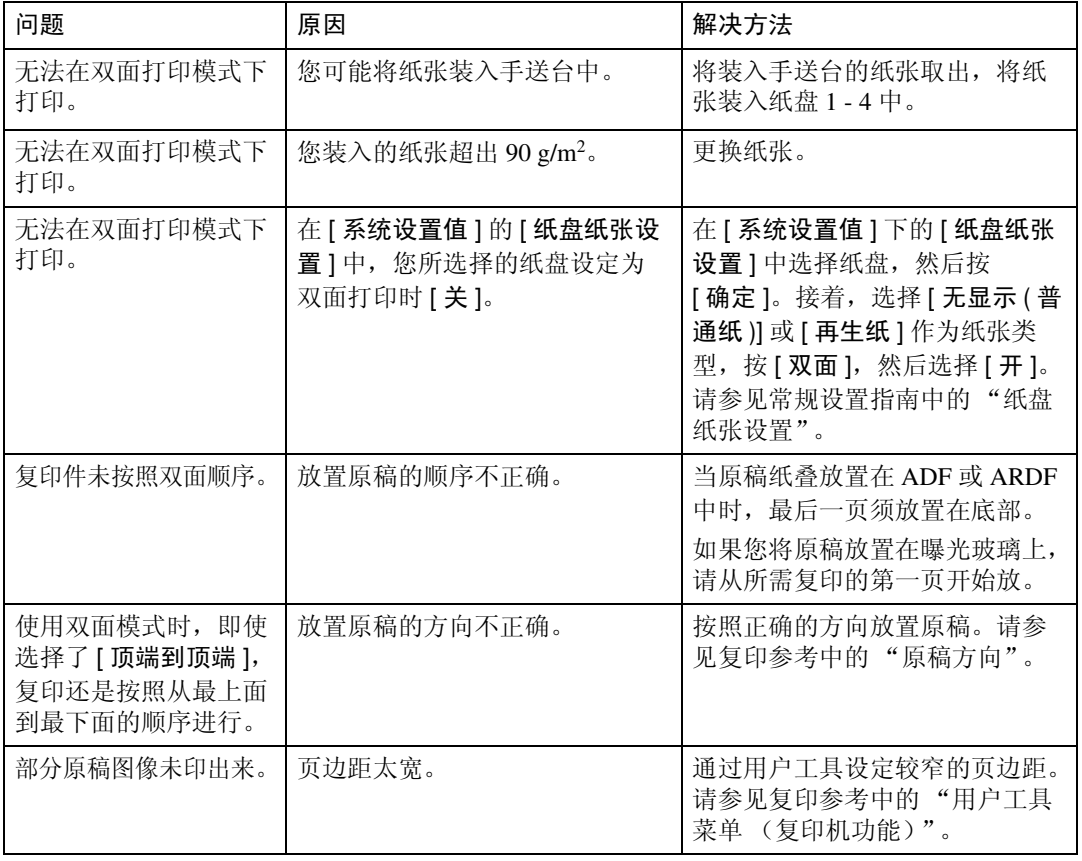

**2**

# <span id="page-25-0"></span>当内存已满时

本节介绍关于内存已满问题的可能原因及可行的解决方法。

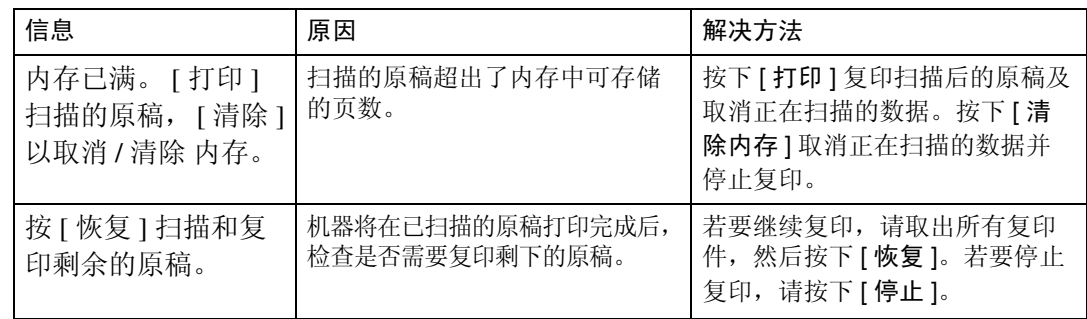

# <span id="page-26-0"></span>3. 当使用传真机功能时的故障排除

本章介绍传真机功能问题的可能原因及可行的解决方法。

# <span id="page-26-1"></span>调节音量

以下步骤为调节音量的方法。 您可改变机器发出的下列声音的音量。

- ❖ 免提模式 当按下 【免提拨号】键时听到声音。
- ❖ 传输时 当执行立即传输时听到声音。
- ❖ 接收时 当机器接收文档时听到声音。
- ❖ 拨号时 从按下 【开始】键直到连接到目的地为止一直听到声音。
- ❖ 打印时 打印收到的文件时听到的声音。
- A 按下 【用户工具 / 计数器】键。

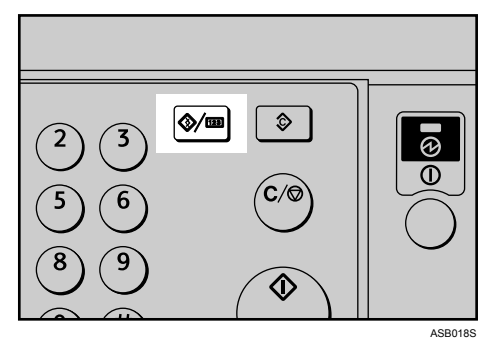

2 使用 【▲】或 【▼】选择 [ 传真功能 ], 然后按下 【OK】键。

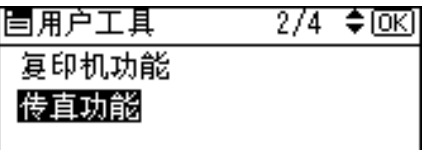

 $\Xi$ 使用【▲】或【▼】选择 [ 常规设置 / 调整 ], 然后按下【OK】键。

| 冒传直功能   | $\frac{1}{2}$ $\div$ $\frac{1}{2}$ $\frac{1}{2}$ $\frac{1}{2}$ $\frac{1}{2}$ $\frac{1}{2}$ $\frac{1}{2}$ $\frac{1}{2}$ $\frac{1}{2}$ $\frac{1}{2}$ $\frac{1}{2}$ $\frac{1}{2}$ $\frac{1}{2}$ $\frac{1}{2}$ $\frac{1}{2}$ $\frac{1}{2}$ $\frac{1}{2}$ $\frac{1}{2}$ $\frac{1}{2}$ $\frac{1}{2}$ $\frac{1}{2}$ $\frac{1$ |
|---------|----------------------------------------------------------------------------------------------------|
| 常规设置/调整 |                                                                                                    |
| 接收设置    |                                                                                                    |
| 电子邮件设置  |                                                                                                    |

1 使用 【▲】或 【▼】选择 [ 调整音量 ], 然后按下 【OK】键。

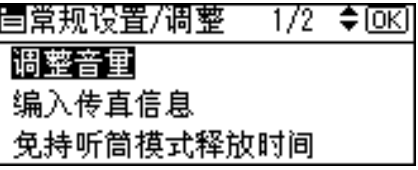

<span id="page-27-0"></span>**5** 使用【▲】或【▼】选择要调整的目的地,然后按下【OK】键。

| 冒调整音重  | $1/2$ $\div$ okil |
|--------|-------------------|
| 免持听筒模式 |                   |
| 传送时    |                   |
| 接收时    |                   |

**6** 使用 【 <】或 【 ▶】选择音量, 然后按下 【 OK】键。

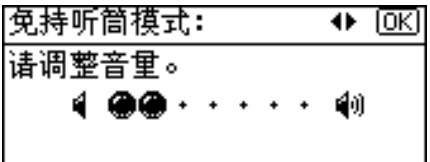

按下【退出】键取消设置,然后画面显示返回至步骤日的画面。

G 按下 【用户工具 / 计数器】键。

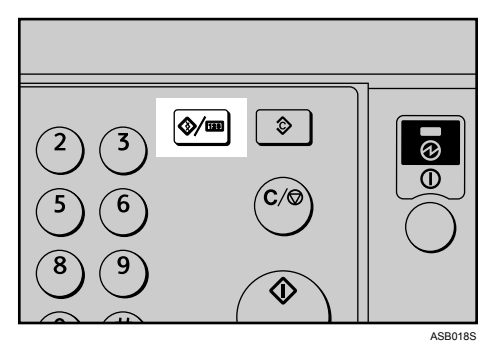

出现待机画面。

注

- ❒ 当您按下 【免提拨号】键时也可调节免提拨号音量。请参见传真机参考中 的 "免提拨号"。
- □ 如果扩展的安全功能妨碍您更改此设置,请与管理员联系。
- □ 您可将音量设定到 0-7之间。

**3**

# <span id="page-29-0"></span>当出现信息时

本节介绍机器的主要信息。如果出现其它信息,请按显示的说明操作。

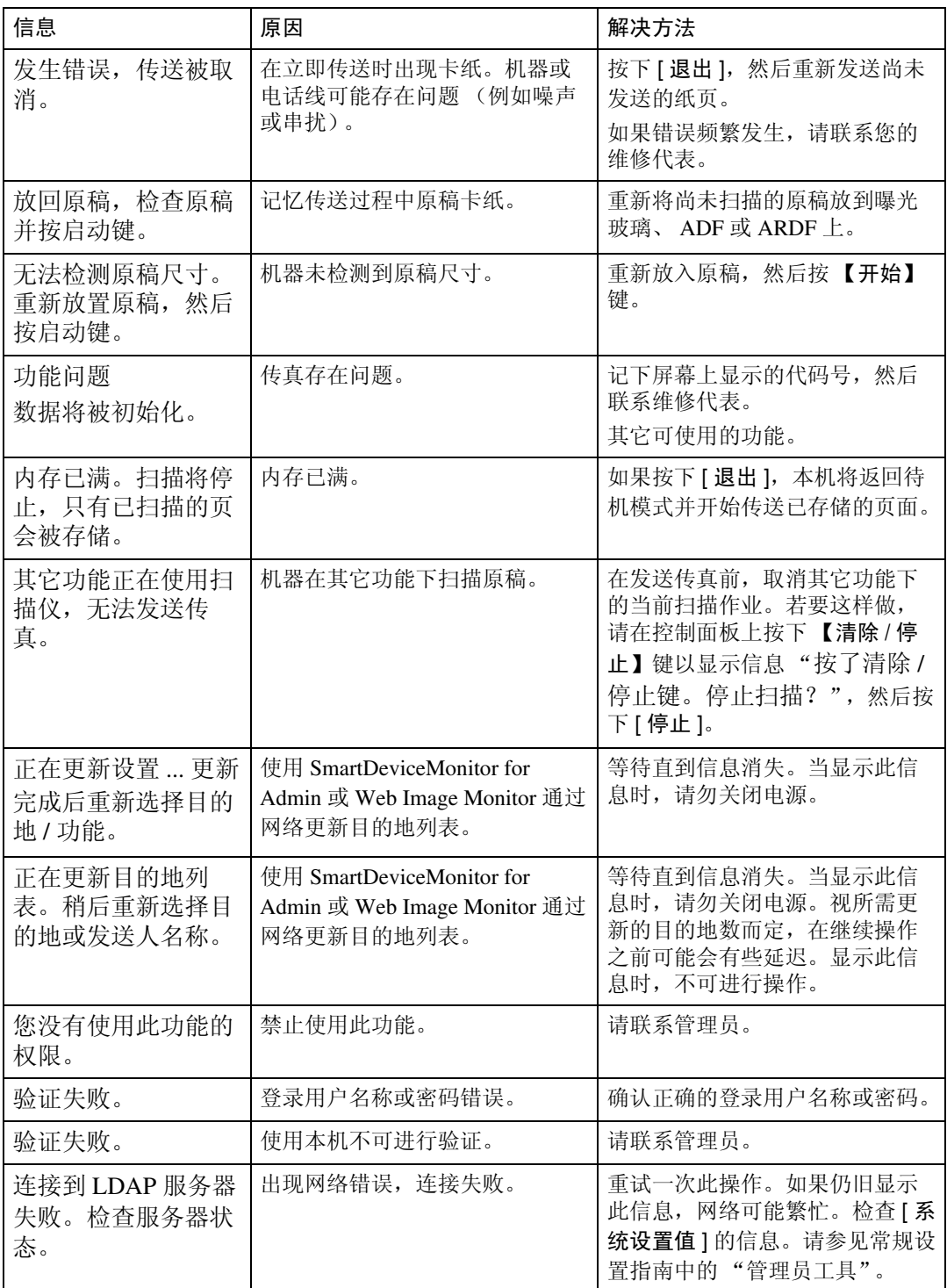

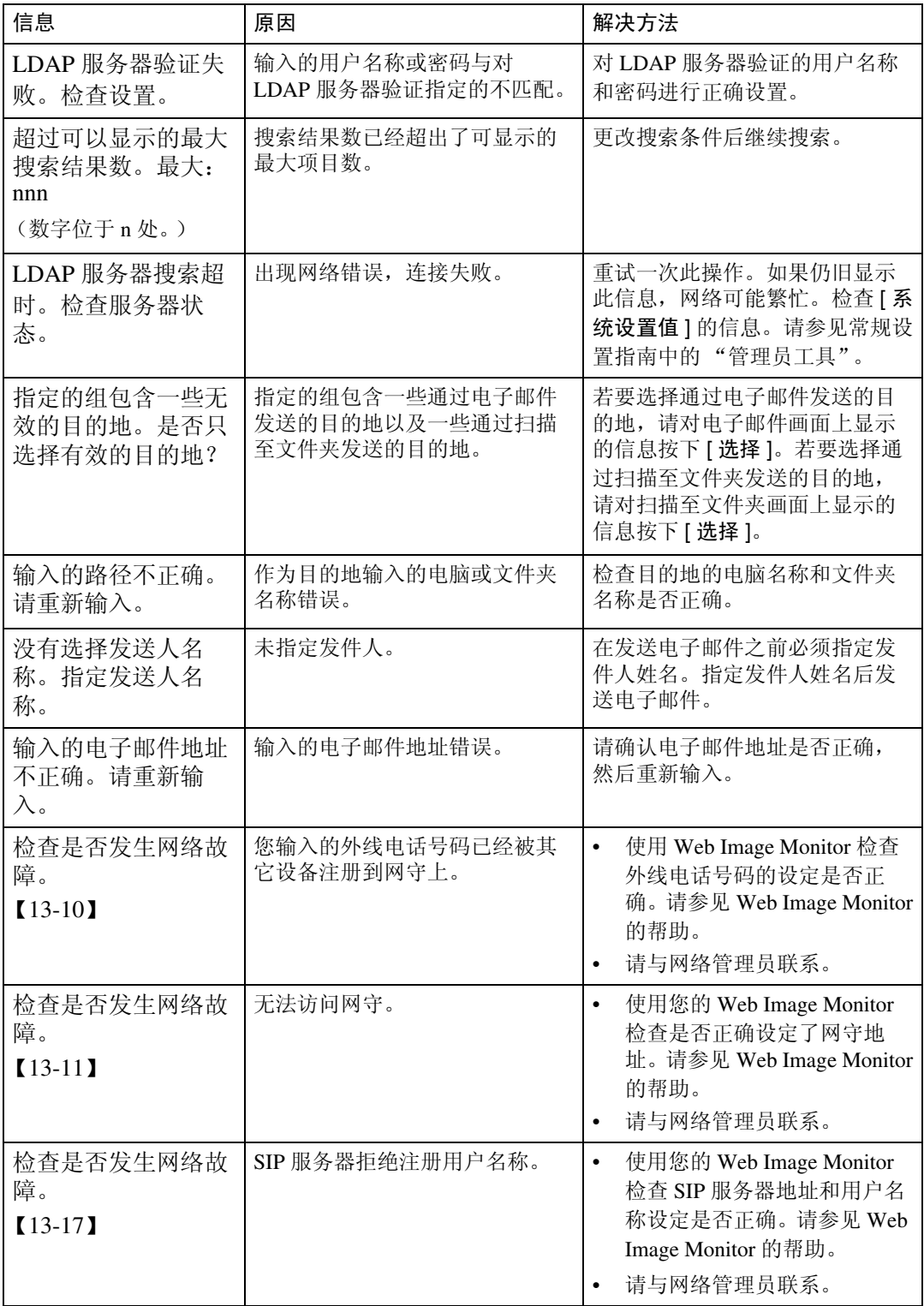

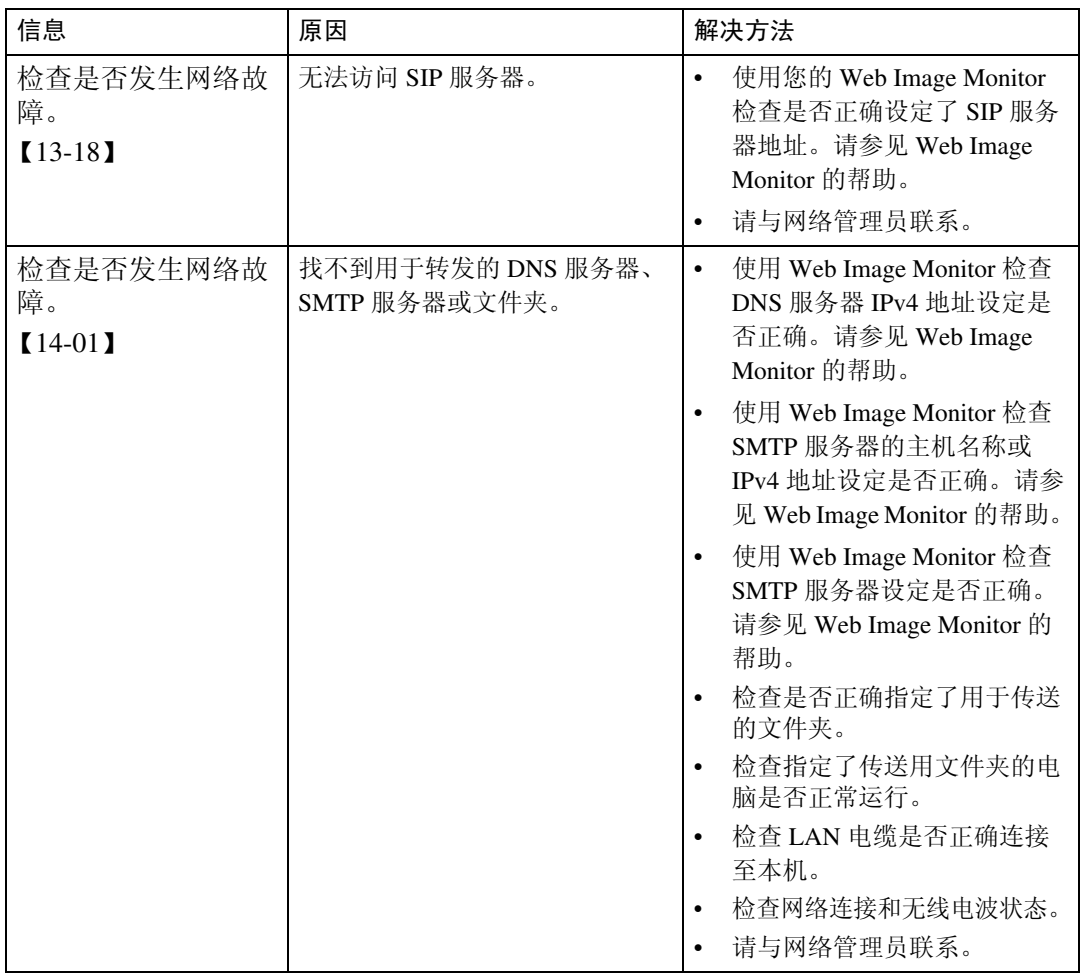

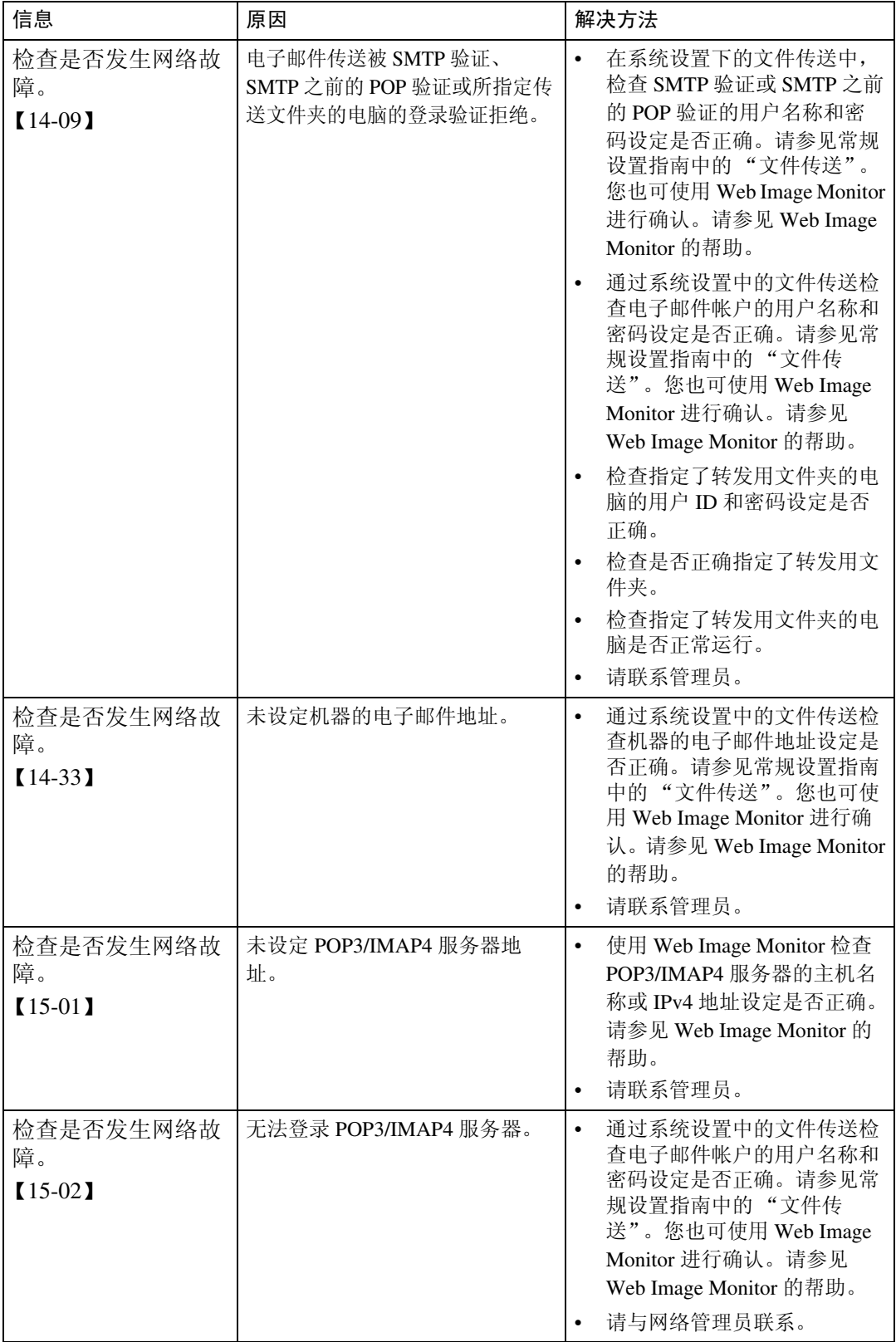

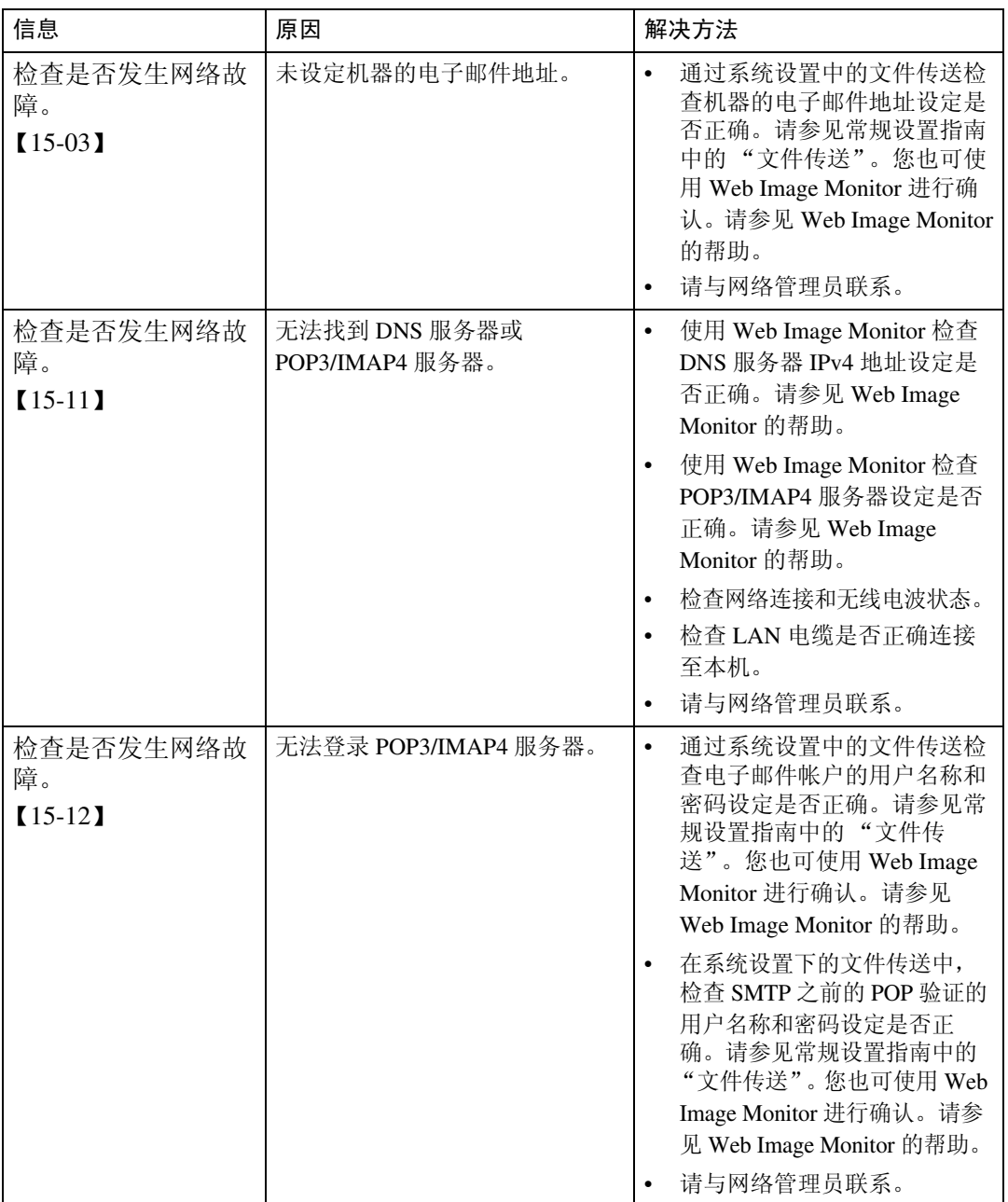

**3**

## 注

- □ 如果出现"检查是否发生网络故障。"信息,则说明本机未正确连接到网络,或 者本机的设置不正确。如果您不需要将本机连接至网络,您可以指定设置使信 息不显示出来,这样【传真机】键将不再亮起。请参见常规设置指南中的"参 数设置"。如果将本机重新连接到网络,请务必使用用户参数设定"显示屏"。 否则,您无法检查网络连接状态。
- □ 如果纸盘缺纸, 显示屏上将出现"缺纸。装纸, 然后按 [ 退出 ]。", 请添加纸张。 如果其它纸盘中还剩有纸张,即使显示屏上出现此信息,您仍可正常接收文 档。您可使用"参数设置"开启或关闭此功能。请参见常规设置指南中的"参 数设置"。

# <span id="page-34-0"></span>当您无法正常发送或接收传真信息时

本节介绍传送和接收相关问题的可能原因及可行的解决方法。

## ❖ 传送 / 接收

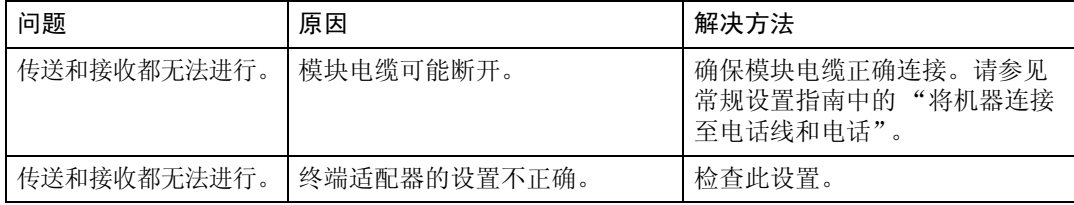

### ❖ 传送

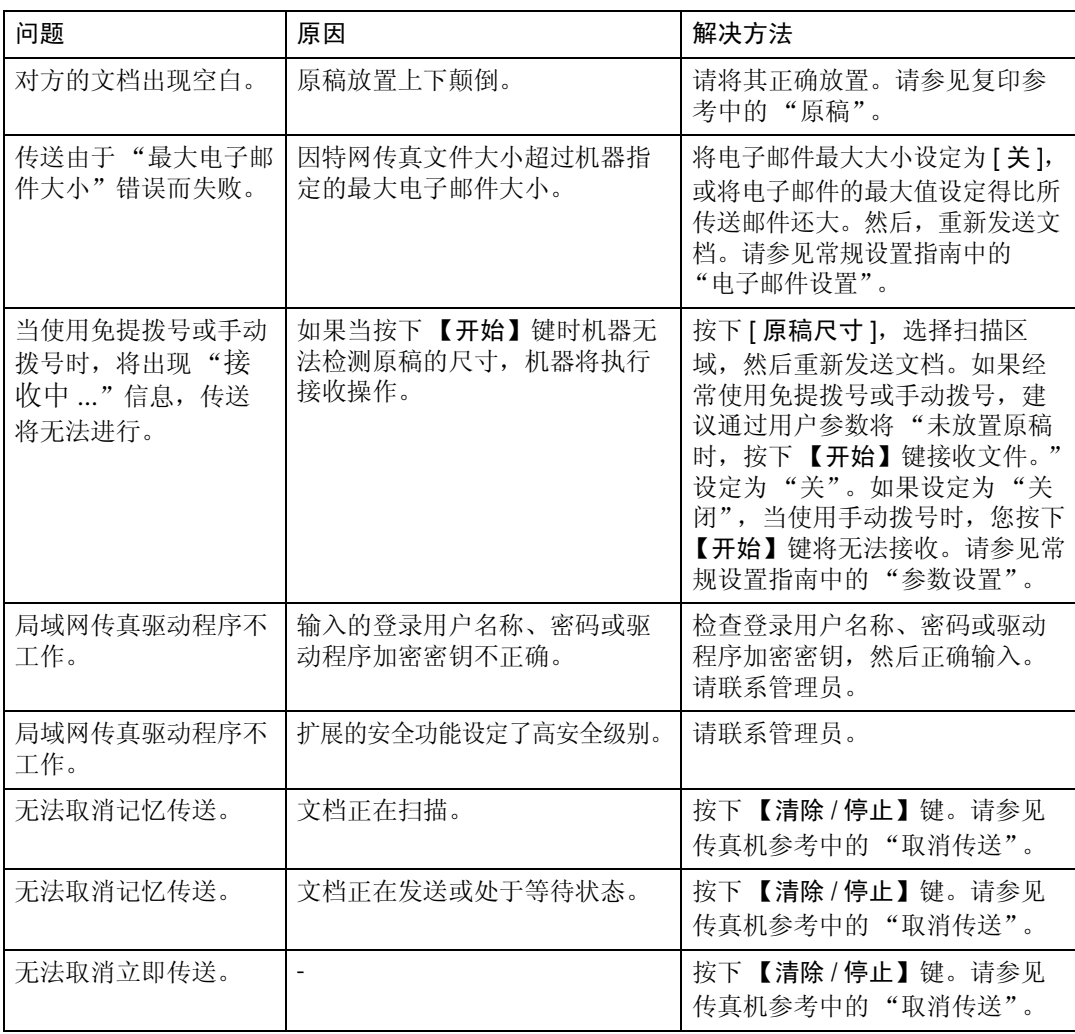

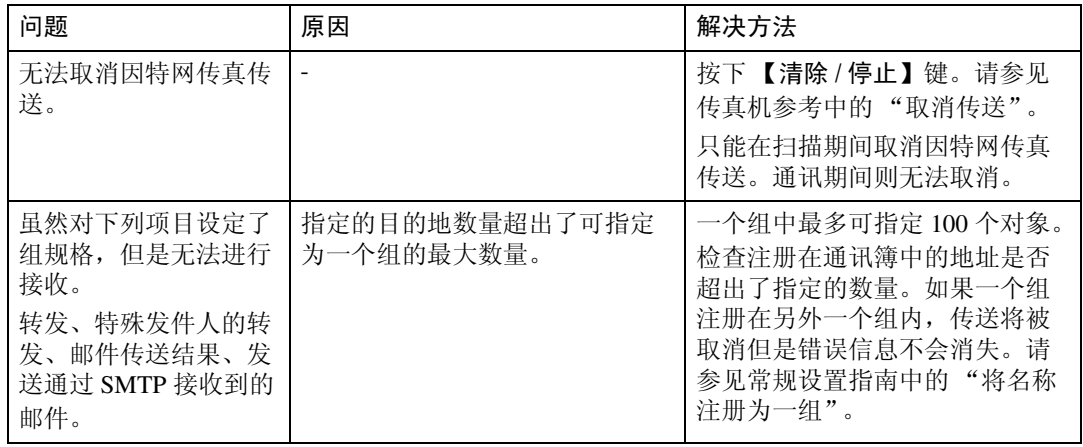

## ❖ 接收

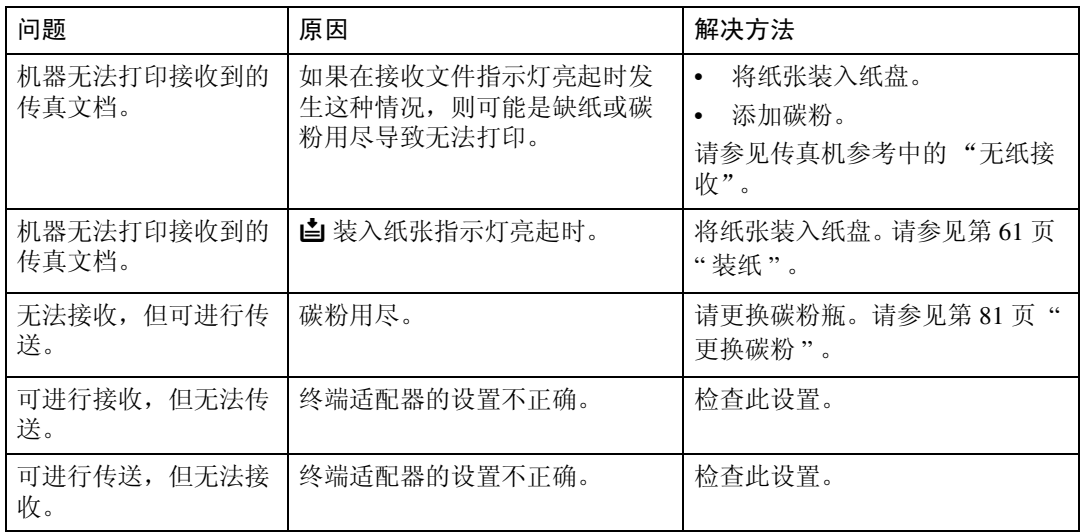
#### ❖ 打印

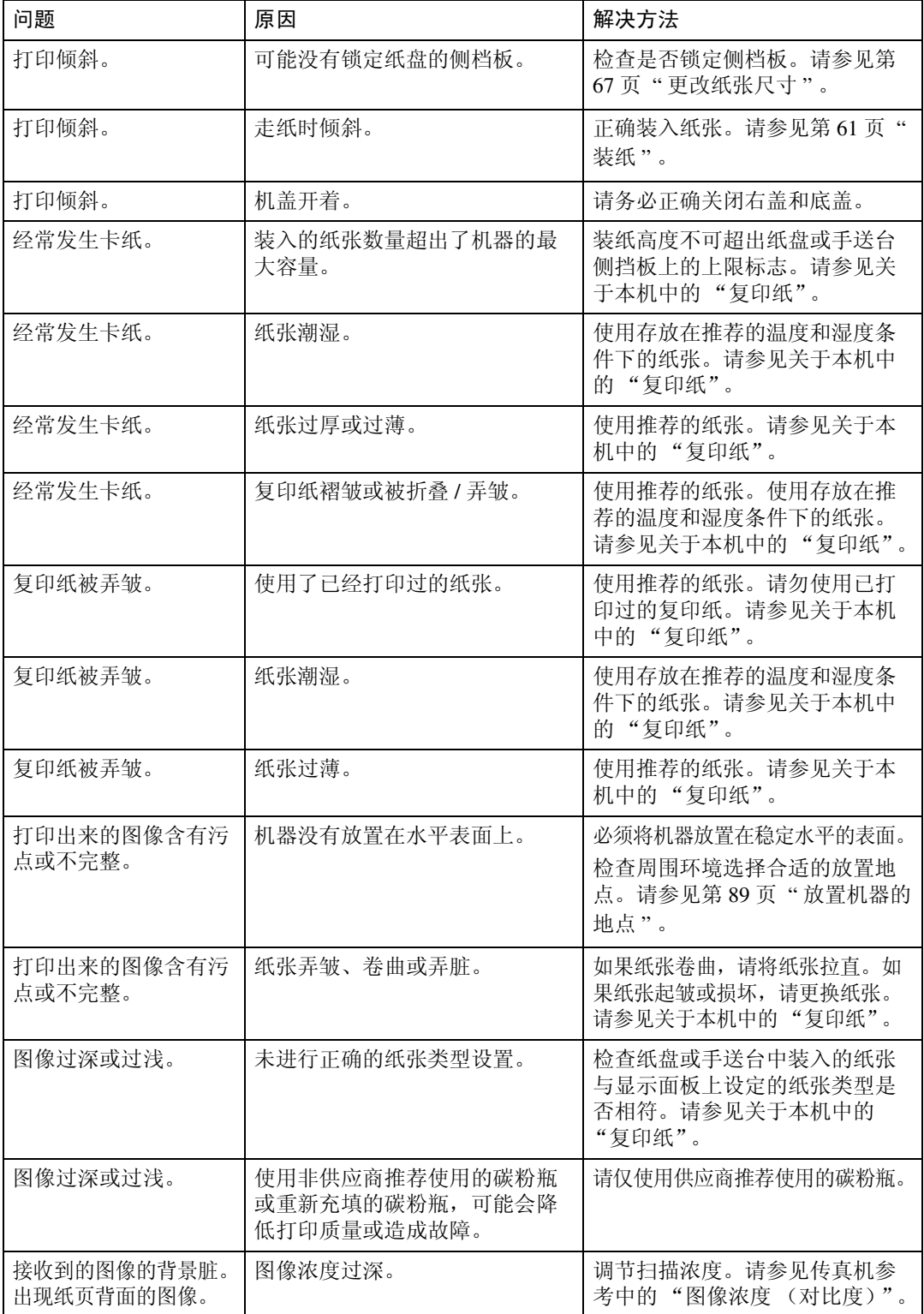

#### 当使用传真机功能时的故障排除

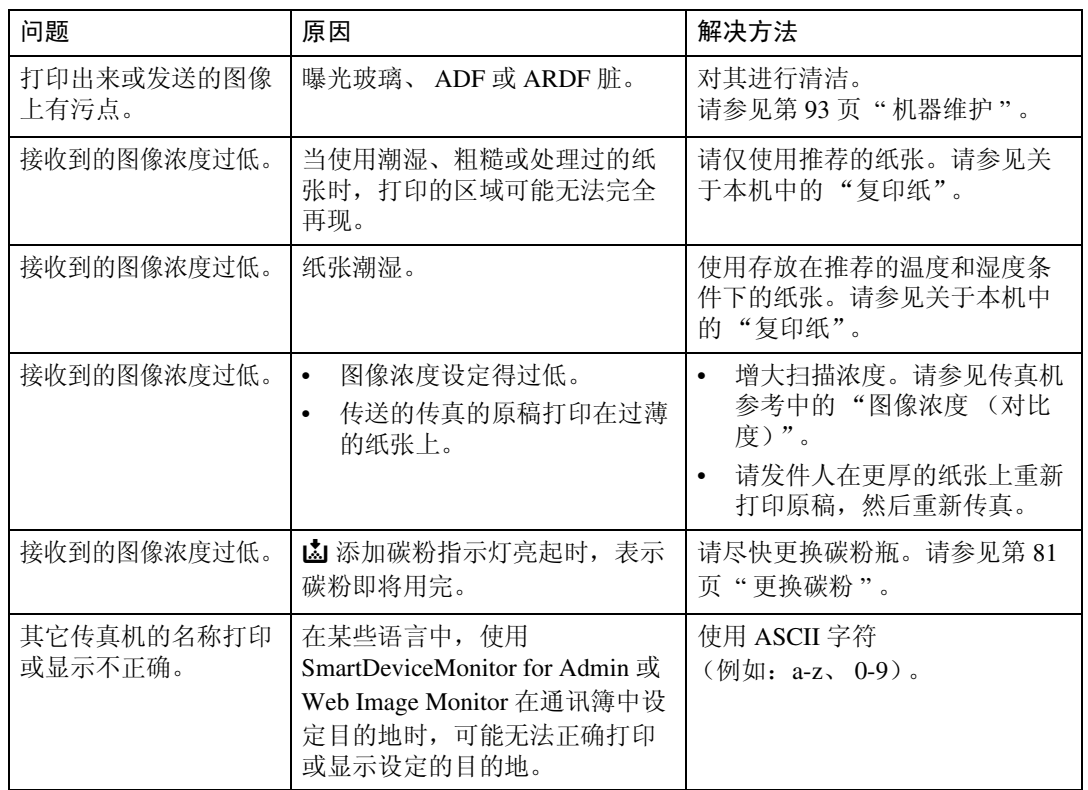

#### ❖ 其它

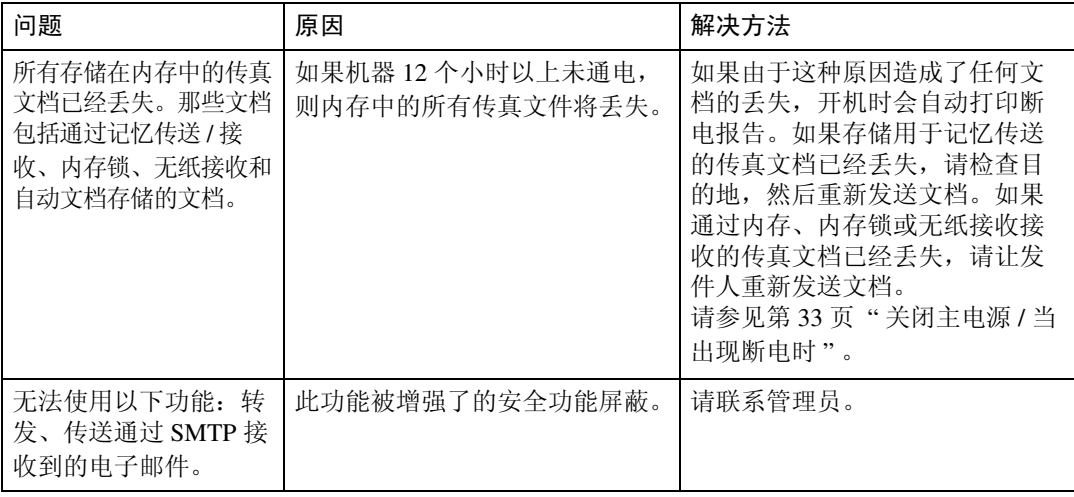

# 当内存已满时

本节介绍关于内存已满问题的可能原因及可行的解决方法。

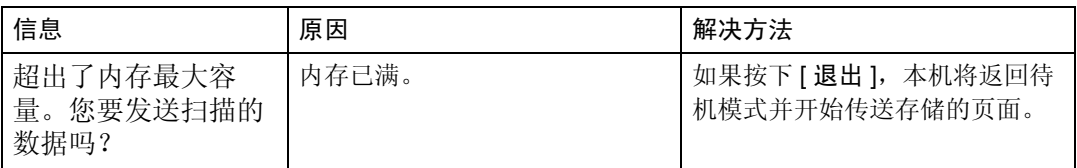

# 如果打印了错误报告

如果无法成功发送或接收文档,机器将打印一份错误报告。

可能的原因包括机器的问题或电话线上的噪声。如果传送过程中出现错误,请重 新发送原稿。

如果在接收过程中出现错误,请让发件人重新发送文档。

#### 注

□ 如果错误频繁发生,请联系您的维修代表。

- ❒ "页数"栏中显示的是总页数。"未传送页"或 "未接收页"栏中显示的是未 成功发送或接收的页数。
- ❒ 您可用用户参数显示目的地。请参见常规设置指南中的 "参数设置"。
- □ 您可用用户参数显示发件人姓名。请参见常规设置指南中的"参数设置"。

# <span id="page-40-0"></span>关闭主电源 / 当出现断电时

本节中介绍当电源关闭或断电时的机器状态。

#### R 注意 *:*

• 当您将电源插头从墙壁插座上断开时,请务必抓住插头拔出 (而不是抓住 电缆)。

#### 重要信息

- ❒ 当电源指示灯亮起或闪烁时,请勿关闭主电源开关。如果您这样做,内存可能 会损坏且可能造成故障。
- ❒ 在拔出插头前请关闭主电源开关。如果您在开关打开的情况下拔出插头,内存 可能会损坏且可能造成故障。
- ❒ 在拔出机器的插头前,请确保显示屏上显示 100%。如果显示较低的数值,某 些数据还留在内存中。
- ❒ 断电后,需要对内置电池进行充分充电以避免以后的数据丢失。断电后,插入 机器插头并打开主电源开关, 保持 5 天左右。

即使主电源开关关闭,机器内存 (例如设定的号码)的内容也不会丢失。但是, 如果由于主电源开关关闭、停电或电源线被拔掉而造成断电 12 小时左右,传真内 存的内容将丢失。丢失的项目包括任何使用记忆传送 / 接收、自动文档、保密接 收、内存锁或无纸接收存储的传真文档。

如果从内存中删除文件,电源一恢复,将自动打印断电报告。

此报告可用于确定丢失的文件。如果用于记忆传送存储的内存丢失,请重新发 送。如果通过记忆接收或无纸接收所接收到的文档丢失,请让发件人重新发送。

# 当使用因特网传真过程中出现错误时

本节介绍出现因特网传真错误时机器发送的报告。

### 错误邮件通知

当机器无法成功接收特定的邮件信息时,机器将发送错误邮件通知给发件人。当 指定一个电子邮件地址时, "cc"也会将此通知发送到管理员的电子邮件地址。

#### 注

- ❒ 您可使用用户参数选择发送错误邮件通知。请参见常规设置指南中的"参数设置"。
- □ 如果无法发送错误邮件通知, 机器将打印错误报告 (电子邮件)。
- ❒ 如果通过 SMTP 接收到电子邮件时出现错误,则 SMTP 服务器将向文档的发信 方发送错误电子邮件。

### 错误报告 (电子邮件)

当无法发送错误邮件通知时,机器将打印错误报告 (电子邮件)。

### 服务器生成的错误电子邮件

传送服务器将错误电子邮件发送至电子邮件的发信方,说明无法成功传送电子邮 件 (由于指定了错误的电子邮件地址的原因)。

注

□ 打印出服务器生成的错误电子邮件后, 机器将打印发送文档的第一页。

4. 当使用打印机功能时的故障排除

本章介绍打印机功能问题的可能原因及可行的解决方法。

# 在打印机驱动程序安装过程中出现信息时

本节介绍在安装打印机驱动程序过程中如果出现信息该如何处理。

信息编号 58 或 34 表示无法使用自动运行安装打印机驱动程序。使用 [ 添加打印 机 ] 或 [ 安装打印机] 安装打印机驱动程序。

### Windows 95/98/Me、 Windows 2000 或 Windows NT 4.0

本节介绍在 Windows 95/98/Me、Windows 2000 或 Windows NT 4.0 系统下的安装 步骤。

1 在 [ 开始 ] 菜单中, 指向 [ 设置 ], 然后单击 [ 打印机 ]。

2 双击添加打印机图标。

C 遵照添加打印机向导中的指示。

如果打印机驱动程序在光盘上,则 RPCS 打印机驱动程序的位置为 \DRIVE RS\RPCS\WIN9X\_ME 或 \DRIVERS\RPCS\WIN2K\_XP。如果安装程序启动, 单击 [ 取消 ] 退出。

### Windows XP Professional 或 Windows Server 2003

本节介绍在 Windows XP Professional 或 Windows Server 2003 系统下的安装步骤。

 $\blacksquare$  在 [ 开始 ] 菜单中,单击 [ 打印机和传真 ]。

- $\mathbf{Q}$  单击 [ 添加打印机 ]。
- C 遵照添加打印机向导中的指示。

如果打印机驱动程序在光盘上,则 RPCS 打印机驱动程序的位置为 \DRIVE RS\RPCS\WIN2K XP。如果安装程序启动,单击 [ 取消 ] 退出。

### Windows XP Home Edition

本节介绍在 Windows XP Home Edition 系统下的安装步骤。

 $\Box$  在 [ 开始 ] 菜单中, 单击 [ 打印机和传真 ]。

2 单击 [添加打印机]。

C 遵照添加打印机向导中的指示。

如果打印机驱动程序在光盘上,则 RPCS 打印机驱动程序的位置为 \DRIVE RS\RPCS\WIN2K\_XP。如果安装程序启动,单击 [ 取消 ] 退出。

# <span id="page-44-0"></span>当出现信息时

本节介绍显示面板上出现的主要信息。如果出现本书中未提到的信息,请根据信 息采取措施。

### 参考

关闭主电源之前,请参见关于本机中的 "打开电源"。

### 状态信息

本节介绍机器的状态信息。

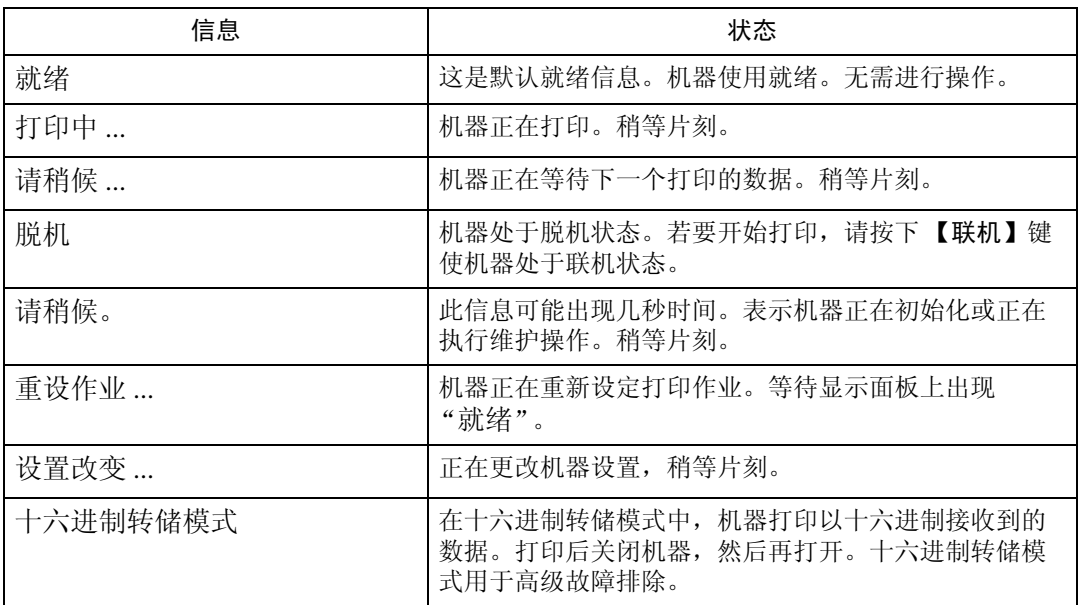

# 警告信息

本节介绍机器的警告信息。

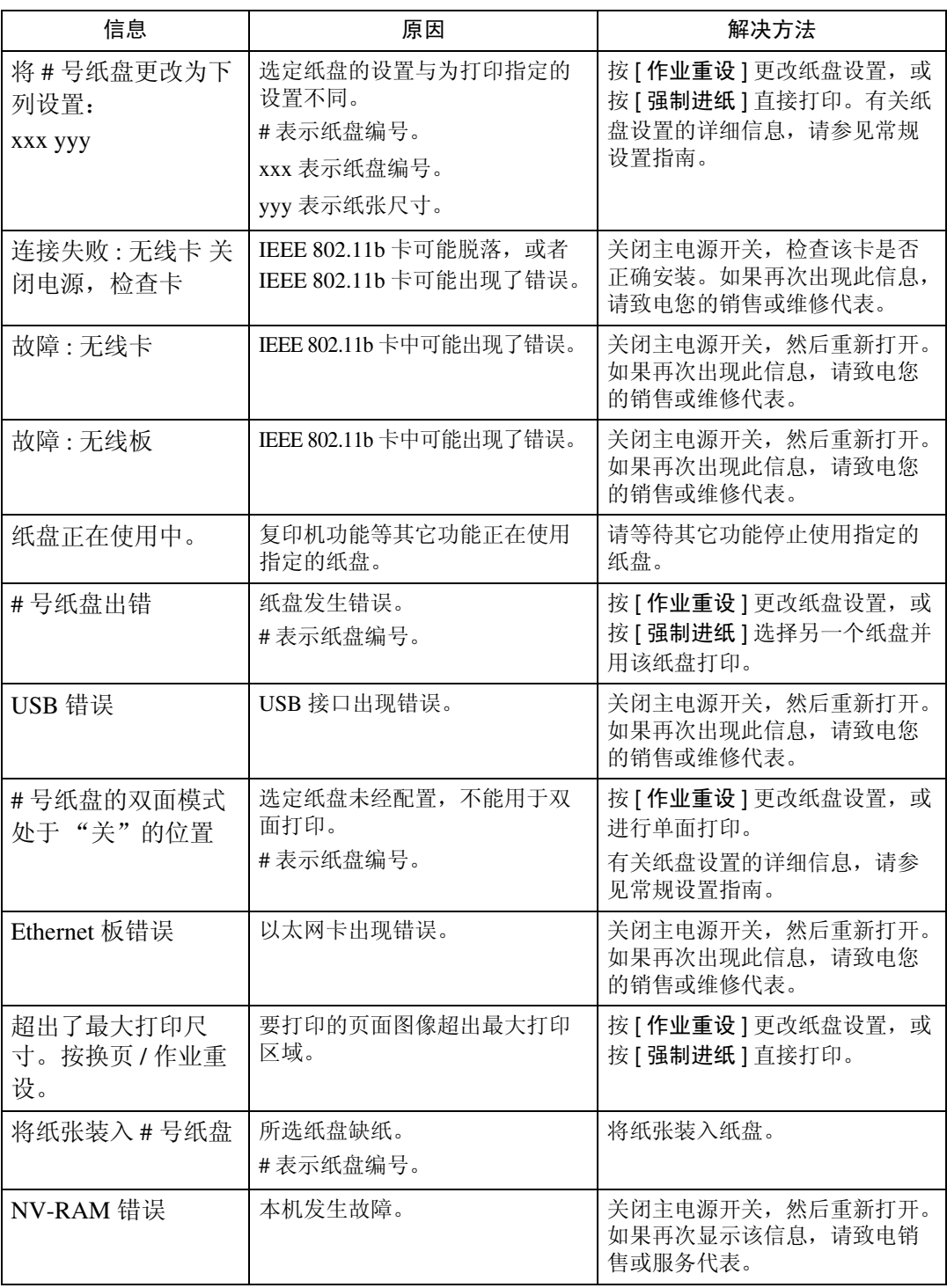

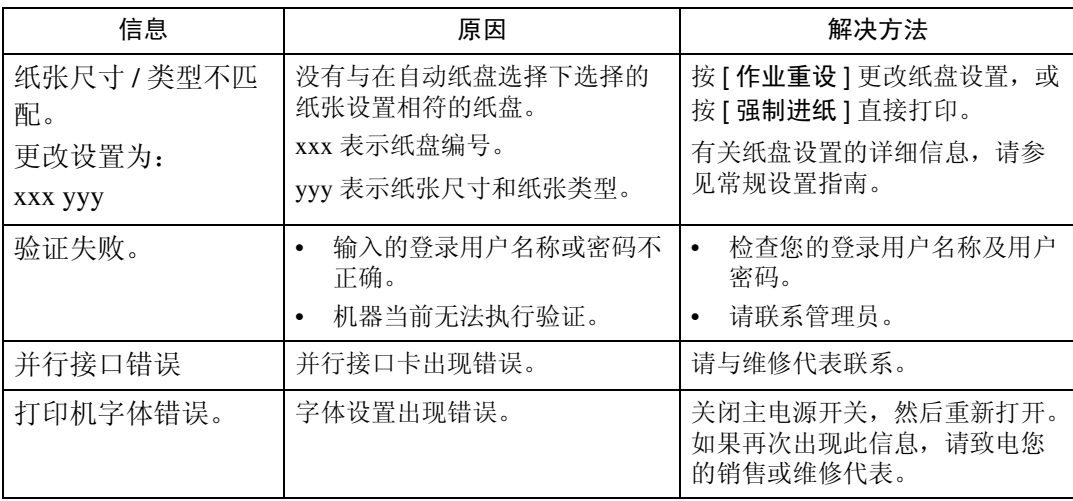

### 打印错误记录

如果由于打印错误无法存储文件,通过打印错误记录确定错误原因。

### ■按下【用户工具 / 计数器】键。

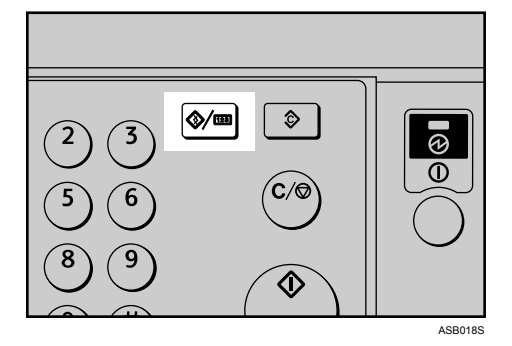

2 使用 【▲】或 【▼】选择 [打印机特性], 然后按下 【OK】键。

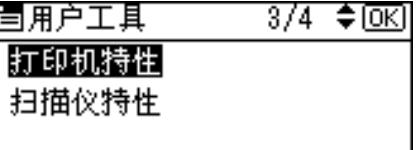

 $\Xi$ 使用【▲】或【▼】选择 [列表 / 测试打印 ], 然后按下【OK】键。

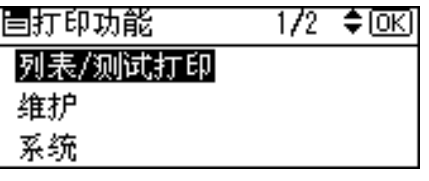

1 使用 【▲】或 【▼】选择 [打印测试列表], 然后按下 【OK】键。

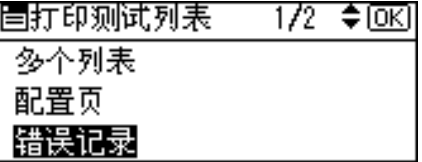

打印出错误记录。

注

- ❒ 最近的 30 个错误存储在错误记录中。如果已经存储了 30 个错误后还要添加 新的错误,将删除最早的错误。您可检查这些打印作业中的任意一个的错误 记录信息。
- ❒ 如果关闭了主电源开关,记录将被删除。

# 当您无法打印时

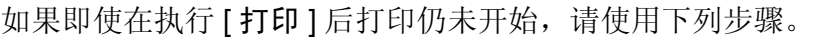

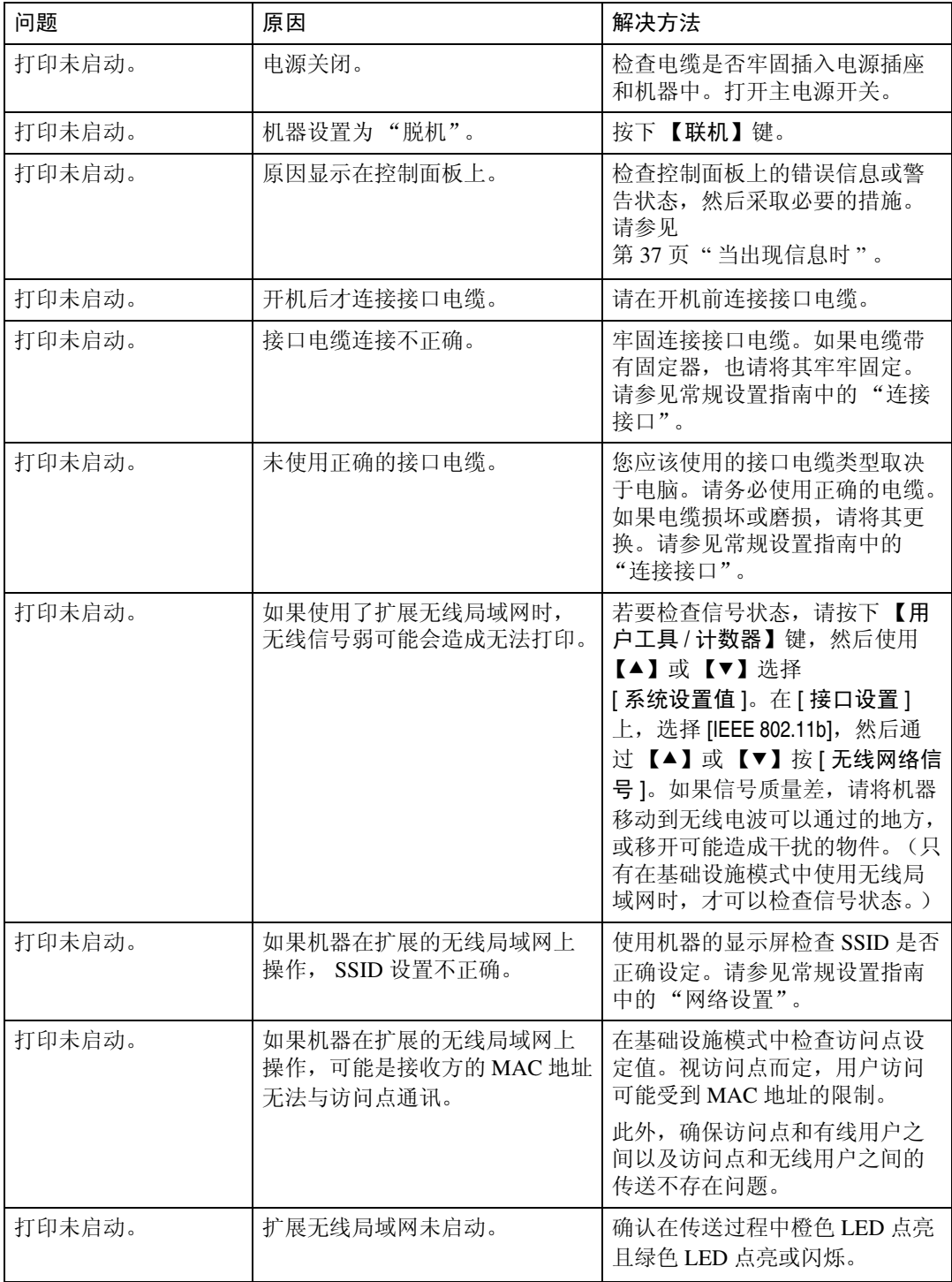

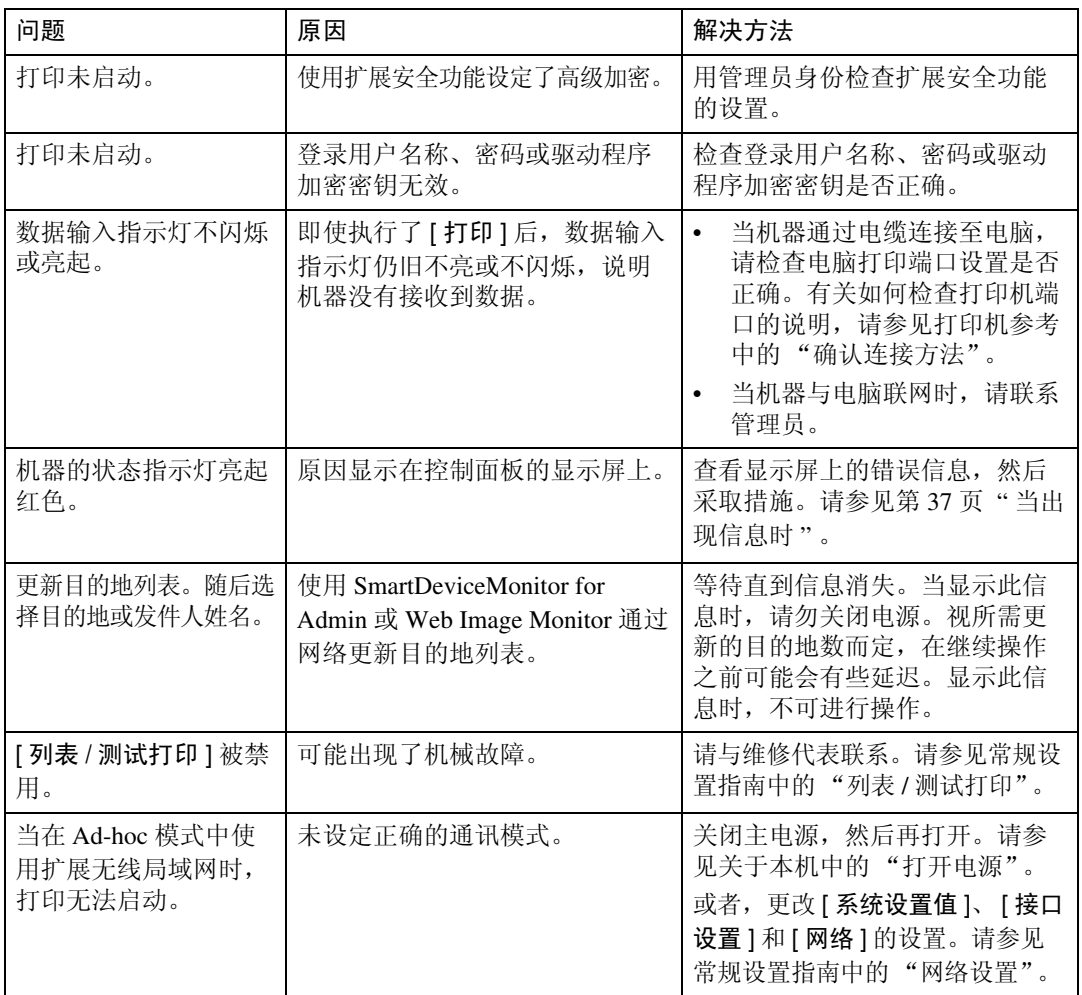

如果打印未启动,请联系您的维修代表。

❖ 当使用接口电缆将机器连接至电脑时

以下所示为当数据输入指示灯不亮或不闪烁时,检查打印端口的方法。 检查打印端口设置是否正确。当使用并行接口连接时,请将其连接至 LPT1 或 LPT2。

对于 Windows 95/98/Me

- ① 单击 [ 开始 ] 按钮, 指向 [ 设置 ], 然后单击 [ 打印机 ]。
- ② 单击机器的图标。在 [ 文件 ] 菜单上,单击 [ 属性 ]。
- ③ 单击 [ 详细 ] 选项卡。
- D 在 [ 打印到以下端口:] 列表中,确认选择了正确的端口。
- 对于 Windows 2000 或 Windows NT 4.0
- ① 单击 [ 开始 ] 按钮, 指向 [ 设置 ], 然后单击 [ 打印机 ]。
- ② 单击机器的图标。在 [ 文件 ] 菜单上,单击 [ 属性 ]。
- ③ 单击 [ 端口 ] 选项卡。
- D 在 [ 打印至下列端口 ] 列表中,确认是否选择了正确的端口。
- 对于 Windows XP Professional 或 Windows Server 2003
- ① 单击 [ 开始 ] 按钮, 然后单击 [ 打印机和传真 ]。
- ② 单击机器的图标。在 [ 文件 ] 菜单上,单击 [ 属性 ]。
- ③ 单击 [ 端口 ] 选项卡。
- D 在 [ 打印至下列端口 ] 列表中,确认是否选择了正确的端口。
- 对于 Windows XP Home Edition
- ① 单击 [ 开始 ] 按钮, 然后单击 [ 控制面板 ]。
- ② 单击 [ 打印机和其他硬件 ]。
- ③ 单击 [ 打印机和传真 ]。
- D 单击机器的图标。在 [ 文件 ] 菜单上,单击 [ 属性 ]。
- E 单击 [ 端口 ] 选项卡。
- ⑥ 在 [ 打印至下列端口 ] 列表中, 确认是否选择了正确的端口。

# 其它打印问题

本节介绍通过电脑打印时所出现问题的可能原因及可行的解决方法。

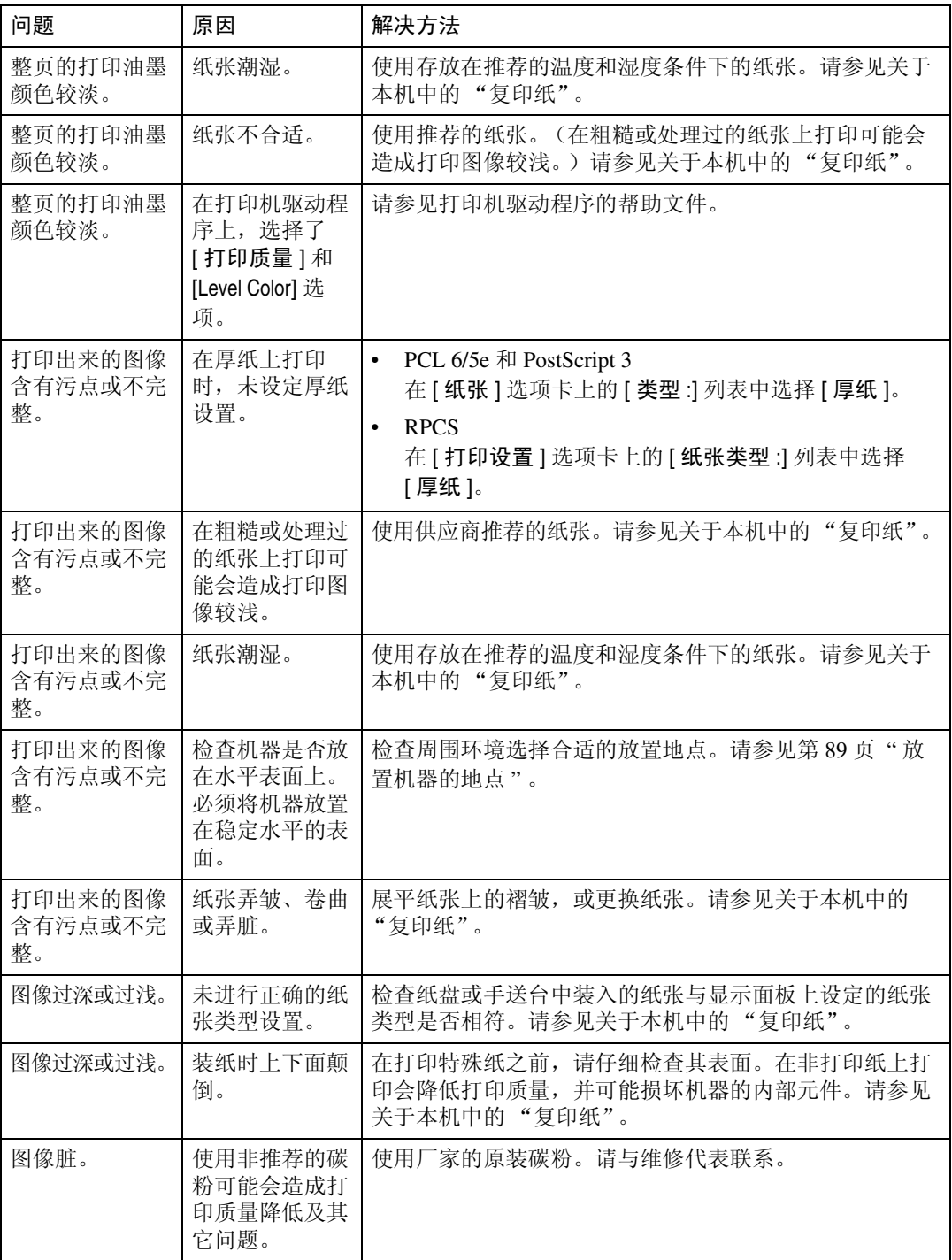

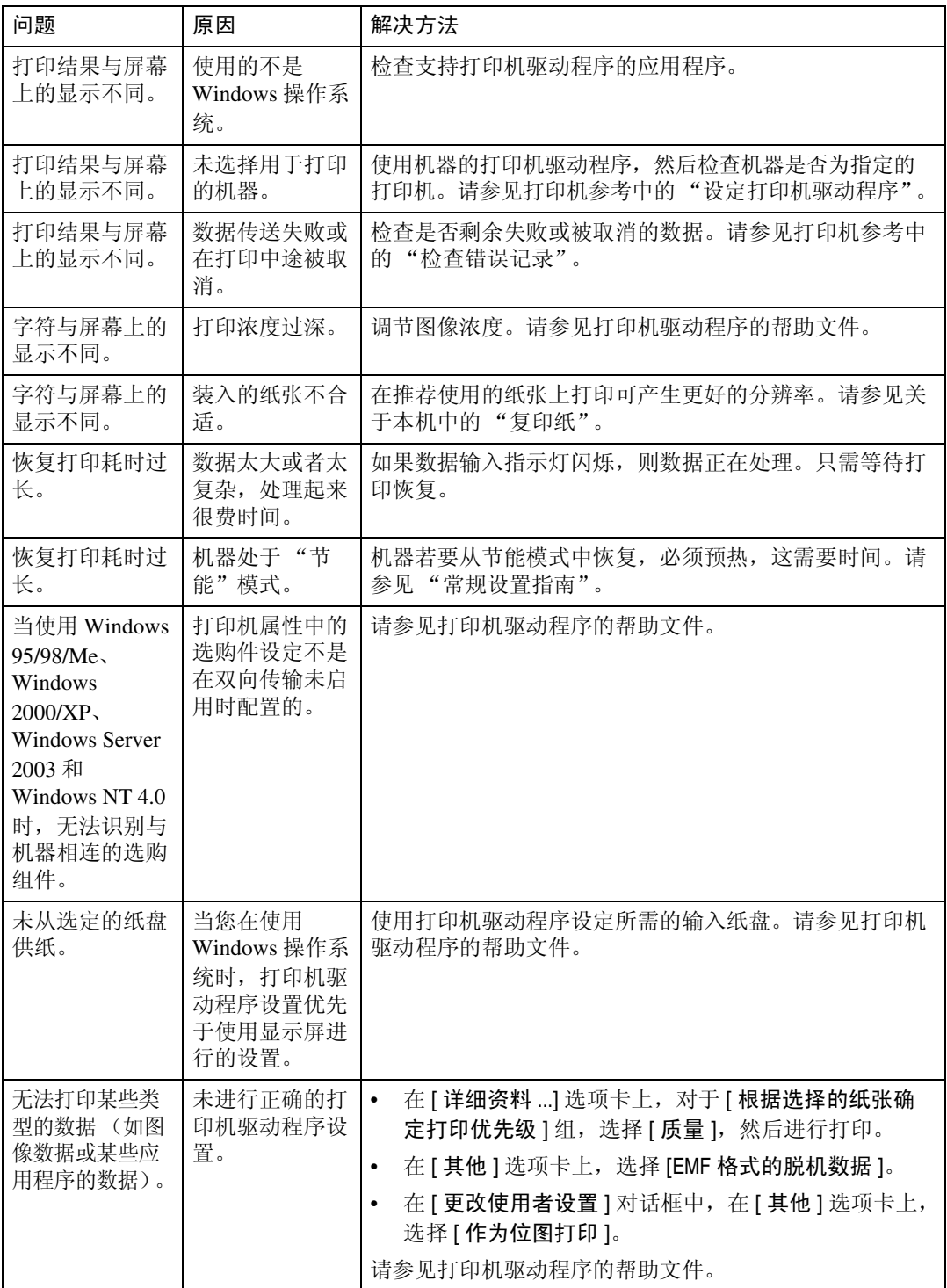

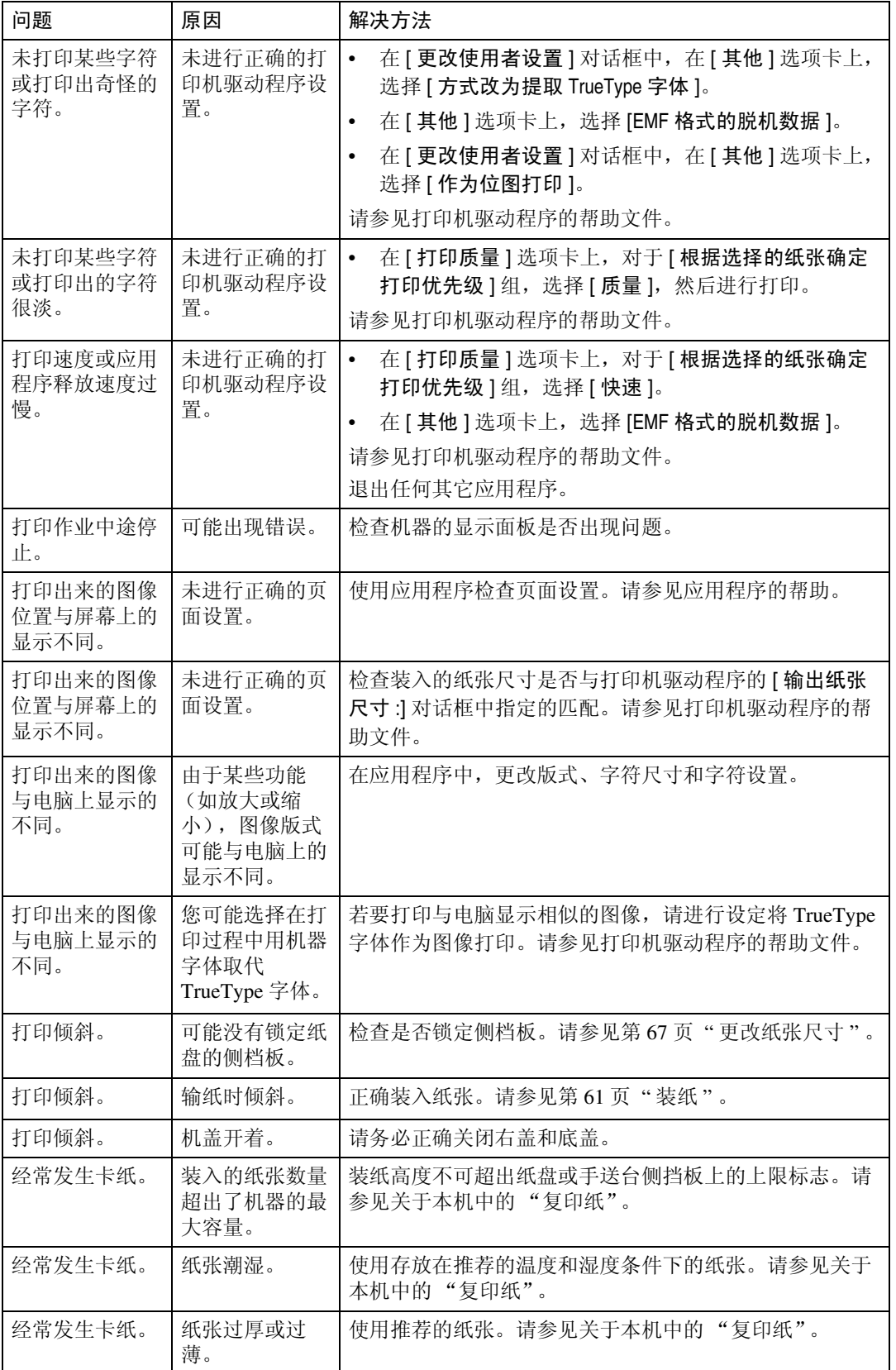

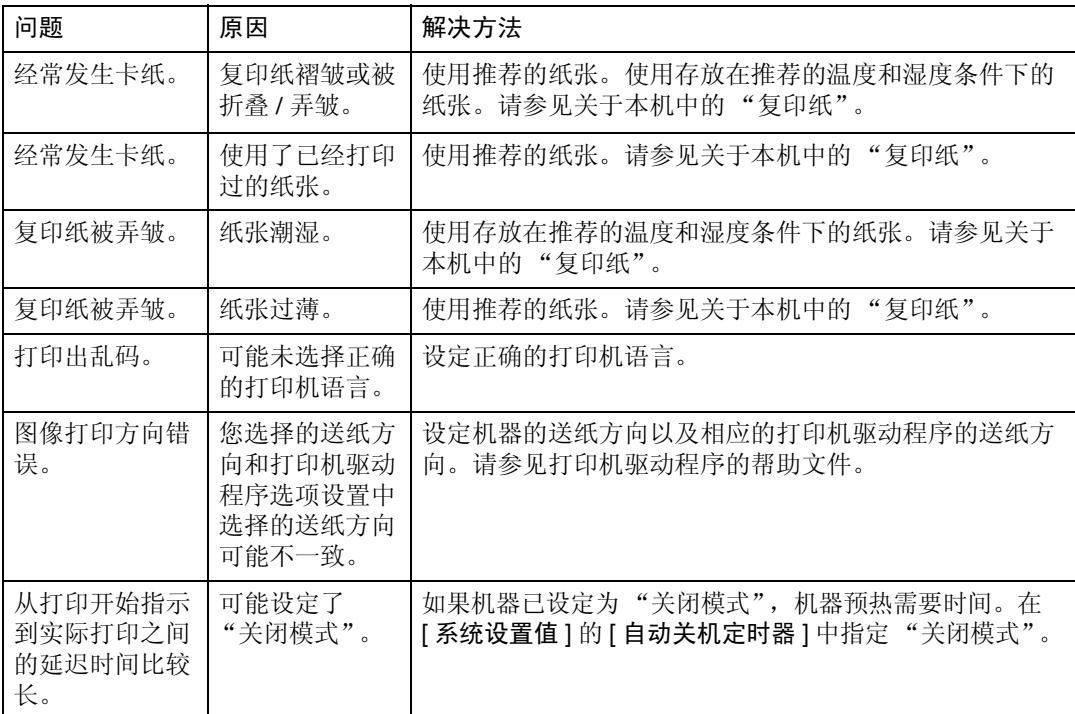

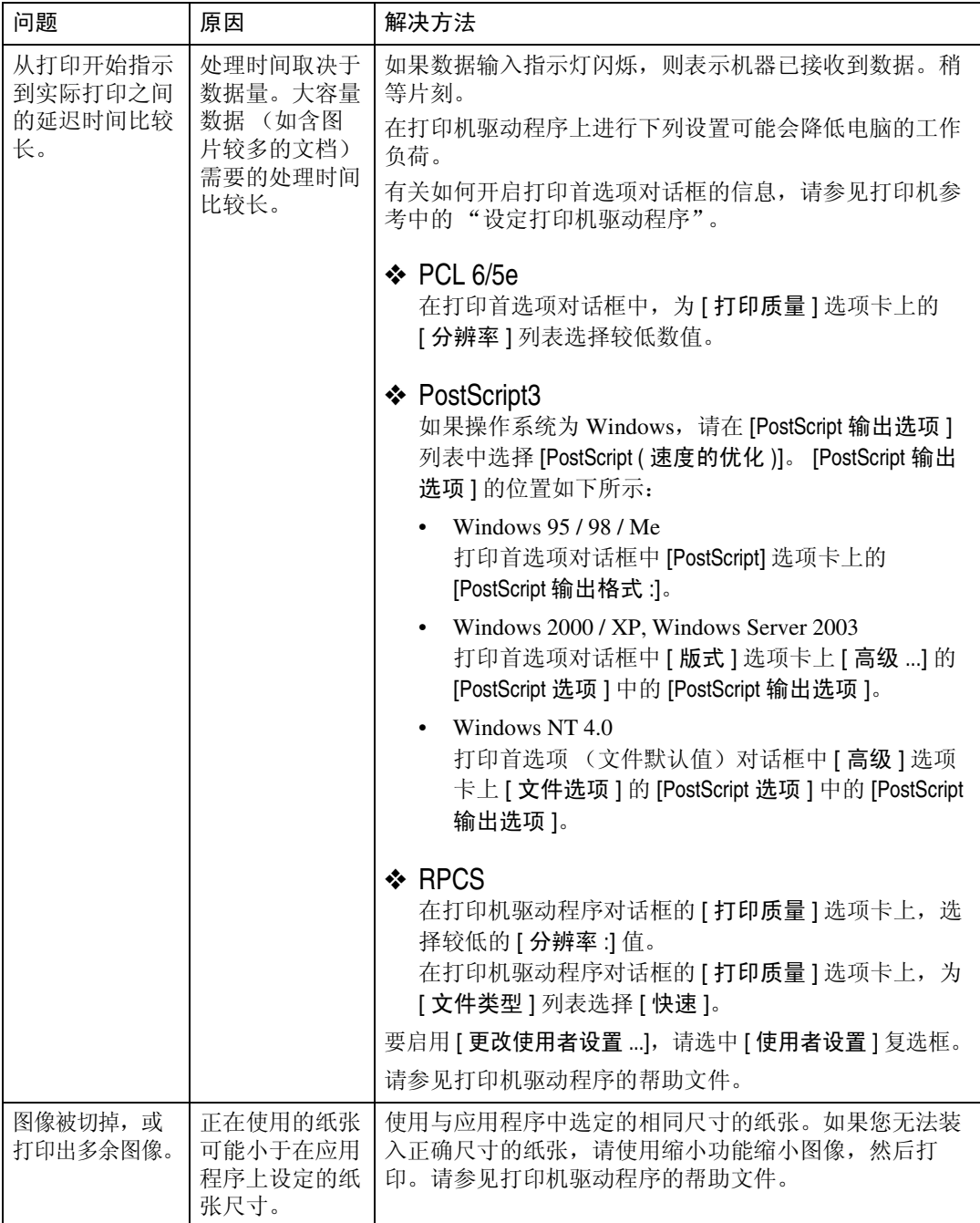

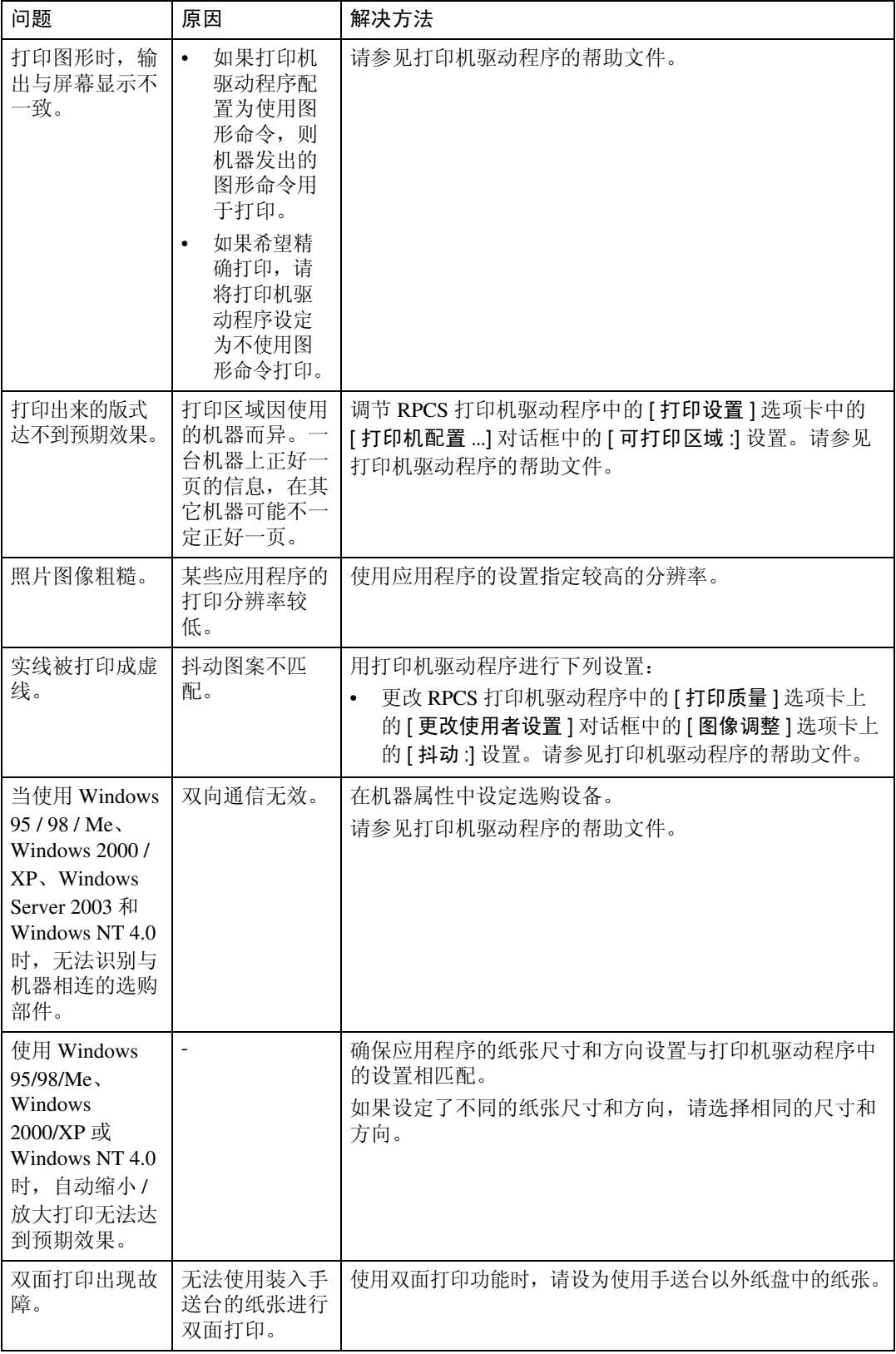

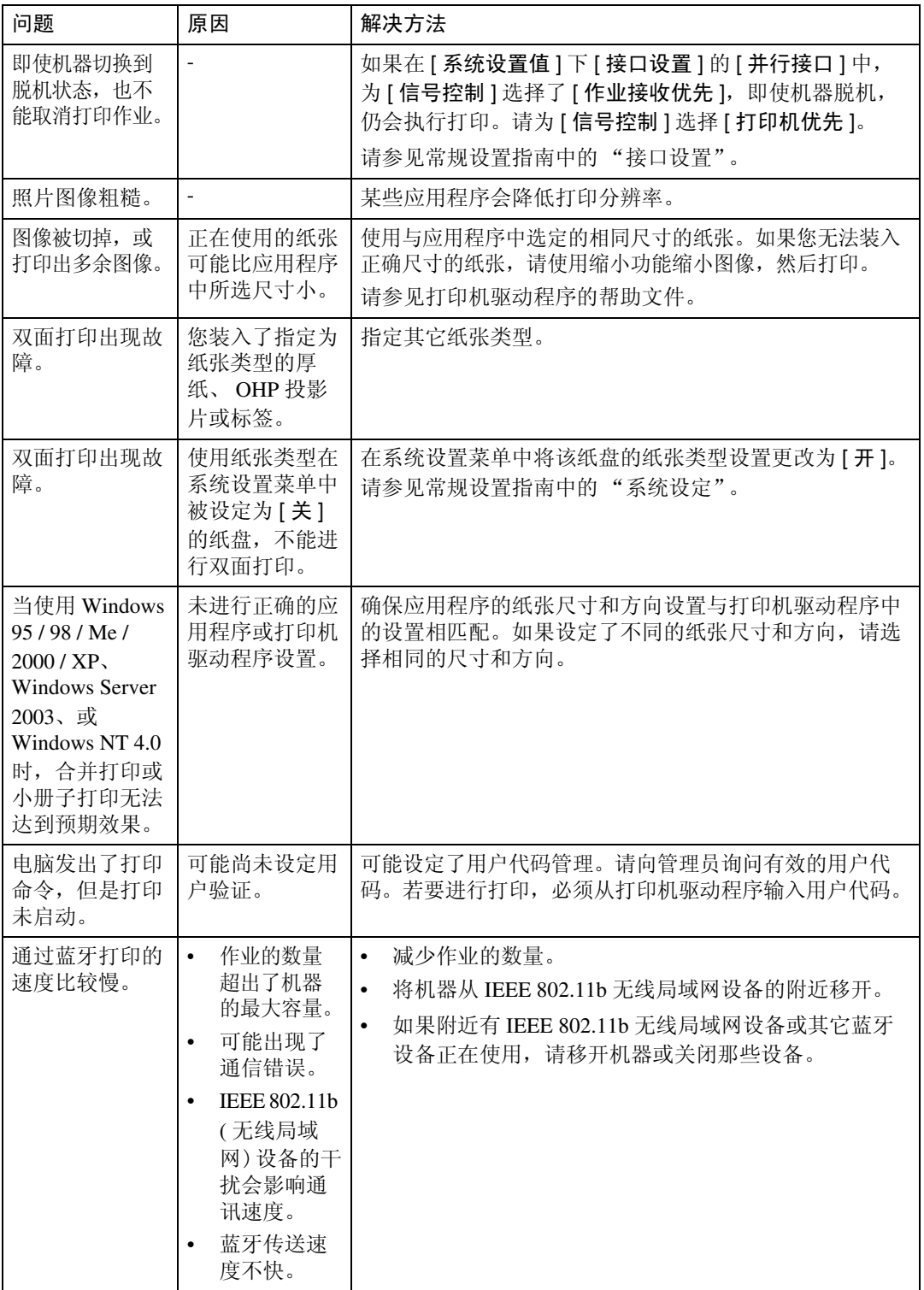

如果无法解决问题,请联系您的销售或维修代表。

# 5. 当使用扫描仪功能时的故障排除

本章介绍扫描仪功能问题的可能原因及可行的解决方法。

# 扫描未按预期方式进行时

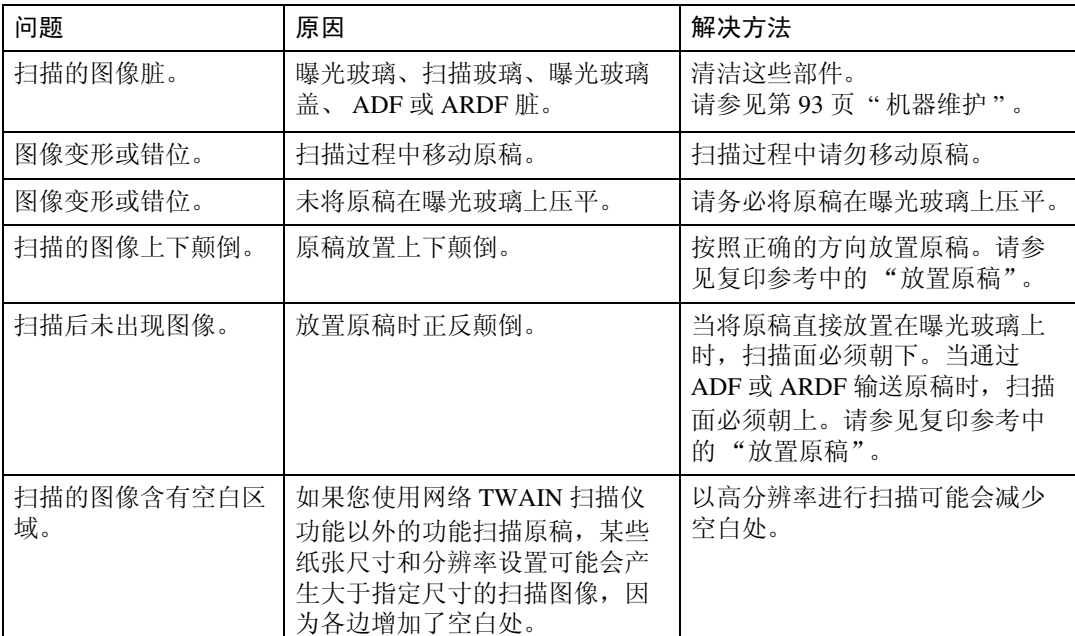

本节介绍扫描达不到预期效果的原因及解决方法。

# 当您无法发送扫描文件时

以下各节介绍网络传送和电子邮件发送相关问题的可能原因及解决方法。

## 当您无法浏览网络发送扫描文件时

本节介绍当发送文件时无法使用浏览器网络的可能原因及解决方法。

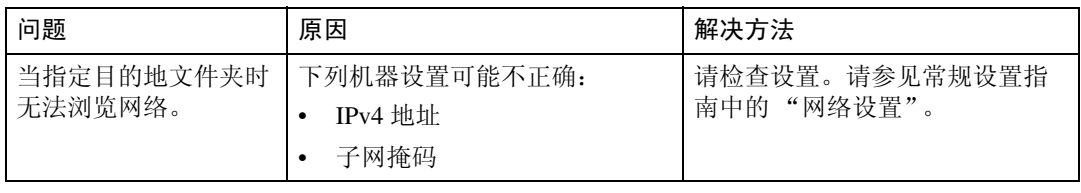

## 当无法启动 TWAIN 驱动程序时

本节介绍无法使用 TWAIN 驱动程序的可能原因及解决方法。

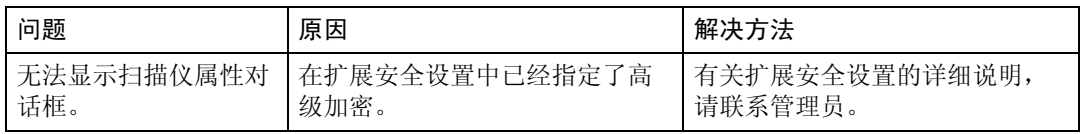

# 无法使用网络传送功能

本节介绍无法使用网络传送功能的可能原因及解决方法。

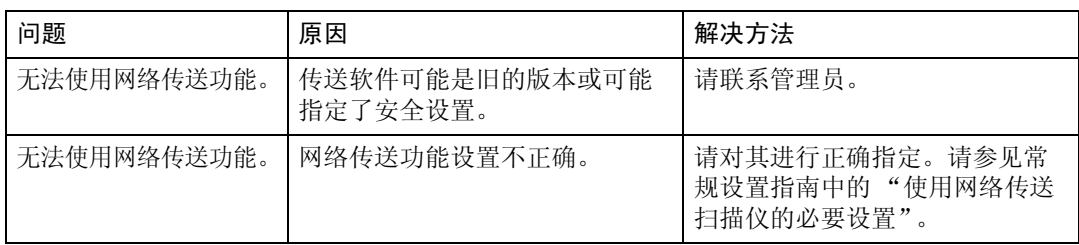

# 当出现信息时无法进行操作

本节介绍无法操作机器时所出现的信息的可能原因及解决方法。

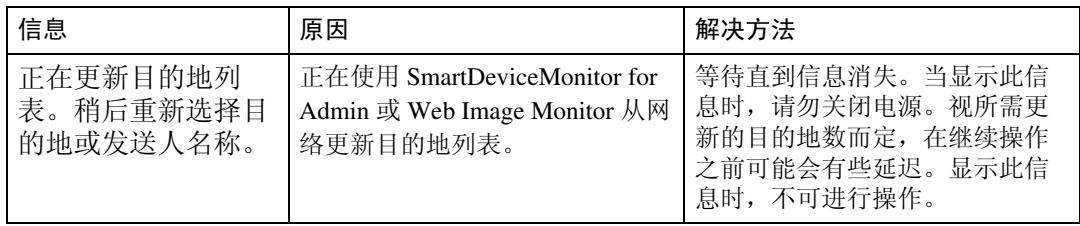

# 显示信息时

本节介绍机器的控制面板上出现错误信息时的可能原因及解决方法。

### 当控制面板上显示信息时

本节介绍如果控制面板屏幕上出现错误信息时的原因及解决方法。

#### 重要信息

❒ 对于此处未列出的信息,请参见 "操作机器出现问题时"。

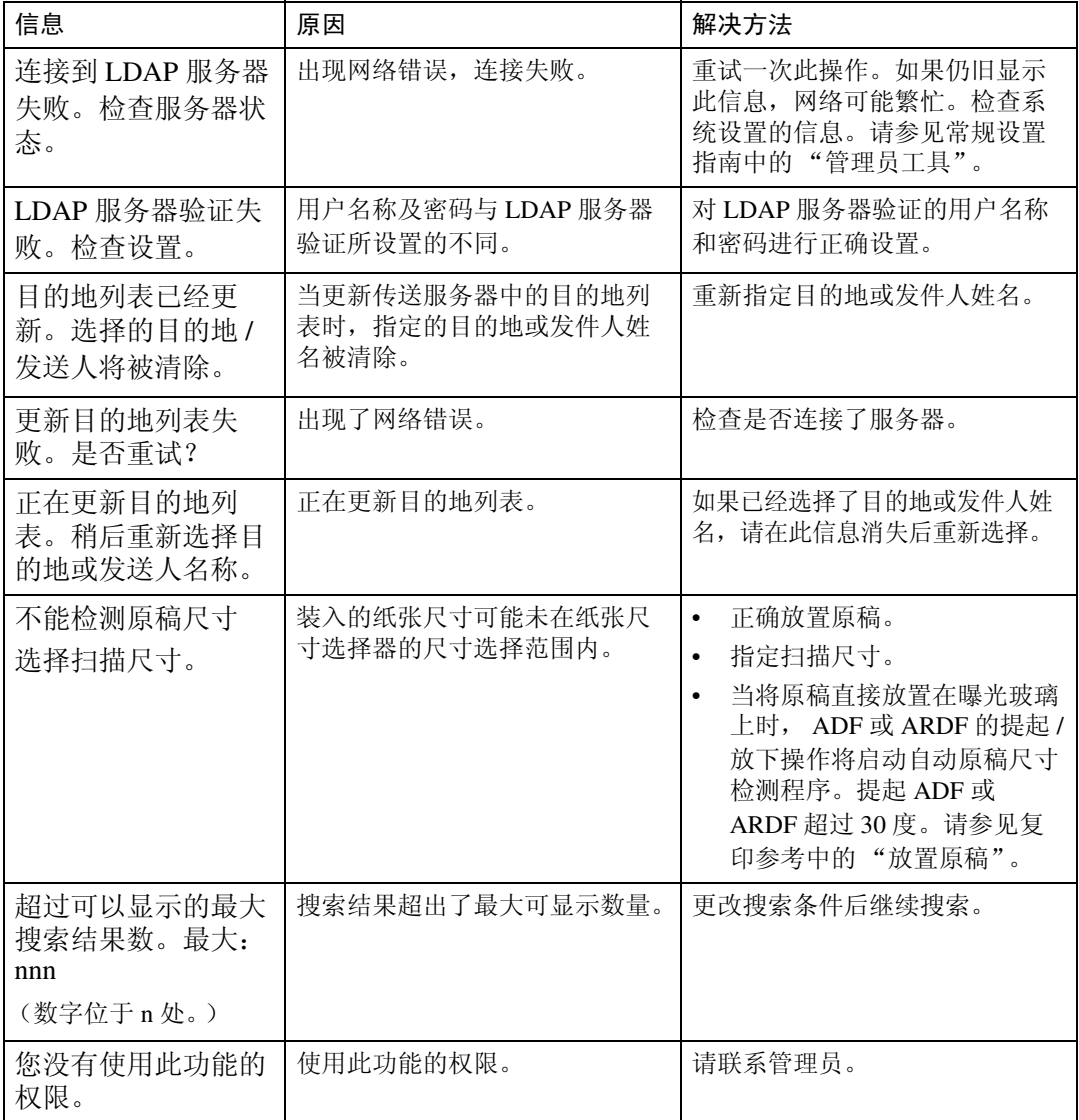

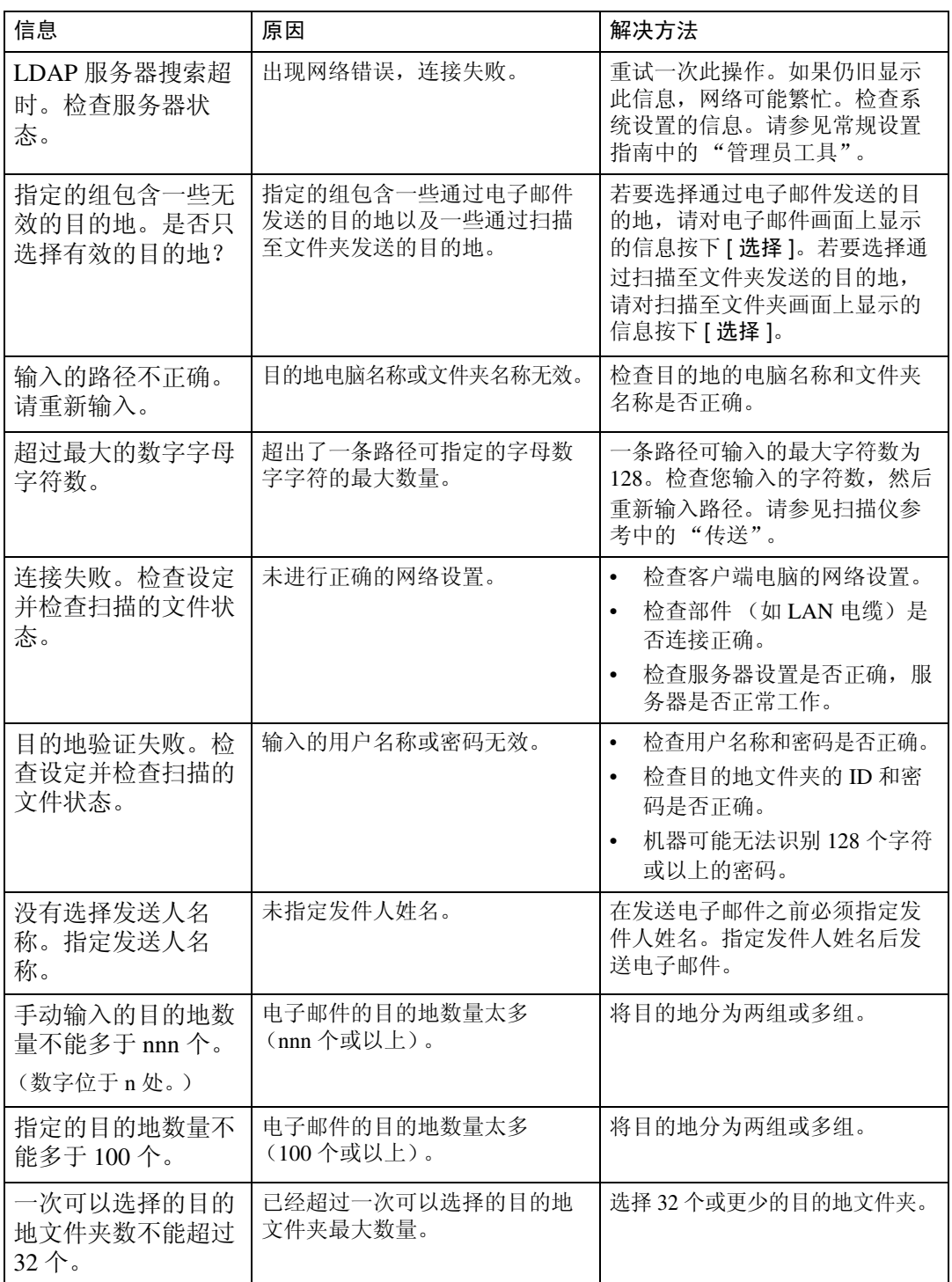

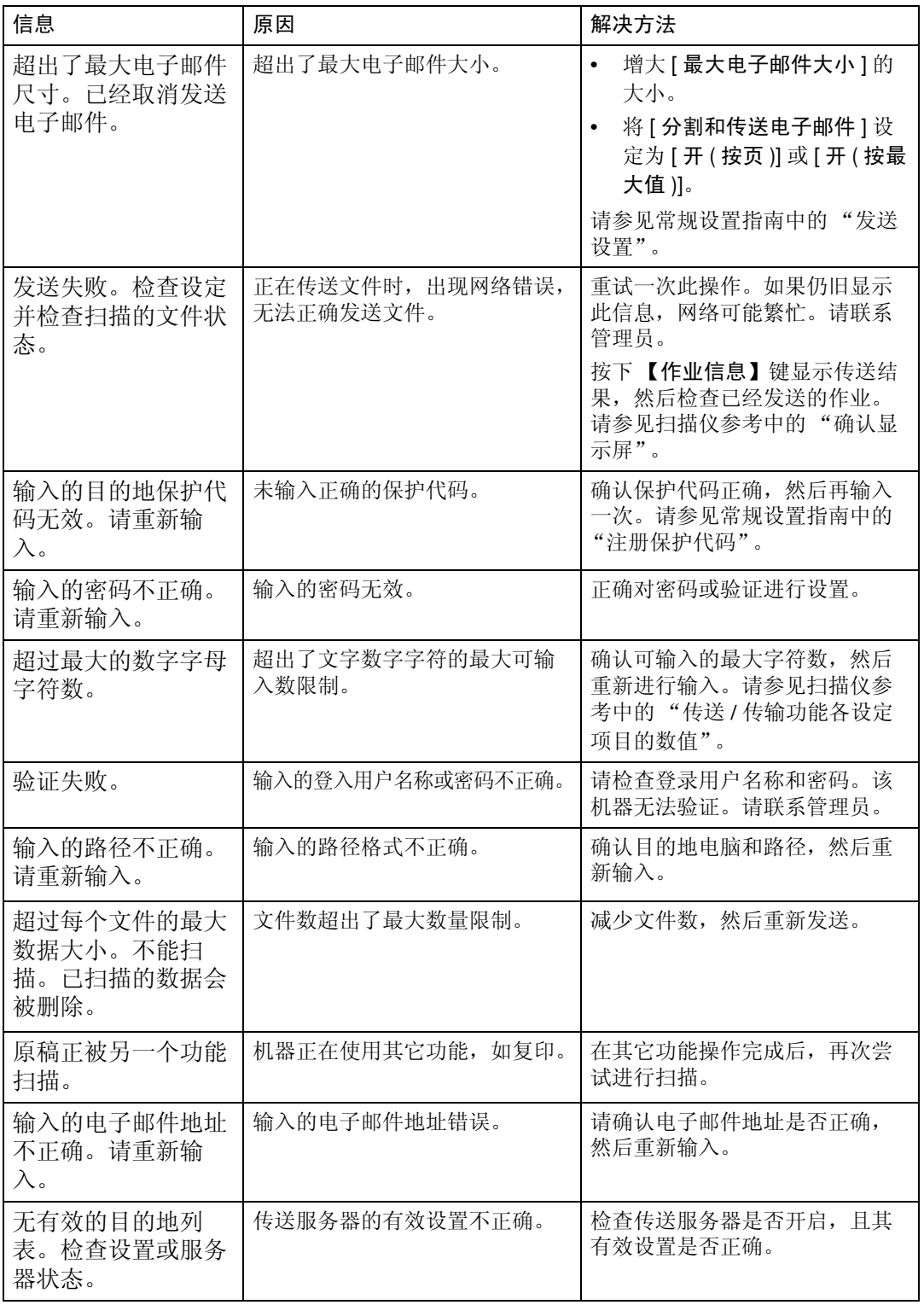

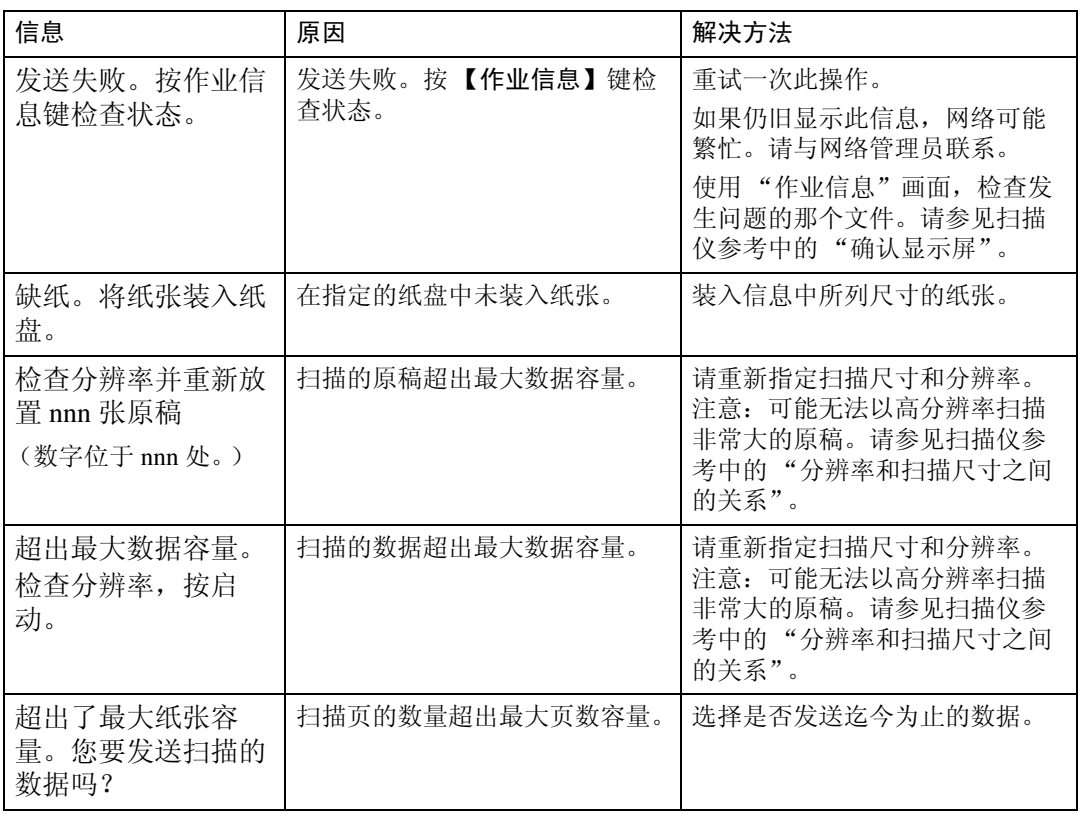

## 当客户端计算机上显示信息时

本节介绍使用 TWAIN 驱动程序时,客户端计算机上显示的主要错误信息的可能 原因及解决方法。

#### 重要信息

❒ 如果出现未在本章节中出现的信息,请关闭机器的主电源,然后重新打开。有 关如何关闭主电源开关的信息,请参见关于本机。

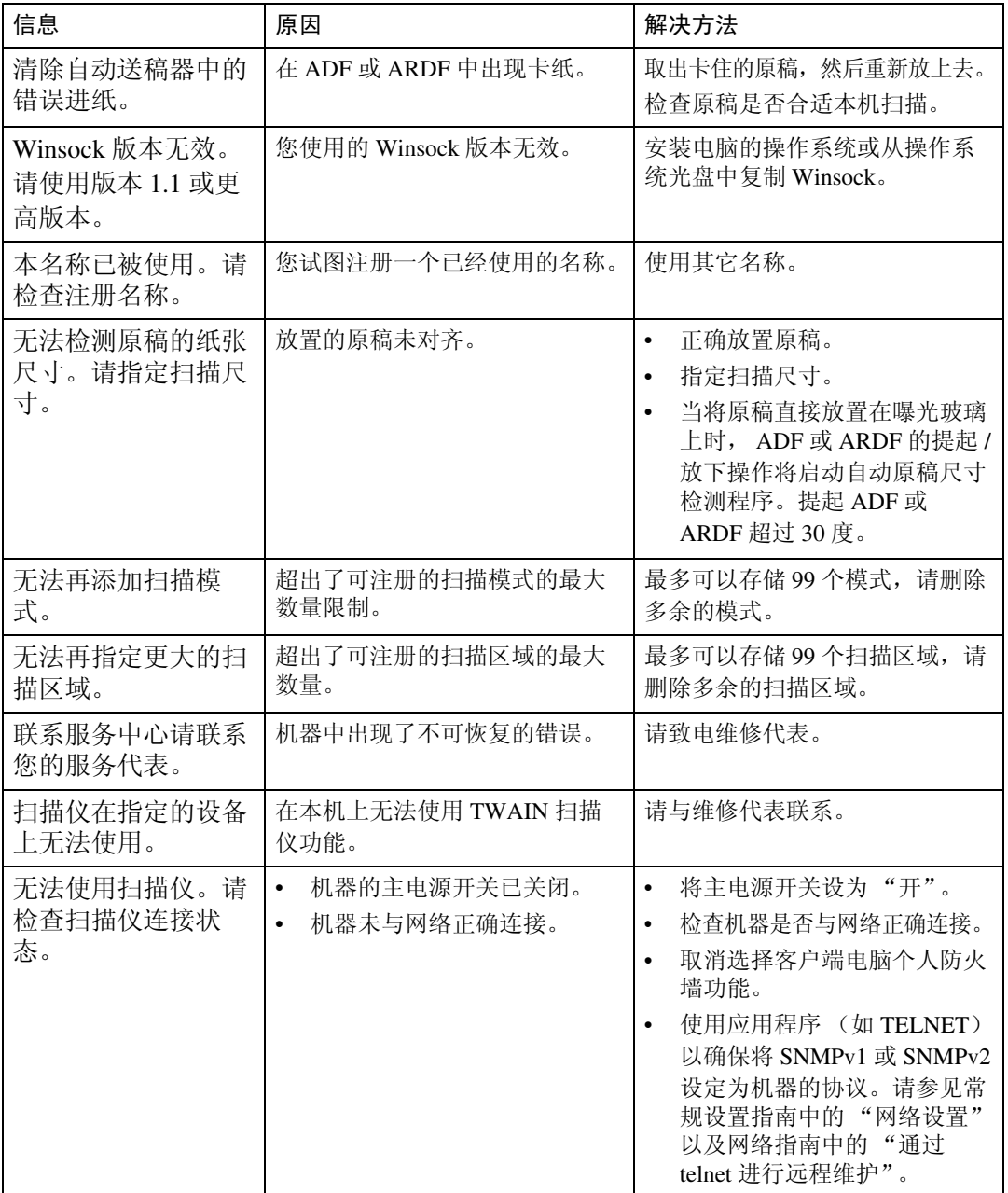

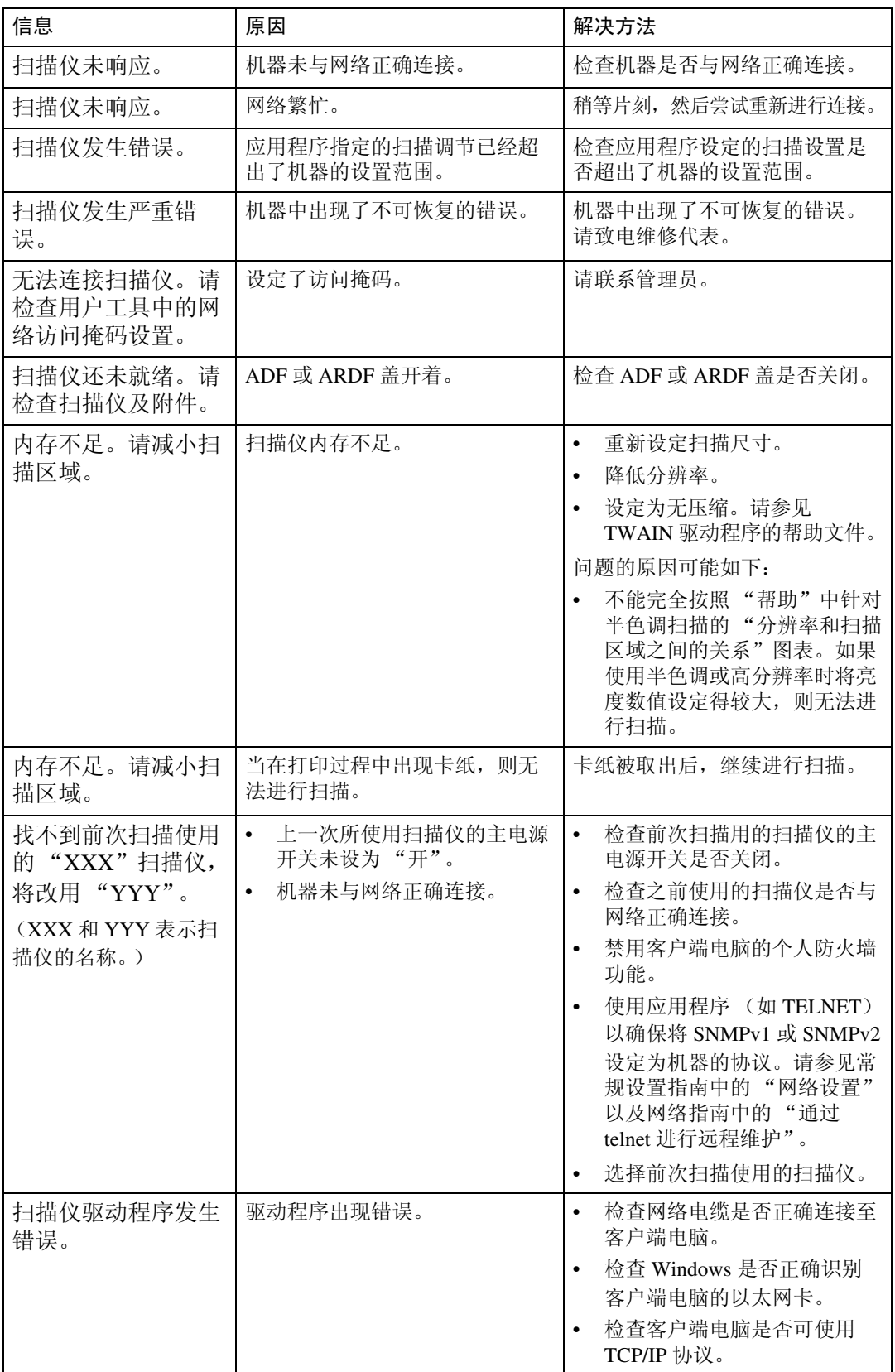

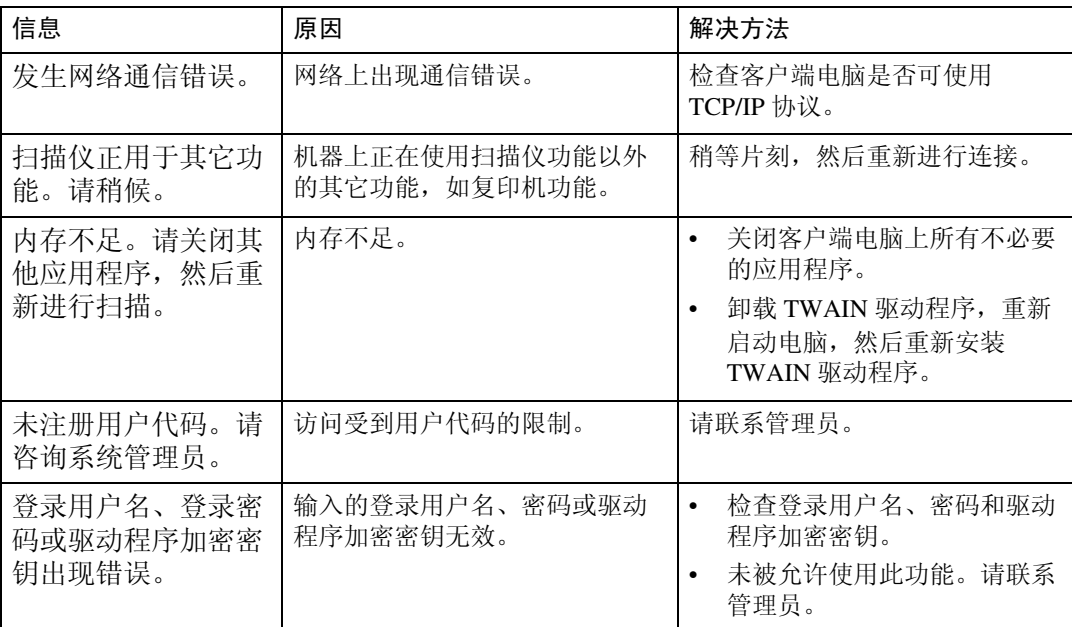

# 6. 添加纸张和更换碳粉

本章介绍适用于本机所有功能的故障排除步骤。

# <span id="page-68-0"></span>装纸

本节介绍当缺纸需要装纸张时的操作步骤。

R 注意 *:*

• 装纸时,当心不要卡住或弄伤手指。

### 注

❒ 请务必使用用户工具和纸张尺寸选择器选择纸张尺寸。否则,可能会卡纸。

❒ 在装纸前拉直卷曲的或翘起的纸张。

❒ 如需纸张类型和尺寸信息,请参见关于本机中的 "推荐的纸张尺寸和类型"。

❒ 若要向手送台中装纸,请参见复印参考中的 "从手送台复印"。

# 将纸张装入纸盘

本节介绍如何将纸张装入纸盘。

1 慢慢拉出纸盘, 直到停住为止。

2 按下释放杆,将其按住,然后滑动末端挡板。

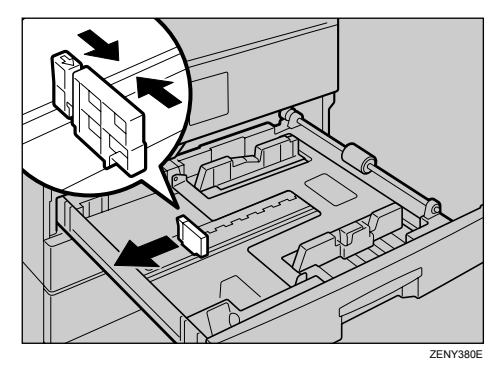

C 将金属板向下按直到听到咔哒声为止。

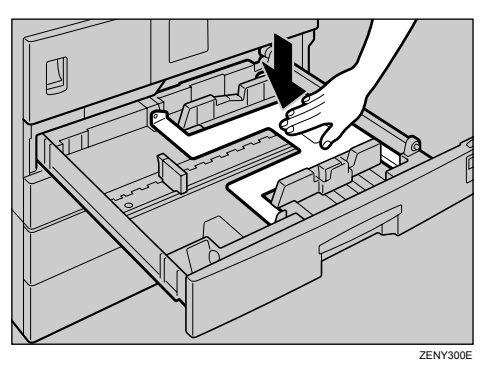

4 请确保纸叠的边缘齐平,然后装入纸张。 确保纸叠的顶部不高于纸盘内的限制标记。

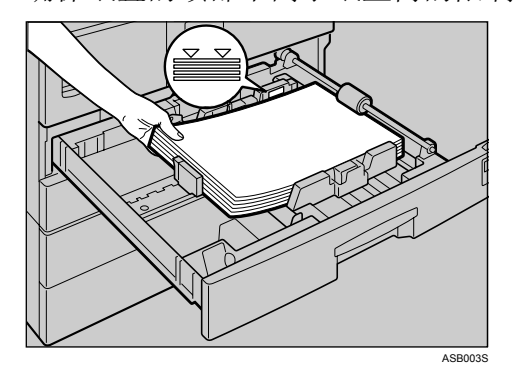

- E 将末端挡板紧贴在纸张上。
- F 推入纸盘,直到停住为止。

注

- ❒ 在装纸前,请先展开纸张。
- ❒ 有关装入的纸张尺寸不可用纸盘中的选择器选择的详细说明,请参见 "更 改纸张尺寸"。

参考

第67页"[更改纸张尺寸](#page-74-1)"

# 将纸张装入选购纸盘组件

本节介绍如何将张装入选购纸盘组件。

1 慢慢拉出纸盘,直到停住为止。

2 按下释放杆,将其按住,然后滑动末端挡板。

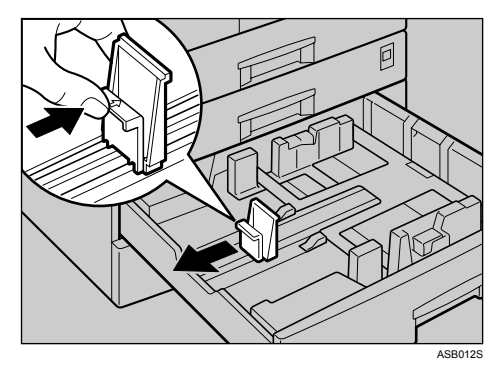

C 请确保纸叠的边缘齐平,然后装入纸张。 确保纸叠的顶部不高于纸盘内的限制标记。

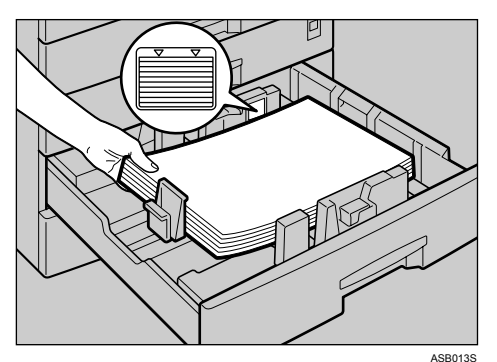

4 将末端挡板紧贴在纸张上。

E 推入纸盘,直到停住为止。

## 方向固定的纸张或双面纸

下面介绍指定了方向和打印面的纸张 (信笺纸)。

方向固定(上到下)的纸张或双面纸(如信笺、活页纸或复印纸)可能无法正确 打印,这取决于原稿和纸张的放置方式。在复印功能下的信笺设置中选择 [ 开 ], 然后如下所示放置原稿和纸张。请参见常规设置指南中的"复印机功能"。 当使用打印机功能进行打印时,放置的方向也是一样的。

#### ❖ 原稿方向

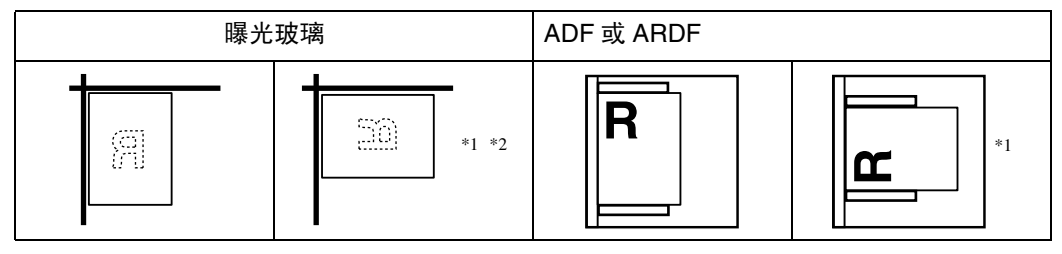

- <span id="page-71-0"></span>\*1 使用双面功能时按此方向复印时, 在 [ 复印机功能 ] (用户工具) 下的 [ 方向 ] 中选 择 [ 始终指定 ]。放置原稿, 然后选择 回回作为原稿方向。
- <span id="page-71-1"></span>\*2 使用双面功能按此方向复印,且装纸方向为 D 时, 请如下图所示放置原稿:

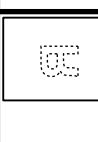
## ❖ 装纸方向

• 对于仅有复印机功能的机器

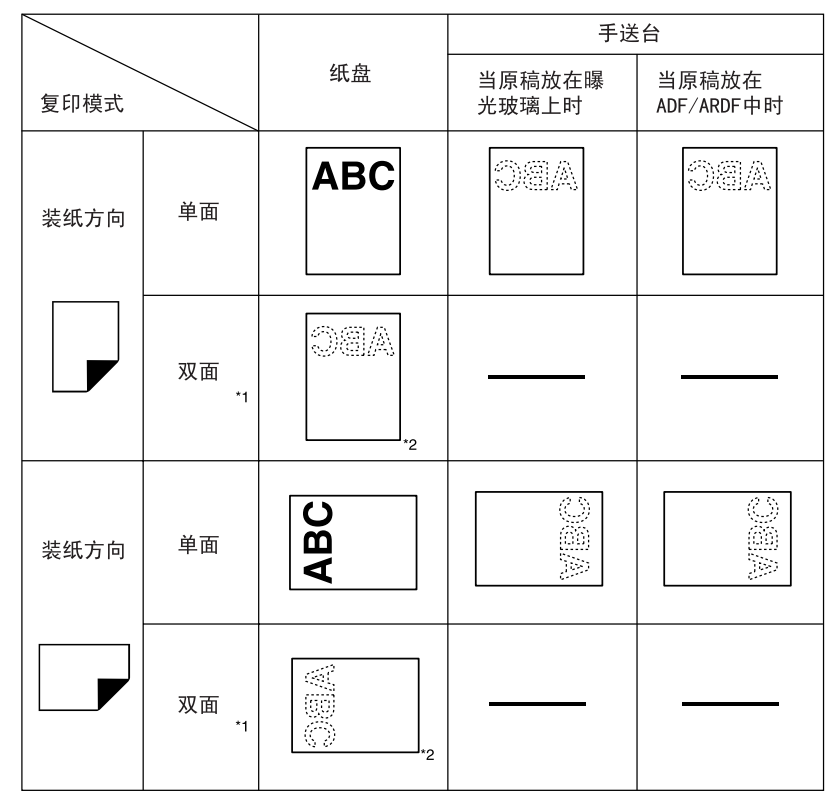

\*1 仅限2型

\*2 显示当打印正面时。

ABC : 表示纸张正面朝上。

384 : 表示纸张背面朝上。

ZH ASB001S

• 对于 MFP

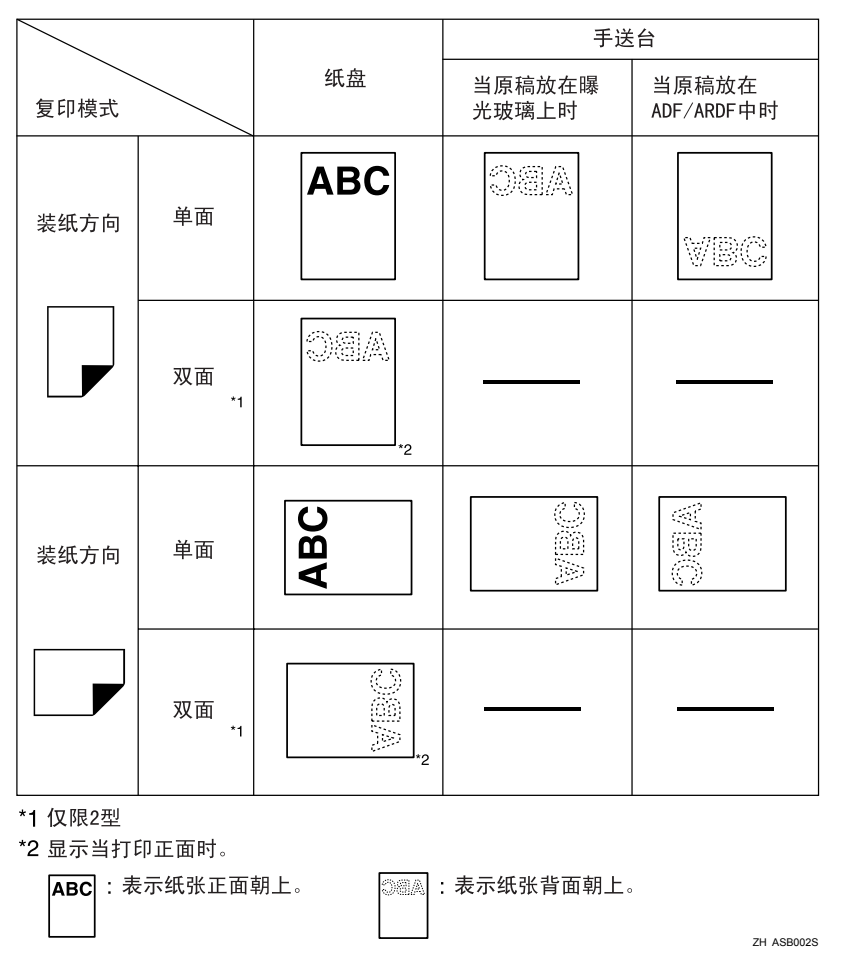

## 注

□ 在[系统设置值]中,将所要使用纸盘的"纸张类型"指定为[有信头的信纸]。只 有安装了打印机 / 扫描仪及传真单元时,才能使用此设置。请参见常规设置指 南中的 "纸盘纸张设置"。

## <span id="page-74-1"></span>更改纸张尺寸

本节介绍更改纸张尺寸的方法。

更改纸张尺寸的步骤因纸盘而异 (纸盘 1 或 2 或者其它选购纸盘组件)。在开始 前,请务必确认您执行了正确的步骤。

注

□ 请务必利用用户工具和纸张尺寸选择器选择纸张尺寸。否则,可能会卡纸。

❒ 在装纸前,请先展开纸张。

❒ 在装纸前拉直卷曲的或翘起的纸张。

参考

<span id="page-74-0"></span>有关纸张尺寸和类型的详细说明,请参见常规设置指南中的 "纸盘纸张设置"。

## 更改纸盘的纸张尺寸

当更改纸盘的纸张尺寸时,请使用下列步骤。

日请确认当前没有使用该纸盘。

2 慢慢拉出纸盘,直到停住为止。

2 取出剩余的所有复印纸。

4 按住释放杆的同时,将末端挡板向外滑动。

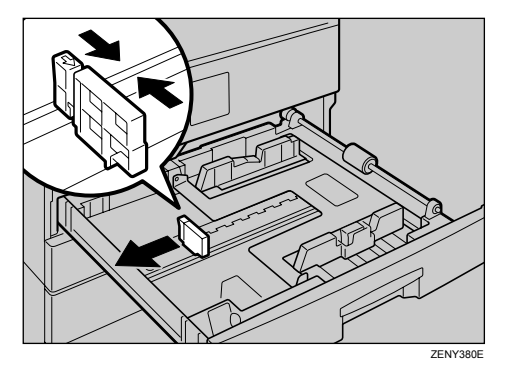

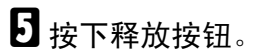

<span id="page-75-0"></span>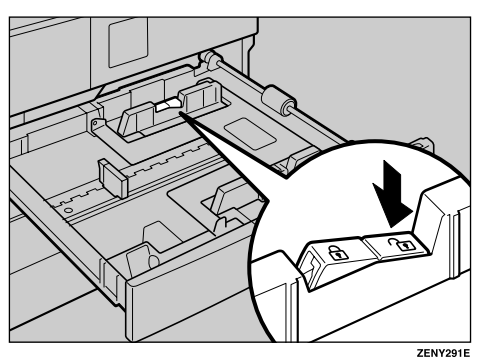

F 按住释放杆的同时,将侧挡板向外滑动。

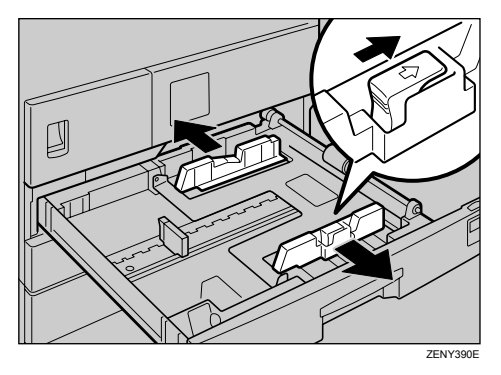

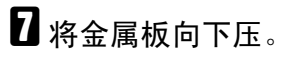

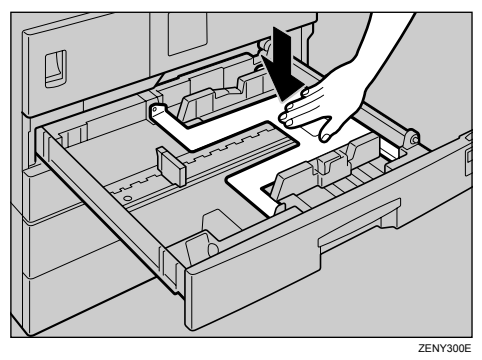

 $\overline{\textbf{G}}$  将纸张四角对齐,然后装入纸盘。

务必将纸张放在滚筒之下。 纸张高度不要超过限制标记。

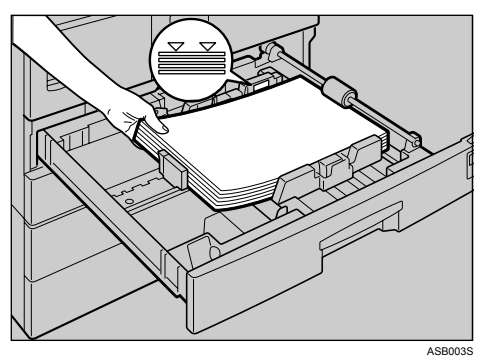

2 按住释放杆的同时,根据新纸张尺寸调整侧档板和末端挡板。

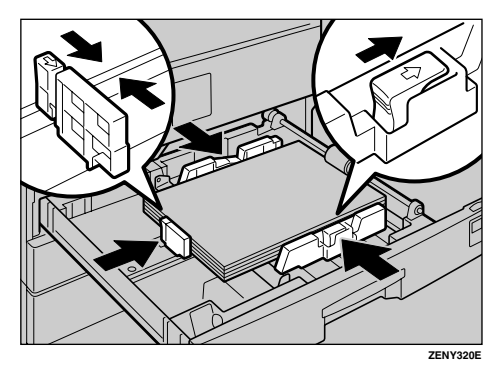

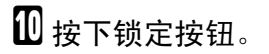

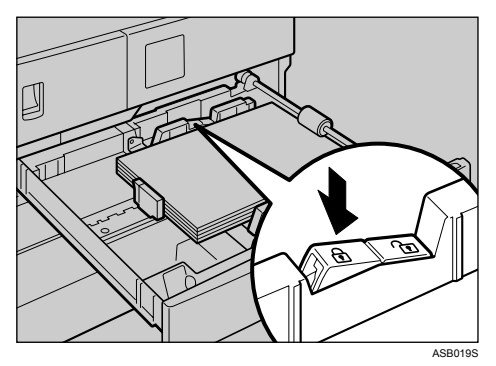

Ⅱ 用纸张尺寸选择器将纸盘尺寸调整到新的纸张尺寸。

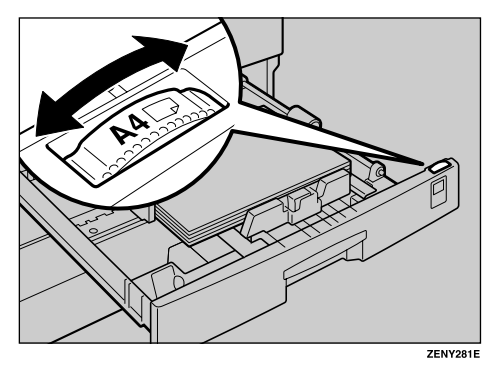

12 推入纸盘,直到停住为止。

注

- □ 装入少量复印纸时,请注意侧挡板不要压得太紧。如果纸张两边压得太紧, 可能无法正确进纸。
- <span id="page-77-0"></span>❒ 务必设置正确尺寸,否则可能会发生卡纸。

## 当使用 11"×17" 尺寸的纸张时

本节介绍如何将纸张尺寸更改为 11"×17"。

 $\blacksquare$  将纸张尺寸选择器设定为 " $\mathsf{\bm{\times}}$ "。

2 按下【用户工具/计数器】键。

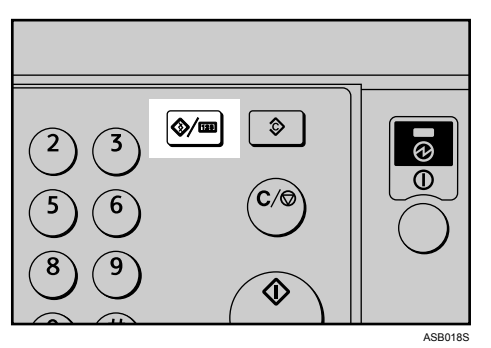

**E** 使用 【▲】或 【▼】选择 [系统设置值 ], 然后按下 【OK】键。

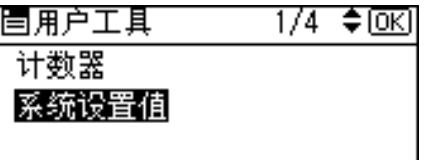

4 使用 【▲】或 【▼】选择 [纸盘纸张设置 ], 然后按下 【OK】键。

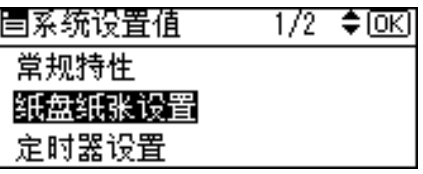

1 使用【▲】或【▼】对需要更改纸张尺寸的纸盘选择"纸张尺寸",然后按下 【OK】键。

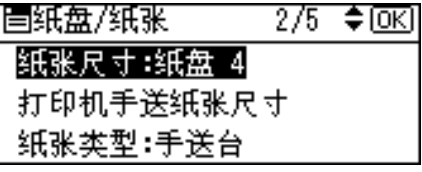

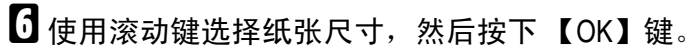

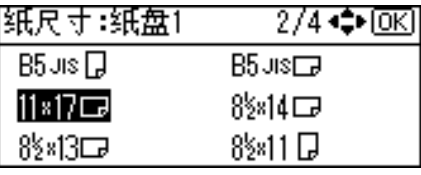

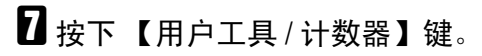

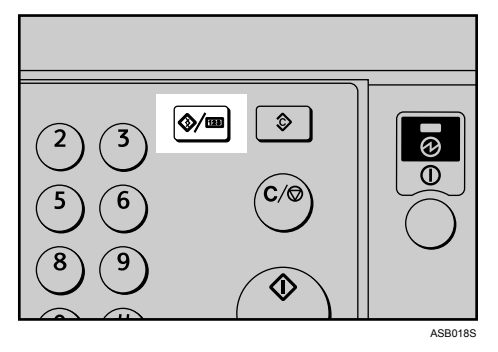

 $\overline{6}$ 慢慢拉出纸盘,直到停住为止。

2 从纸盘中拉出末端挡板。

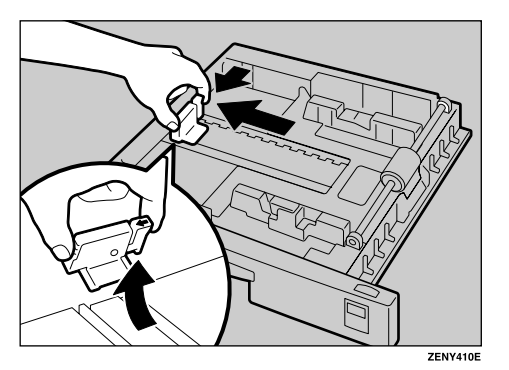

 $\mathbf 1$  将其放入左侧的格内。

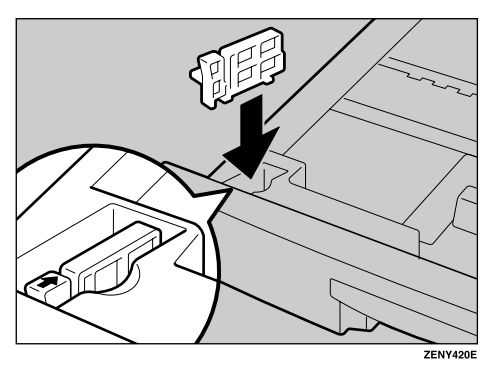

K 取出剩余的所有复印纸。

18 按下释放按钮。

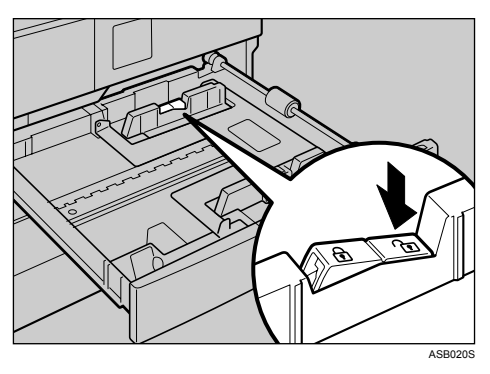

M 按住释放杆的同时,将侧挡板向外滑动。

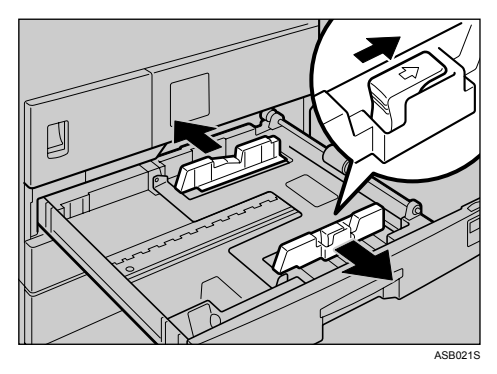

1 将金属板向下压。

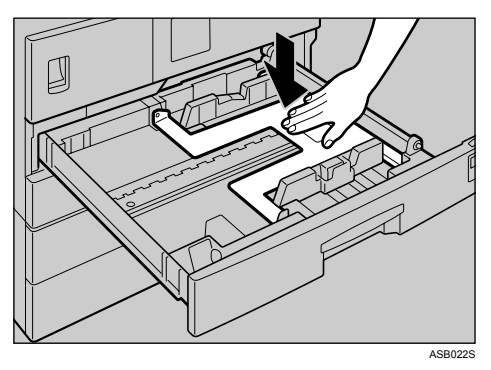

O 将纸张四角对齐,然后装入纸盘。 务必将纸张放在滚筒之下。 纸张高度不要超过限制标记。

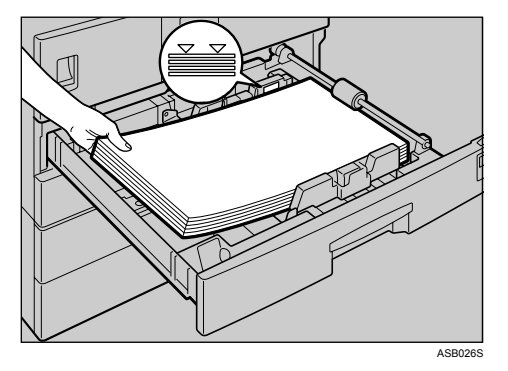

10 按住释放杆的同时,根据新纸张尺寸调整侧档板和末端挡板。 Q 按下锁定按钮。

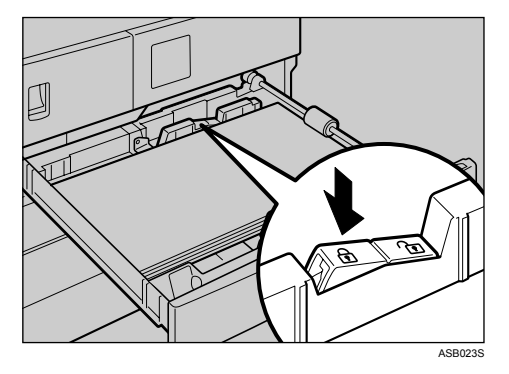

R 推入纸盘,直到停住为止。  $\mathbf \Xi$  检查显示面板上的纸张尺寸。

<span id="page-81-0"></span>更改至未在纸张尺寸选择器中显示的尺寸

本节介绍如何更改至未在纸张尺寸选择器上显示的纸张尺寸。

**1** 将纸张尺寸选择器设定为"<del>关</del>"。

2 按下【用户工具/计数器】键。

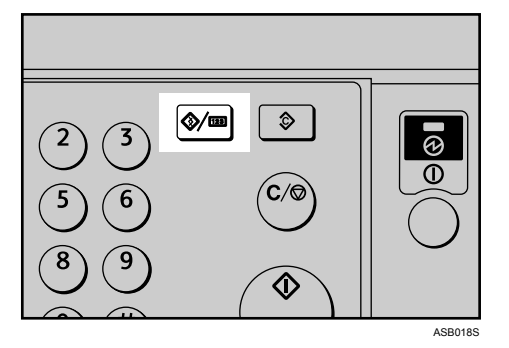

**E** 使用 【▲】或 【▼】选择 [系统设置值 ], 然后按下 【OK】键。

| 冒用户工具 | 1/4 ≑ ⊙⊠ |
|-------|----------|
| 计数器   |          |
| 系统设置值 |          |
|       |          |

1 使用 【▲】或 【▼】选择 [纸盘纸张设置 ], 然后按下 【OK】键。

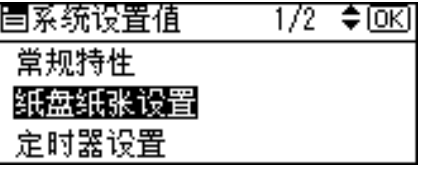

1 使用【▲】或【▼】对需要更改纸张尺寸的纸盘选择"纸张尺寸",然后按下 【OK】键。

| 冒纸盘/纸张    | 1/5 ≑ ০িঘ |
|-----------|-----------|
| 纸张尺寸:纸盘 1 |           |
| 纸张尺寸:纸盘 2 |           |
| 纸张尺寸:纸盘 3 |           |

 $\overline{\mathbf{G}}$  使用滚动键选择纸张尺寸, 然后按下【OK】键。

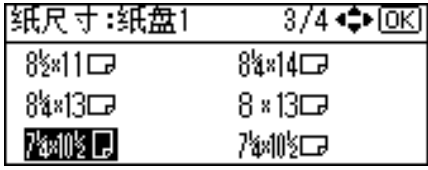

G 按下 【用户工具 / 计数器】键。

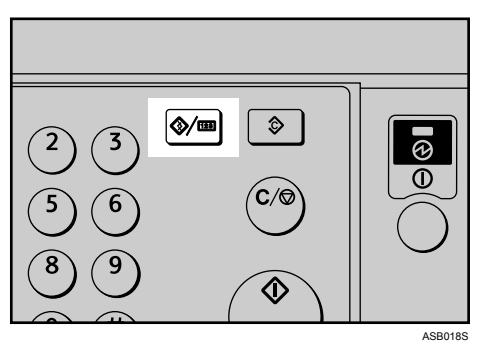

 $\overline{\textbf{C}}$  装入纸张,然后将纸盘轻轻推入,直到停住为止。

2 检查显示面板上的纸张尺寸。

注

<span id="page-82-0"></span>□ 有关可装入纸盘 1 的纸张类型的详细说明, 请参见常规设置指南中的"纸盘 纸张设置"。

## 更改选购纸盘组件的纸张尺寸

本节介绍如何更改装入选购纸盘组件的纸张尺寸。

## 重要信息

- □ 纸张高度不要超过限制标记。
- □ 装入少量复印纸时, 请注意侧挡板不要压得太紧。如果纸张两边压得太紧, 可 能无法正确进纸。
- 1 请确认当前没有使用该纸盘。
- 2 慢慢拉出纸盘,直到停住为止。
- C 取出剩余的所有复印纸。
- 4 捏住释放杆的同时,调整末端挡板。

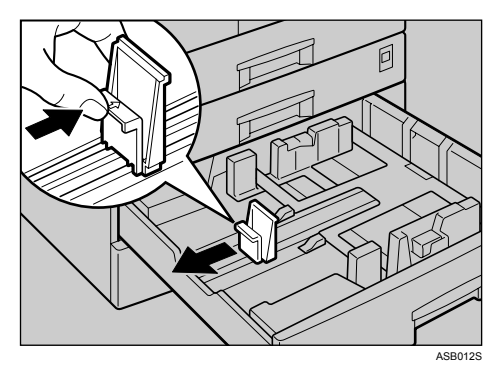

E 按下释放按钮。

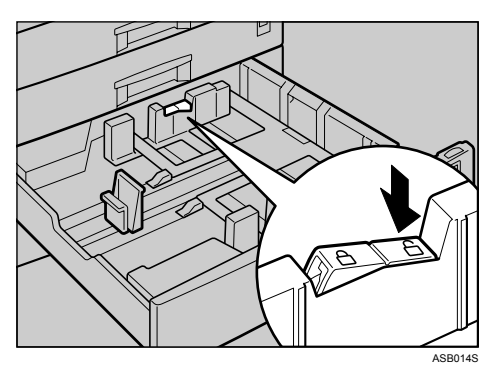

 $\overline{\mathbf{G}}$  按住释放杆的同时, 将侧挡板向外滑动。

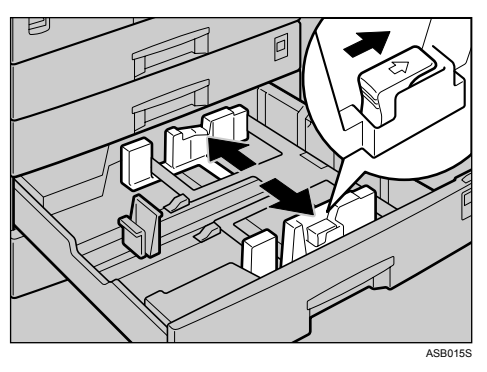

G 将纸张四角对齐,然后装入纸盘。

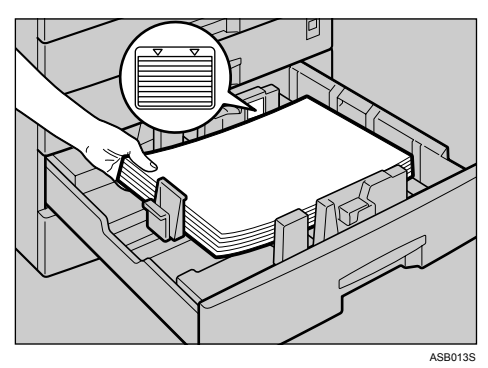

 $\overline{\textbf{C}}$ 捏住释放杆的同时,根据新纸张尺寸调整侧档板和末端挡板。

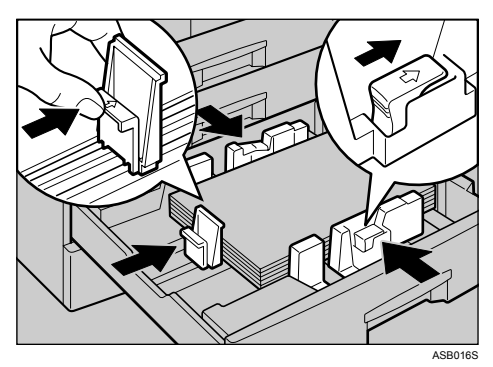

2 按下锁定按钮。

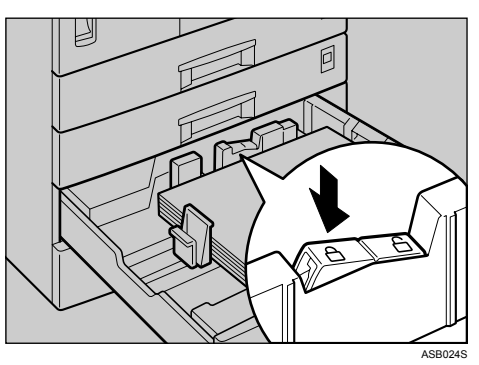

10 根据纸张尺寸调节纸盘中的纸张尺寸选择器。

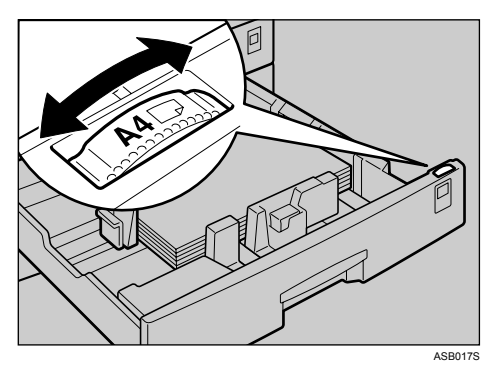

K 推入纸盘,直到停住为止。

12 检查显示面板上的纸张尺寸。

注

❒ 务必设置正确尺寸,否则可能会发生卡纸。

<span id="page-85-1"></span><span id="page-85-0"></span>更改至未在纸张尺寸选择器中显示的尺寸

本节介绍如何更改至未在纸张尺寸选择器上显示的纸张尺寸。

1 将纸盘的纸张尺寸选择器设定为"<del>关</del>"。

2 按下【用户工具/计数器】键。

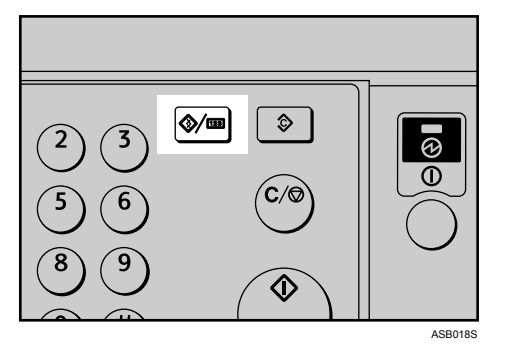

**E** 使用 【▲】或 【▼】选择 [系统设置值 ], 然后按下 【OK】键。

| 冒用户工具 | 1/4 ≑ । ञ |
|-------|-----------|
| 计数器   |           |
| 系统设置值 |           |
|       |           |

1 使用 【▲】或 【▼】选择 [纸盘纸张设置 ], 然后按下 【OK】键。

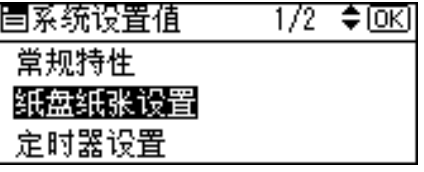

1 使用【▲】或【▼】对需要更改纸张尺寸的纸盘选择"纸张尺寸",然后按下 【OK】键。

| 圍纸盘/纸张    | 1/5 ≑®© |
|-----------|---------|
| 纸张尺寸:纸盘 1 |         |
| 纸张尺寸:纸盘 2 |         |
| 纸张尺寸:纸盘 3 |         |

 $\overline{\textbf{G}}$  使用滚动键选择纸张尺寸, 然后按下【OK】键。

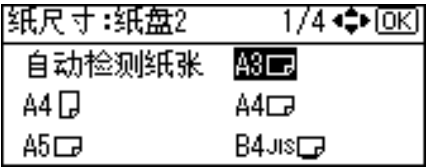

G 按下 【用户工具 / 计数器】键。

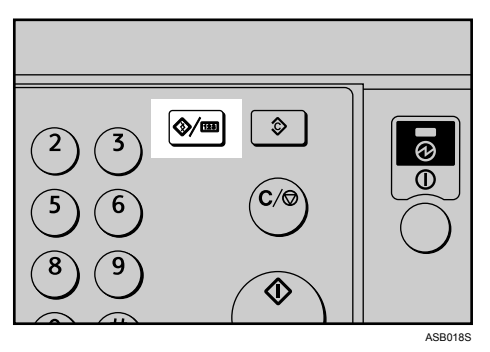

 $\overline{\textbf{C}}$  装入纸张,然后将纸盘轻轻推入,直到停住为止。

I 检查显示面板上的纸张尺寸。

注

□ 有关可装入选购纸盘的纸张类型的详细说明, 请参见常规设置指南中的"纸 盘纸张设置"。

## <span id="page-87-0"></span>添加碳粉

本节介绍如何添加及存放碳粉。

#### R 警告 *:*

• 请勿焚烧废弃的碳粉或碳粉容器。当暴露在明火下时,碳粉灰尘会被点燃。 请根据当地的法规处理废弃的碳粉容器。

R 注意 *:*

• 请将碳粉 (包括尚未使用与已使用的)与碳粉容器放在儿童够不着的地方。

R 注意 *:*

• 如果吸入碳粉或使用过的碳粉,请用大量的清水漱口,并转移到空气新鲜的 环境中。若有必要,请就医治疗。

#### R 注意 *:*

如果碳粉或使用过的碳粉进入眼睛,请立即用大量的清水冲洗。若有必要, 请就医治疗。

#### R 注意 *:*

• 如果吞食了碳粉或使用过的碳粉,请通过饮用大量的水来进行稀释。若有必 要,请就医治疗。

#### R 注意 *:*

- 取出卡纸或更换碳粉时,请避免碳粉落到衣服或皮肤上。如果皮肤接触到碳 粉,请使用肥皂和水彻底清洗接触区域。
- 如果碳粉落到衣服上,请用冷水清洗。热水会使碳粉渗入纤维,这样可能无 法去掉污迹。

#### ●●事業の

- □ 如果使用推荐以外的碳粉,可能会产生故障。
- ❒ 添加碳粉时,不要关闭操作开关。否则,将会丢失设置。
- ❒ 请务必在机器提示添加碳粉时进行添加。
- □ 当显示面板上显示"添加色粉"信息时,请更换碳粉。
- □ 将碳粉瓶存放在清凉干燥的地方, 避免阳光直射。
- ❒ 存放在平面上。
- □ 请勿反复安装、拆卸碳粉瓶。否则可能会导致漏粉。
- □ 不要摇晃取出的碳粉瓶,残留的碳粉可能会洒落出来。

注

□ 凶添加碳粉指示灯开始闪烁后, 还可复印约50张, 但应尽早更换碳粉以免降低 复印质量。

## <span id="page-88-2"></span>更换碳粉

本节说明如何更换碳粉瓶。

## <span id="page-88-1"></span>取出碳粉

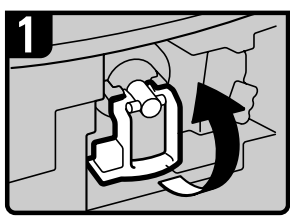

打开设备前盖。

拍起碳粉瓶架控制杆。

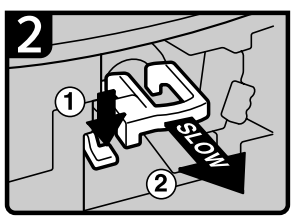

推绿色控制杆,然后轻轻 地拉出碳粉瓶架。

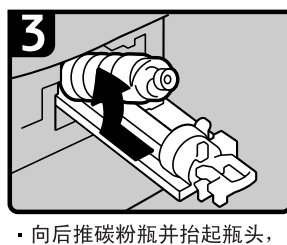

然后轻轻地拉出碳粉瓶。

ZH ASB025S

**6**

## <span id="page-88-0"></span>加碳粉

## 重要信息

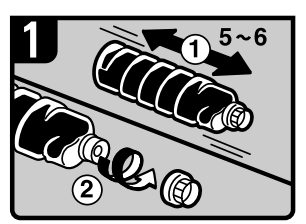

水平拿住新碳粉瓶,左右 

#### 取下黑色盖子。

□ 不要摇晃取出的碳粉瓶, 否则剩余的碳粉可能会洒落出来。

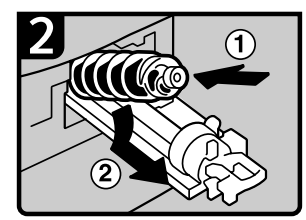

将碳粉瓶放到碳粉瓶架上, 然 后向前拉瓶头。

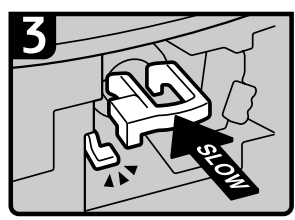

推绿色控制杆,直到"咔"的 一声锁定到位。

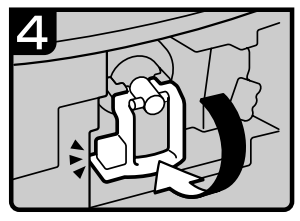

- 将碳粉瓶架控制杆向下拨回 原位。
- 关闭设备前盖。

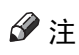

❒ 摇动前不要取下黑色盖子。

❒ 不要取下内盖。

ZH ASB004S

## <span id="page-89-2"></span>当碳粉用尽时发送传真信息

本机的碳粉用尽后,显示屏上的指示灯会亮起。请注意,即使碳粉用尽,仍然可 以传送传真文件。

## **变**重要信息

- □ 如果碳粉用尽后仍然执行通讯, 当未列入日志的通讯数量超过 200 时, 就无法 再继续进行通讯。
- <span id="page-89-0"></span>Ⅱ 确保机器处于传真机模式。
- $\overline{2}$ 按下 [ 退出 ],然后执行传送操作。

错误信息消失。

注

- ❒ 通讯结果报告无法打印。
- □ 如果在步骤 1 中未出现传真画面, 请按下【传真机】键。

## <span id="page-89-1"></span>废粉

废粉不能重复使用。

请将废粉瓶交给销售代表或维修代表进行回收。如果自行丢弃,请按普通塑料垃 圾处理。

## 更换传送印记墨盒

如果传送印记变淡,请更换墨盒。

## 重要信息

- ❒ 此印记墨盒用于传真机和扫描仪功能。
- ❒ 请使用本机指定的墨盒。
- ❒ 请勿自行将油墨添加到墨盒中。否则可能会造成油墨泄漏。
- ❒ 请勿让墨盒中的油墨弄脏您的手。

## $\blacksquare$ 打开 ADF 或 ARDF 单元。

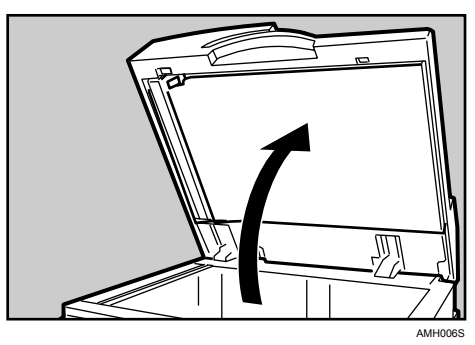

2 打开印记墨盒单元的盖子。

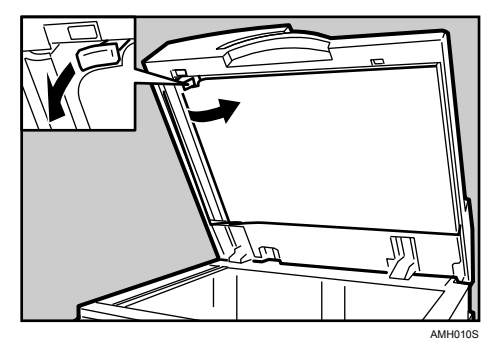

2 拉出旧的印记墨盒。

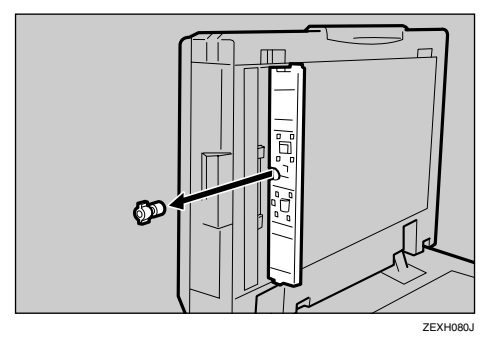

D 插入新的印记墨盒。

插入墨盒直到看不到金属部分为止。

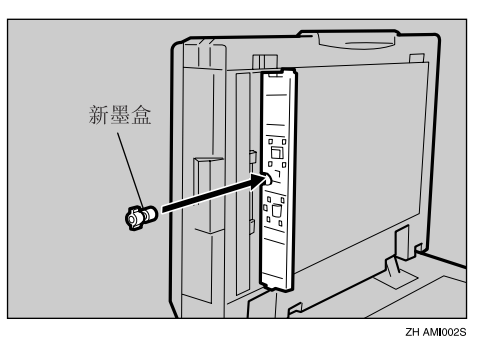

## E 关闭印记墨盒单元的盖子。

按下盖子的中间确保盖子完全合上。

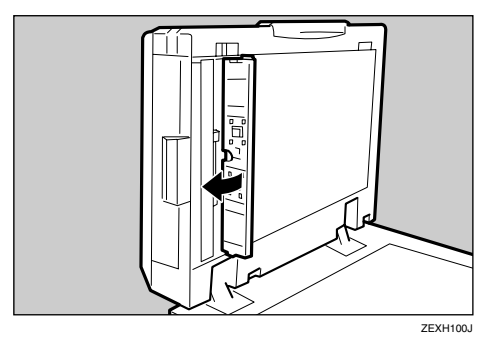

F 放下 ADF <sup>或</sup> ARDF 单元。

# 7. 清除卡纸

本节介绍纸张或原稿卡纸 (在机内卡纸)时的处理方法

## <span id="page-92-0"></span>取出卡纸

### R 警告 *:*

- 只能将主机连接至本手册封二上所列的电源。请将电源线直接连接至墙上插 座,请勿使用延长线。
- 请勿破坏、损坏或对电源线进行任何改装。请勿在电源线上放置重物。请勿 过度拉扯或折弯电源线。这样做可能会造成电击或火灾。

#### R 注意 *:*

• 机器定影部分的温度可能很高,取出卡纸时,应小心谨慎。

## 重要信息

- □ 清除卡纸时, 请勿关闭操作开关。否则, 复印设置会被清除。
- ❒ 为防止卡纸,请勿让纸碎纸片留在本机内。
- □ 如果经常出现卡纸,请与维修代表联系。

## 注

- ❒ 机器可能会指示多个卡纸区域,发生这种情况时,请检查每个指示的区域。请 参见下列图表:A、 B、 P、 R、 Y 和 Z。
- ❒ 在右盖内及 ADF 或 ARDF 盖上面都可以找到说明如何取出卡纸的标签。
- ❒ 当机器提示您重新放置原稿时,在送纸位置重新放置原稿。显示画面将显示要 返回的原稿数量。

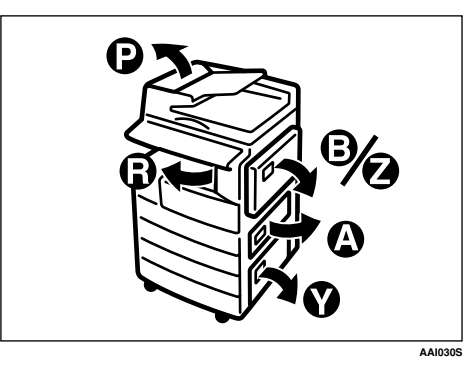

• 当显示 A 时

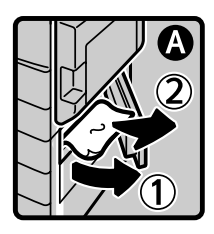

· 打开右下盖,取出 卡纸。

关闭盖板。

ZH ASB005S

• 当显示 B 时

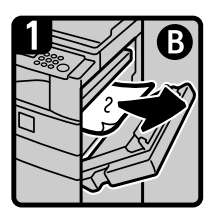

打开右盖,取出 卡纸。

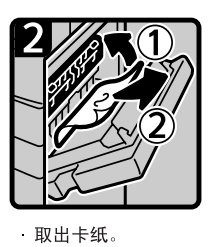

关闭右盖。

 $\mathbf{v}$ 

ZH ASB006S

• 当显示 P 时 (ADF)

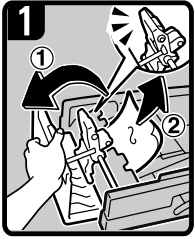

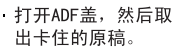

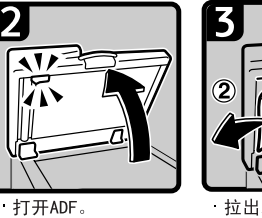

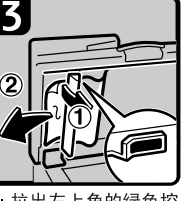

,拉出左上角的绿色控制杆,然后取出卡住<br>制杆,然后取出卡住<br>的原稿。

ZH ASB007S

• 当显示 P 时 (ARDF)

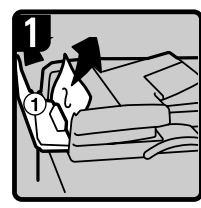

打开ARDF盖,然后 取出卡住的原稿。

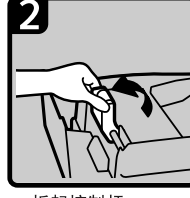

扳起控制杆。

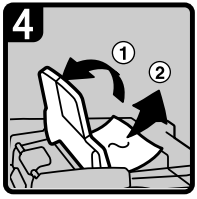

如果无法取出卡住 的原稿,请打开 ARDF外盖, 然后取 出卡住的原稿。

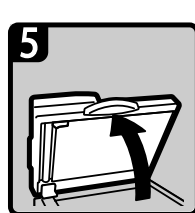

打开ARDF。  $\bar{z}$ 

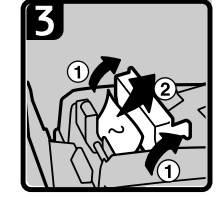

打开盖板, 然后取出 卡住的原稿。

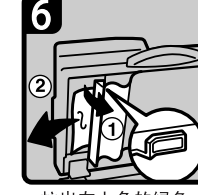

拉出左上角的绿色 <sub>是出处工用的款</sub><br>控制杆,然后取出<br>卡住的原稿。

ZH ASB008S

• 当显示 R 时

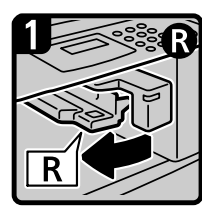

向左打开桥接组件的 右盖。

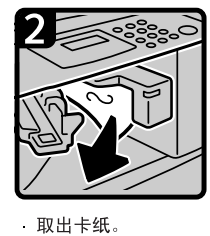

关闭右盖。

ZH ASB009S

• 当显示 Y 时

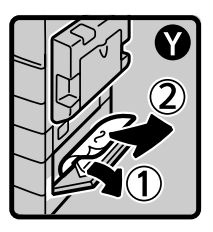

- 打开选购纸盘单 元的右下盖, 取 出卡纸。
- 关闭盖板。

ZH ASB010S

• 当显示 Z 时

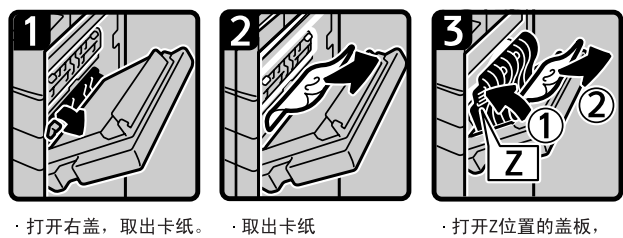

打开Z位置的盖板, 取出卡纸。

关闭右盖。

ZH ASB011S

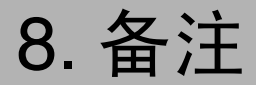

本章介绍维护和操作机器的方法。

## 放置机器的地点

本节介绍安装、搬动和丢弃本机时的注意事项。

## 机器环境

仔细选择您机器的摆放位置。 环境条件极大影响机器的性能。

## <span id="page-96-0"></span>最佳环境条件

下面介绍搬动机器时的注意事项。

R 注意 *:*

- 使机器远离湿气和灰尘。否则可能导致起火或电击。
- 请勿将本机放置在不平稳或倾斜的表面上。若本机倾倒,则有可能造成人员 受伤。

R 注意 *:*

• 搬动机器后,请使用铸塑夹具固定。否则机器可能会移动或翻倒造成人身伤害。

R 注意 *:*

• 使用本机的房间务必通风良好且宽敞。在频繁使用本机时,良好通风尤为重要。

- 温度: 10 32℃ (50-89.6°F) (在 32℃、 89.6°F 温度条件下湿度为 54%)
- 湿度:15-80% (在 80% 湿度条件下温度为 27°C、 80.6°F)
- 通风:3 次 / 小时 / 人或更多
- 坚固水平的底座。
- 设备水平度必须控制在 5mm (0.2 英寸)之内:包括前后方向和左右方向。

## <span id="page-97-1"></span>避免以下环境

- 曝露阳光直射或其它强烈光源下的地点 (大于 1,500 勒克斯)。
- 直接曝露在空调机冷风下或取暖器的热风下的地点。(突然的温度变化可能会 导致机器内部产生冷凝。)
- 靠近可产生氨气的机器 (如二氮化合物型复印机)的地点。
- 机器将受到频繁强烈振动的地点。
- 多尘的区域。
- 具有腐蚀性气体的区域。

## <span id="page-97-0"></span>搬动

下面介绍搬动机器时的注意事项。

R 注意 *:*

在搬动机器前,请务必将所有四个把手完全拉出。否则,可能会造成人员受 伤。搬动机器后,请将四个把手回位。

R 注意 *:*

• 搬动机器前,请务必断开所有外部连接,特别是连接至墙上插座的电源线。 电源线损坏会造成火灾和电击。

R 注意 *:*

• 如果安装选购的纸盘单元时必须搬动本机,请勿推主机的顶部。否则会造成 选购的纸盘单元分离,可能导致人身伤害。

R 注意 *:*

• 在您搬动机器前,请将电源线从墙上插座上拔下。搬动机器时,您必须注意 不要让电源线被机器压坏。

## 重要信息

□ 搬动机器时请特别小心。采取下列防范措施:

- 关闭主电源。请参见第 33 页 " 关闭主电源 / [当出现断电时](#page-40-0) " 。
- 将电源线从墙上插座上拔出。当您将插头从插座中拔出时,请抓住插头以免 损坏电源线,从而降低发生火灾或电击的危险。
- 关闭所有盖子和纸盘,包括前盖和手送台。
- ❒ 请勿拿掉支撑架。
- ❒ 保护机器不受强烈振动。碰撞可能会损坏内存。

## <span id="page-98-0"></span>电源连接

下面介绍有关电源的注意事项。

R 警告 *:*

- 只能将主机连接至本手册封二上所列的电源。请将电源线直接连接至墙上插 座,请勿使用延长线。
- 请勿破坏、损坏或对电源线进行任何改装。请勿在电源线上放置重物。请勿 过度拉扯或折弯电源线。这样做可能会造成电击或火灾。

R 注意 *:*

• 在您搬动机器前,请将电源线从墙上插座上拔下。搬动机器时,您必须注意 不要让电源线被机器压坏。

R 注意 *:*

• 如果电源线损坏 (电线裸露、断开等),请联系维修代表更换新的电源线。 在机器上使用损坏的电源线可能会造成电击或火灾。

#### R 注意 *:*

• 当您将电源插头从墙壁插座上断开时,请务必抓住插头拔出 (而不是抓住 电缆)。

R 注意 *:*

- 要断开电源线,请抓住插头将其拔出。请勿拉拽电源线。否则可能会造成电 源线损坏,导致火灾或电击。
- 当主电源位于待机位置时,选购的防冷凝加热器会打开。如果发生紧急情况, 请拔掉机器电源线。
- 如果您拔掉电源线,防冷凝加热器选购件关闭。
- 务必将插头牢牢插入墙上插座中。
- 电压波动不可超过 10%。
- 墙上插座必须安装在机器附近,且要便于插拔插头。

## 检修机器

将机器放置在电源附近,留出如下所示的间距。

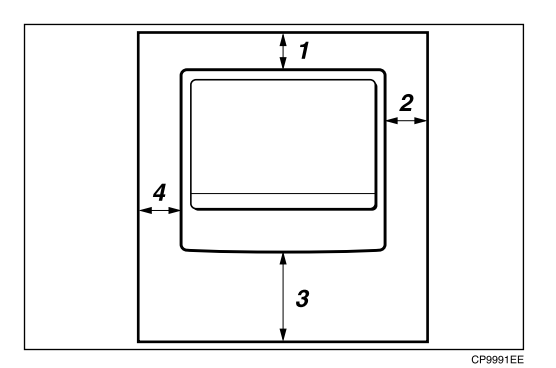

*1.* 后面:5 cm (2") 或以上

*2.* 右边:25 cm (10") 或以上

*3.* 前面:75 cm (29.6") 或以上 *4.* 左边:15 cm (6") 或以上

注

□ 有关安装选购件所需的空间, 请联系您的维修代表。

## 当长时间不使用机器时

R 注意 *:*

**8**

• 为了安全起见,如果长时间不使用机器 (如假期),请将电源线从墙上插座 上拔下。

请注意以下事项:

• 如果不经常使用机器,开机时需要时间进行初始化,因此无法立即开始打印。 请使机器保持打开状态,然后等待 10 分钟左右。

## <span id="page-100-0"></span>机器维护

如果曝光玻璃、曝光玻璃盖、ADF 或 ARDF 皮带脏,可能会降低复印清晰度。如 果这些部件脏,请进行清洁。

R 注意 *:*

• 若机器内积聚大量灰尘,可能会造成火灾和机器故障。关于清洁本机内部及 其费用的详细信息,请与服务代表处联系。

## 重要信息

- ❒ 请勿使用化学清洁剂或有机溶剂,如稀释剂或苯。如果这些物质进入机器或融 化塑料部件,可能会产生故障。
- □ 请勿清洁那些本说明书中未明确指出的部件。其它部件只能由维修代表进行清洁。

❖ 清洁机器 用柔软的湿布擦拭机器,然后用干布擦干。

## 清洁曝光玻璃

本节介绍清洁曝光玻璃和扫描玻璃的方法。

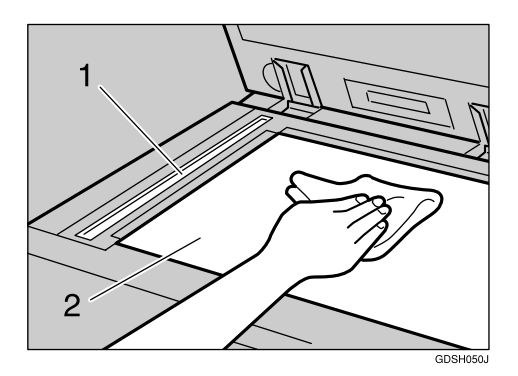

清洁 1 和 2。

## 清洁曝光玻璃盖

本节介绍清洁曝光玻璃盖的方法。

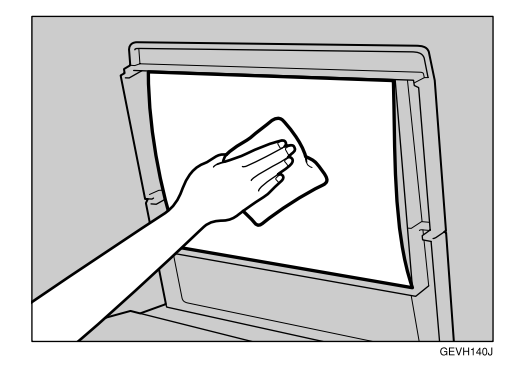

## <span id="page-101-0"></span>清洁 ADF/ARDF

本节介绍清洁 ADF 或 ARDF 的方法。

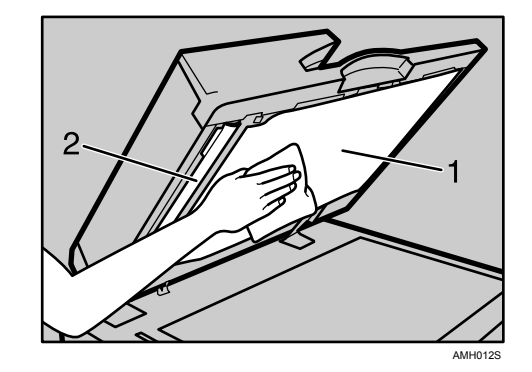

清洁 1 和 2。

## 索引

## A

ADF, [1](#page-8-0), [94](#page-101-0) ADF/ARDF 皮带脏 , [93](#page-100-0) ARDF, [1](#page-8-0), [94](#page-101-0)

#### B

搬动机器的注意事项 , [90](#page-97-0) 搬动机器时的注意事项 , [89](#page-96-0) 避免以下环境 , [90](#page-97-1) 编辑 , [15](#page-22-0) 部分图像未复印出来, [13](#page-20-0)

## $\mathbf C$

操作开关指示灯, [6](#page-13-0) 侧挡板 , [67](#page-74-0), [70](#page-77-0), [75](#page-82-0) 出错指示灯, [3](#page-10-0) 错误报告 (电子邮件) , [34](#page-41-0) 错误记录 , [40](#page-47-0) 错误邮件通知, [34](#page-41-1)

#### D

打印 , [27](#page-34-0) 打印出来的图像与计算机上显示的不同 , [44](#page-51-0) 打印机驱动程序安装 , [35](#page-42-0) 打印图像颜色较淡 , [44](#page-51-0) 打印未启动, [41](#page-48-0) 当使用 11"×17" 尺寸的纸张时 , [70](#page-77-0) 当显示 A 时 , [85](#page-92-0) 当显示 B 时, [85](#page-92-0) 当显示 P 时 (ADF), [85](#page-92-0) 当显示 P 时 (ARDF), [85](#page-92-0) 当显示 R 时, [85](#page-92-0) 当显示 Y 时, [85](#page-92-0) 当显示 Z 时 , [85](#page-92-0) 电源 , [91](#page-98-0) 电源连接 , [91](#page-98-0) 电源指示灯 , [33](#page-40-1) 调整屏幕对比度 , [6](#page-13-0) 断电报告 , [33](#page-40-1) 多重存取 , [8](#page-15-0)

## F

方向固定的纸张 , [64](#page-71-0) 废粉 , [82](#page-89-1) 蜂鸣声模式的含意 , [4](#page-11-0) 服务器生成的错误电子邮件 , [34](#page-41-2) 复印件色泽太淡 , [13](#page-20-0) 复印件上出现阴影 , [13](#page-20-0) 复印件脏 , [13](#page-20-0) 复印了原稿的反面 , [13](#page-20-0)

## G

更改选购纸盘组件的纸张尺寸 , [75](#page-82-0) 更改纸盘的纸张尺寸 , [67](#page-74-0) 更改至未在纸张尺寸选择器中显示的 尺寸 , [74](#page-81-0), [78](#page-85-0) 更改纸张尺寸, [67](#page-74-1) 功能状态指示灯 , [5](#page-12-0)

### H

合并 , [15](#page-22-0)

## J

基本 , [15](#page-22-0) 加碳粉 , [81](#page-88-0) 加碳粉指示灯 , [3](#page-10-0) 加纸指示灯 , [3](#page-10-0) 将纸张装入选购纸盘组件, [63](#page-70-0) 将纸张装入纸盘 , [61](#page-68-0) 接收 , [27](#page-34-0)

### M

密码不正确 , [6](#page-13-0) 面板音调 , [4](#page-11-0) 末端挡板 , [61,](#page-68-0) [63,](#page-70-0) [67](#page-74-0), [70](#page-77-0), [75](#page-82-0)

### N

内存已满 , [18,](#page-25-0) [31](#page-38-0)

### P

Q

清洁机器, [93](#page-100-0) 取出卡纸, [85](#page-92-0) 取出碳粉, [81](#page-88-1)

#### S

扫描图像变形, [51](#page-58-0) 扫描图像错位 , [51](#page-58-0) 扫描图像含有空白区域 , [51](#page-58-0) 扫描图像上下颠倒, [51](#page-58-0) 扫描图像脏 , [51](#page-58-0) 示的尺寸 , [78](#page-85-1) 释放按钮 , [68](#page-75-0) 双面, [15](#page-22-0) 双面纸, [64](#page-71-0) 锁定按钮 , [67](#page-74-0), [75](#page-82-0)

#### T

TWAIN, [57](#page-64-0) 碳粉, [80](#page-87-0), [81](#page-88-2), [82](#page-89-2) 图像打印方向错误 , [44](#page-51-0) 图像脏 , [44](#page-51-0)

#### W

网络传送 , [52](#page-59-0) 未从选定的纸盘供纸 , [44](#page-51-0) 未显示扫描仪属性对话框 , [52](#page-59-1) 无法浏览网络, [52](#page-59-2) 无法使用网络传送功能 , [52](#page-59-3) 无扫描图像 , [51](#page-58-0)

### X

显示屏不亮 , [6](#page-13-0) 限制标记, [61](#page-68-0),67 信笺纸 , [64](#page-71-0)

### Y

验证失败 , [6](#page-13-0) 印记墨盒更换 , [82](#page-89-1) 音量调节, [19](#page-26-0) 用户代码输入 , [6](#page-13-0) 原稿方向 , [64](#page-71-0)

## Z

指示灯 , [3](#page-10-0) 纸张尺寸选择器, [74](#page-81-0) 纸张方向, [64](#page-71-0) 主电源开关, [33](#page-40-1) 传送 , [27](#page-34-0) 传送 / 接收 , [27](#page-34-0) 传真错误报告 , [32](#page-39-0) 状态信息, [37](#page-44-0) 装纸方向, [64](#page-71-0) 组合表, [8](#page-15-0) 最佳环境条件 , [89](#page-96-0)

根据 IEC 60417 的要求,本机使用以下主电源开关符号:

a 表示电源打开。

心 表示待机。

#### 商标

Microsoft®、Windows®和Windows NT®是Microsoft Corporation在美国和/或其它国家和地区的注册商标。 TrueType 是 Apple Computer, Inc. 的注册商标。

PostScript® 和 Acrobat® 是 Adobe Systems Incorporated 的注册商标。

PCL 是 Hewlett-Packard 公司的注册商标。

Bluetooth 是 Bluetooth SIG, Inc. (Special Interest Group) 的商标, RICOH Company Limited 经许可可使用 该商标。

这里使用的其它产品名称仅用作识别且可能是其相应公司的商标。这些标记的任何权利均不归我们所有。 Windows 操作系统的正确名称如下:

- Windows<sup>®</sup> 95 的产品名称为 Microsoft<sup>®</sup> Windows<sup>®</sup> 95
- Windows® 98 的产品名称为 Microsoft® Windows® 98
- Windows<sup>®</sup> Me 的产品名称为 Microsoft<sup>®</sup> Windows<sup>®</sup> Millennium Edition (Windows Me)
- Windows® 2000 的产品名称如下: Microsoft® Windows® 2000 Advanced Server Microsoft® Windows® 2000 Server Microsoft® Windows® 2000 Professional
- Windows® XP 的产品名称如下: Microsoft® Windows® XP Professional Microsoft® Windows® XP Home Edition
- Windows Server<sup>TM</sup> 2003 的产品名称如下:  $\text{Microsoft}^{\circledast}$  Windows  $\text{Server}^{\text{TM}}$  2003 Standard Edition Microsoft® Windows ServerTM 2003 Enterprise Edition Microsoft<sup>®</sup> Windows Server<sup>TM</sup> 2003 Web Edition
- Windows NT® 的产品名称如下: Microsoft® Windows NT® Server 4.0 Microsoft® Windows NT® Workstation 4.0

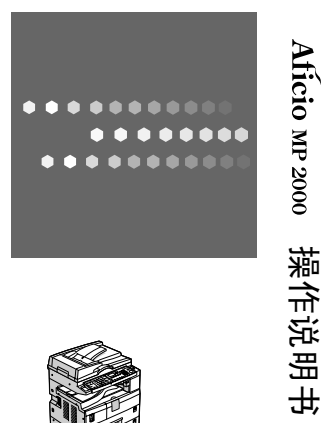

操作说明书

故障排除

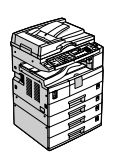

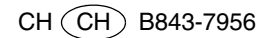